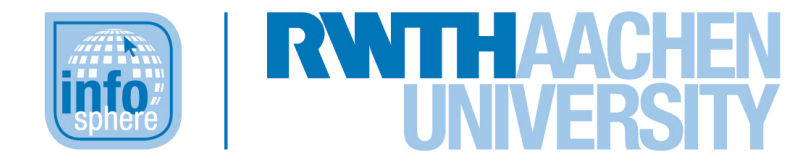

**http://schuelerlabor.informatik.rwth-aachen.de**

# **Leitprogramm**

# **Es war einmal ... Märchen programmieren mit Scratch**

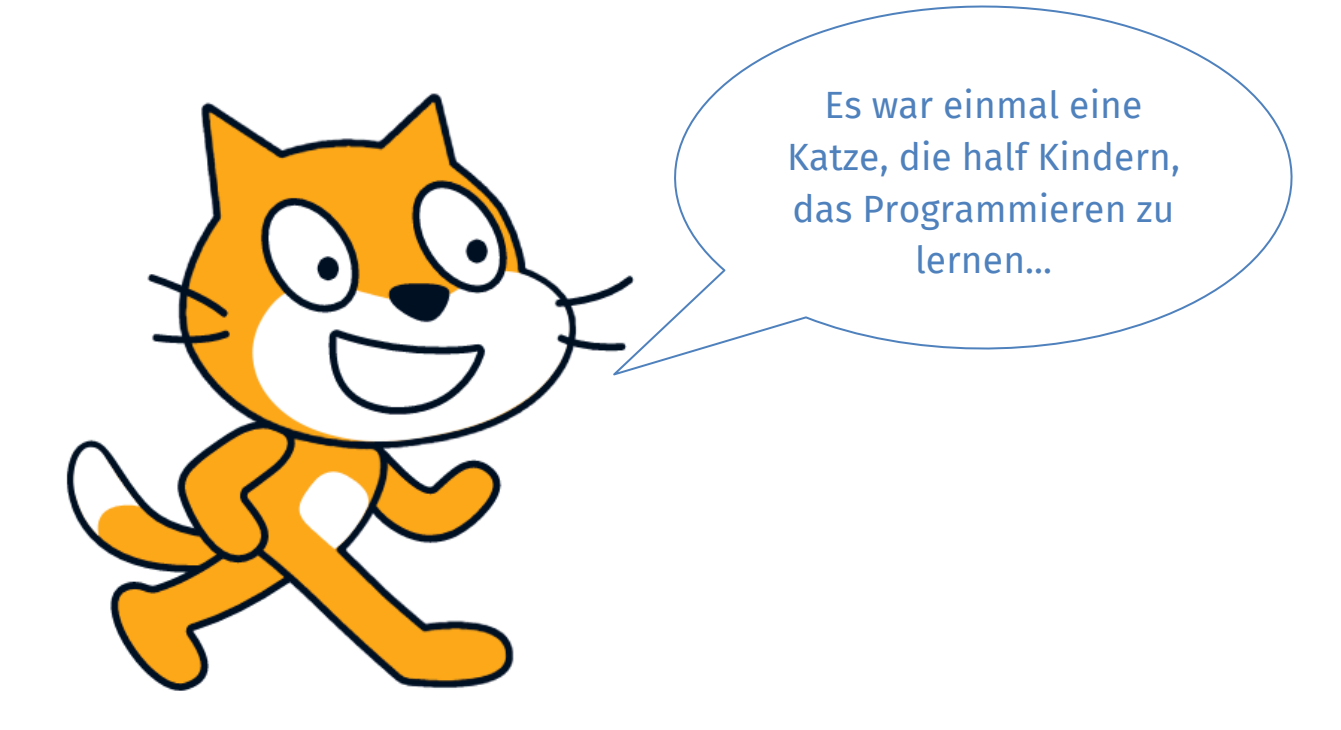

# **Verfasserin:** Christina Schramm

# **Kurz-Info:**

Informatischer Inhalt: Grafische Programmierung in Scratch*,*  informatische Konzepte wie Schleifen, Verzweigungen und Variablen, Grafikdesign Jahrgangsstufe: 5 bis 7 Vorwissen: rudimentäre Fähigkeiten im Umgang mit dem Computer (Tastatur, Maus, Browser)

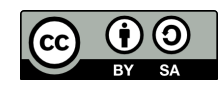

# **KURZINFORMATION**

**Titel:** Es war einmal ... Märchen programmieren mit Scratch **Schulstufen:** 5 bis 7

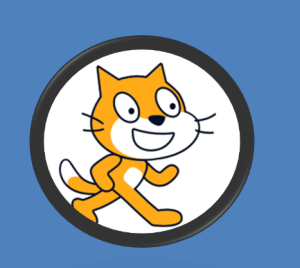

**Themenbereich:** grafische Programmierung, Grafikdesign, informatische Konzepte wie Schleifen, Verzweigungen und Variablen, Fehlererkennung

Außerdem werden fächerübergreifend folgende Bereiche aus dem Fach Deutsch (Kernlehrplan für die Sek. I Gymnasium und Gesamtschule, NRW) einbezogen: Inhaltsfeld 2: Texte: Figuren und Handlungen in Erzähltexten: Märchen; Inhaltsfeld 4: Medien: interaktive Medien: Texte medial umformen

**Leitideen:** Das Leitprogramm kann genutzt werden, um noch recht jungen Kindern einen ersten Einblick in die grafische Programmierung zu ermöglichen. Hierzu wird auf die einfache visuelle Blockprogrammierung des *MIT-Scratch-Editors* zurückgegriffen. Dieser kann über unterschiedliche Webbrowser kostenlos aufgerufen werden, sodass nicht erst Programme heruntergeladen und installiert werden müssen. Außerdem kann die aktuelle Version auch über mobile Endgeräte (Tablet / IPad) genutzt werden. Mit Hilfe der Programmierblöcke und der Schritt-für-Schritt-Anleitungen werden die Kinder befähigt, eigene kleine Programme rund um eine freie Version des Märchens vom gestiefelten Kater zu entwickeln.

**Vorkenntnisse:** rudimentäre Fähigkeiten im Umgang mit dem Computer (Tastatur, Maus, Browser)

**Inhaltsbeschreibung:** Die meisten Schülerinnen und Schüler der Unterstufe verfügen sicherlich über wenige bis gar keine Erfahrungen im Bereich Informatik. Mit Märchen dagegen kommen die Kinder schon in sehr jungen Jahren in Kontakt, vermittelt durch Familienmitglieder oder Medien. Als Textsorte finden sie auch in der Grundschule eine erste Betrachtung, die in der Erprobungsstufe vertieft werden soll. Das Leitprogramm verbindet somit eine zumindest in Ansätzen bekannte Textsorte, deren Merkmale noch einmal betrachtet werden, mit dem wahrscheinlich unbekannten Konzept der Programmierung. Daher findet sich am Anfang dieses Leitprogramms ein Theoriekapitel, in dem das Konzept Programmierung thematisiert wird. In diesem Kapitel erhalten die Kinder auch eine Einführung in den *MIT-Scratch-Editor*, den sie für die Programmierung nutzen; grundlegende Merkmale der Textsorte Märchen werden wiederholt. Im zweiten Kapitel beschäftigen die Kinder sich mit dem Bereich Computergrafik, indem sie Figuren und Hintergründe anlegen und (um-)gestalten. Im Rahmen des dritten Kapitels programmieren die Schülerinnen und Schüler ihre erste Märchenszene, wobei sie auf informatische Konzepte wie Sequenz, bedingte Verzweigung und Endlosschleifen stoßen. Diese Konzepte setzen sie in Kapitel 4, in dem ein kleines, märchenhaftes Spiel programmiert wird, um. Schließlich bündeln sie ihr neuerlerntes Wissen weitestgehend selbstständig, indem sie in Kapitel 5 die Geschichte des Müllersohns und des Katers zu Ende programmieren.

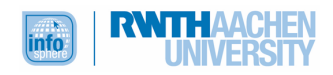

# EINFÜHRUNG

Du denkst die Fächer Informatik und Deutsch haben gar nichts miteinander zu tun?

Sicherlich hast du aber auch schon einmal die modernen Märchenverfilmungen im Fernsehen oder Kino gesehen, in denen Drachen durch die Luft fliegen, Tischlein sich wie von Zauberhand decken, Tiere sprechen und Sterne vom Himmel fallen. Da diese Phänomene sich in der wirklichen Welt eher selten beobachten und filmen lassen, müssen Filmschaffende Drachen, Sterne und Co. mit Hilfe des Computers schaffen, um die Geschichten zu erzählen. Nicht selten werden bei erfolgreichen Filmen anschließend weitere mediale Produkte herausgebracht, zum Beispiel Computerspiele.

Im Rahmen dieses Leitprogramms kannst du in die Rolle des kreativen Programmierers oder der kreativen Programmiererin schlüpfen und deine eigenen Märchenwelten in Szenen und Spielen erschaffen. Wer Märchenwelten gestalten möchte, muss dazu natürlich erst einmal durchschauen, welche Merkmale Märchen als Texte aufweisen. Und wer mit Hilfe des Computers, Laptops oder Tablets den alte Geschichten Leben einhauchen möchte, muss wissen, was man unter "programmieren" überhaupt versteht. Daher wirst du dich zunächst mit ein paar wichtigen Konzepten der Informatik und den Eigenschaften der Textsorte "Märchen" beschäftigen. Aber keine Sorge: Hierfür musst du keine trockenen Texte lesen; du kannst dir dein neues Wissen vielmehr auf ganz unterschiedliche Weise zulegen. Manchmal wirst du mit Stift und Papier arbeiten, dann wieder am Computer. Hier wirst du häufig den *Scratch-Editor* nutzen, in dem du die Befehle für dein Programm wie Puzzleteile zusammenstecken kannst. Klingt kinderleicht? Ist es auch. Trotzdem lernst du so aber schon, wie andere (textuelle) Programmiersprachen wie beispielsweise Java aufgebaut sind. Dieses Wissen wirst du später immer wieder nutzen und darauf aufbauen können.

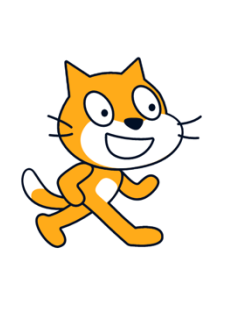

#### Was du brauchst:

- û Bleistift, Füller oder Kugelschreiber
- û Buntstifte, Textmarker oder ähnliche bunte Stifte (gelb, rot, grün, blau)
- û Computer, Laptop oder Tablet mit Internetzugang und **Browser**

Arbeite dieses Leitprogramm sorgfältig durch! Überspringe keine Aufgabe, denn diese bauen aufeinander auf. Deshalb ist es auch wichtig, erst weiterzuarbeiten, wenn du die vorherige Aufgabe erfolgreich gelöst hast, oder wenn dein Programm läuft. Arbeite nicht weiter, wenn dein Programm einen Fehler anzeigt. Suche lieber nach diesem Fehler. Auch dies gehört zur Arbeit eines Informatikers oder einer Informatikerin. Manchmal muss man zweimal hinsehen, um das Problem zu finden. Aber lasse dich davon nicht unterkriegen. Du schaffst das! Falls es dennoch irgendwo haken sollte, helfen wir dir sehr gerne weiter. Deine Fragen kannst du an infosphere-support@rwth-aachen.de senden.

Viel Spaß und viel Erfolg!

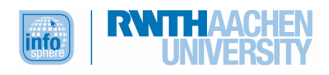

# **INHALT**

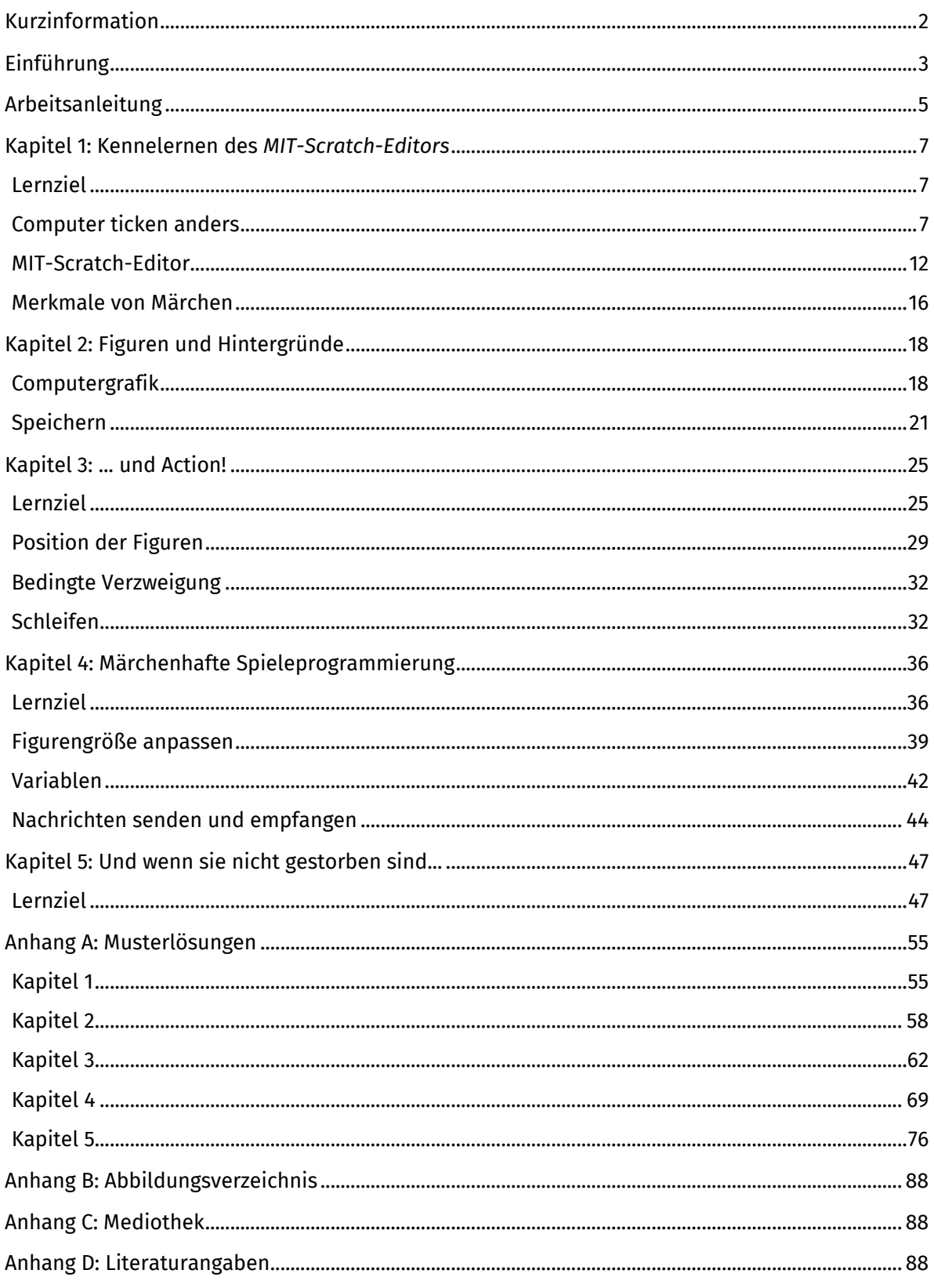

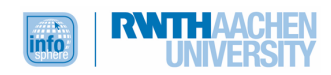

# ARBEITSANLEITUNG

Das Leitprogramm kannst du alleine bearbeiten. Die Kapitel bestehen aus unterschiedlichen Teilen, die du an den folgenden Symbolen erkennen kannst:

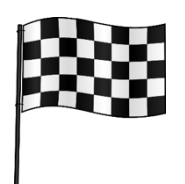

## **Lernziel**

Was wirst du nach dem Bearbeiten des Kapitels (mehr) können?

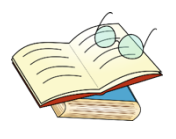

# **Theorie**

Lies diesen Teil aufmerksam. Hier lernst du alles, was du für die Aufgaben und die Tests brauchst.

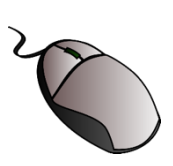

#### **Übungsaufgaben am Computer**

Bearbeite diese Aufgaben am Computer. Arbeite erst weiter, wenn dein Programm läuft. Du darfst diese Aufgaben alleine oder mit einem Partner bearbeiten.

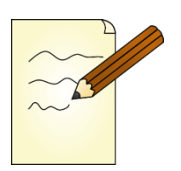

#### **Übungsaufgaben im Heft**

Bearbeite diese Übungsaufgaben alleine. Vergleiche sie dann mit der Musterlösung im Anhang.

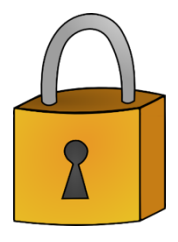

#### **Sicherungsphase**

Dieser Teil hilft dir beim Einprägen und der Kontrolle der gelernten Themen!

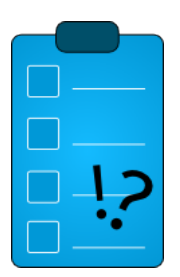

#### **Test**

Teste dich selbst. Hast du alles verstanden, oder musst du dir einzelne Aufgaben noch einmal ansehen? Starte erst mit dem nächsten Kapitel, wenn du den Test erfolgreich gemeistert hast.

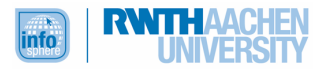

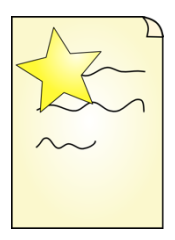

# **Additum**

Diese Aufgaben kannst du bearbeiten, wenn du dein Wissen noch vertiefen oder einfach weitertüfteln willst. Du kannst sie aber auch überspringen. Diese Aufgaben sind extra anspruchsvoller.

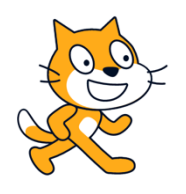

# **Die Katze Scratch**

Das ist die Katze Scratch. Sie wird dich durch das Leitprogramm begleiten und dir wichtige Tipps und Hinweise geben. Manchmal stellt Scratch dir aber auch Fragen.

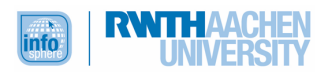

# KAPITEL 1: KENNELERNEN DES *MIT-SCRATCH-EDITORS*

**Übersicht** In diesem Kapitel lernst du den *MIT-Scratch-Editor* kennen und erfährst, wie man ihn nutzen kann, um zu programmieren. Außerdem lernst du ein paar wesentliche Konzepte und Begriffe der Informatik kennen und beschäftigst dich mit den Merkmalen von Märchen.

# LERNZIEL

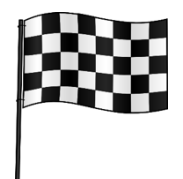

Wenn du dieses Kapitel bearbeitet hast, weißt du, was man unter "programmieren" versteht. Außerdem wirst du die wesentlichen Elemente des Editors bedienen und die Hauptmerkmale von Märchen benennen können. Dieses Wissen brauchst du unbedingt, um in den folgenden Kapiteln eigene Programme zu bauen.

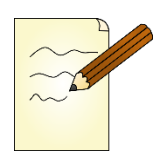

#### **Aufgabe 1**

Als Erstes lernst du zwei wesentliche Begriffe der Informatik kennen, denn obwohl wir alle täglich mit Computern, Laptops, Tablets, Smartphones usw. umgehen, wissen viele Menschen nicht, warum diese Dinge funktionieren und machen, was sie machen sollen. **Lies** dir die Erklärungen zu den Begriffen aufmerksam durch. Wichtige Informationen kannst du mit einem Textmarker **markieren**. So findest du sie später schnell wieder.

#### COMPUTER TICKEN ANDERS

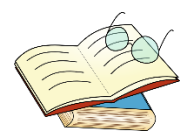

Computer ticken anders als Menschen. In vielen Dingen sind sie uns Menschen sogar überlegen. Wer schon einmal versucht hat, schneller zu rechnen als ein Computer, der weiß, was gemeint ist. Damit ein Computer aber genau das macht, was der Mensch möchte (zum Beispiel rechnen oder etwas suchen), muss er programmiert werden. **Programmieren** heißt, dass man dem Computer ganz genaue Befehle vorgibt. Du kannst dir das in etwa wie bei einem Kochrezept vorstellen. Schritt für Schritt gibst du neue Zutaten in die Schüssel, damit daraus ein Teig entsteht. So machst du das auch mit einem Computer: Du sagst ihm Schritt für Schritt, was er als Nächstes machen soll. Eine solche Folge von eindeutigen Anweisungen für den Computer nennt man **Algorithmus**.

Allerdings kannst du dem Computer deine Anweisungen nicht einfach auf einem Stück Papier niedergeschrieben geben – so wie du es bei einem Rezept, das du einem Freund gibst, machen würdest. Damit der Computer macht, was du möchtest, musst du eine Sprache verwenden, die er versteht. Solche Sprachen nennt man **Programmiersprachen**. *Scratch* ist eine solche Programmiersprache. Scratch ist praktisch, um in die Programmierung einzusteigen, denn du musst hier nicht wie in anderen Programmiersprachen einen Text schreiben, sondern kannst Programme mit Hilfe von fertigen Programmierblöcken wie ein Puzzle zusammensetzen.

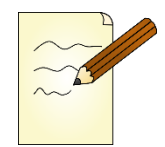

#### **Aufgabe 2**

Gebe kurz in deinen eigenen Worten wieder, was unter den folgenden Begriffen zu verstehen ist:

**Algorithmus**

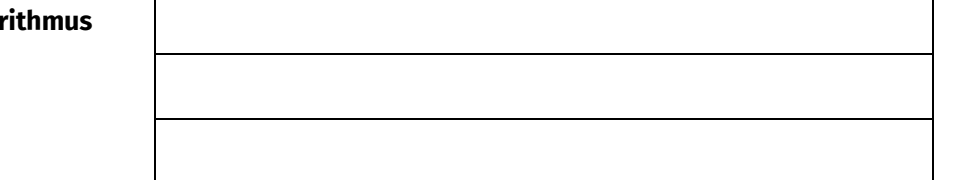

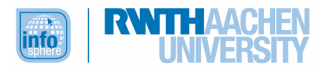

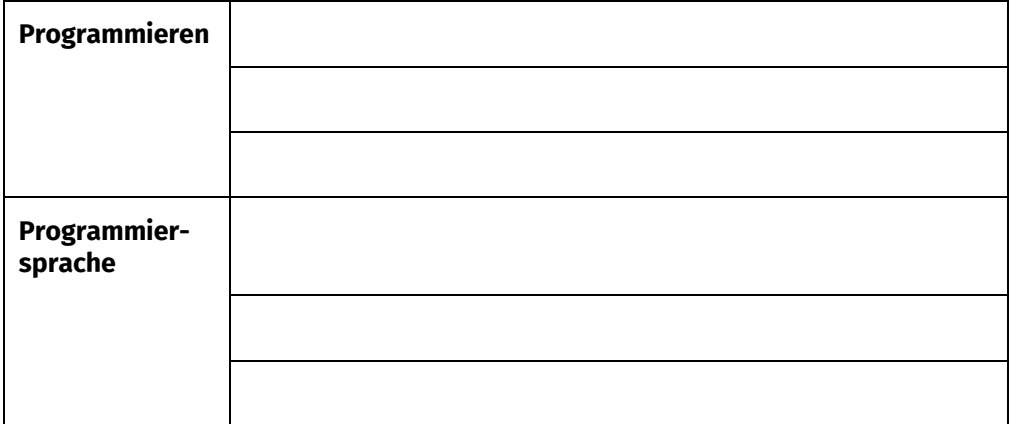

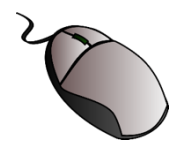

Super! Jetzt weißt du schon, was man unter "programmieren" versteht. Um selbst programmieren zu können, wirst du nun den *MIT-Scratch-Editor* kennenlernen. Dazu brauchst du einen Computer, Laptop oder ein Tablet.

Um eine Einführung in den *MIT-Scratch-Editor* zu bekommen, kannst du entweder den Schritten der folgenden **schriftlichen Anleitung** folgen oder aber ein **Video** auf unserer Webseite anschauen.

Das Video findest du hier: https://youtu.be/hBNdOSOEe4o

#### **Schriftliche Anleitung**

- û Schalte deinen Computer, Laptop oder dein Tablet ein.
- û Öffne einen **Browser**. Das ist ein Programm, mit dem man ins Internet kommt.

Es gibt zum Beispiel Chrome (CHR), Firefox oder Safari (CHR). Du kannst den Browser öffnen, indem du einen Doppelklick auf das Symbol machst.

û Gib die folgende Adresse in die Adressleiste (oben) in deinem Browser ein: https://scratch.mit.edu

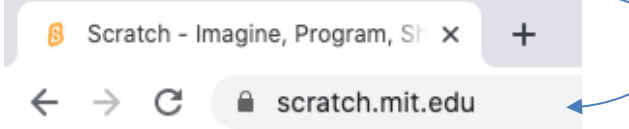

- \* Jetzt noch mit "Enter" bestätigen, dann solltest du auf der Scratch-Seite ankommen.
- û Wenn du noch kein **Benutzerkonto** hast, solltest du ein solches anlegen, um deine Projekte **speichern** und zu einem späteren Zeitpunkt erneut abrufen zu können! Frag vorher aber bitte deine Eltern um Erlaubnis. Gehe auf

. Fülle dann alle Felder aus, und klicke auf **Weiter**.

#### **Scratcher werden**

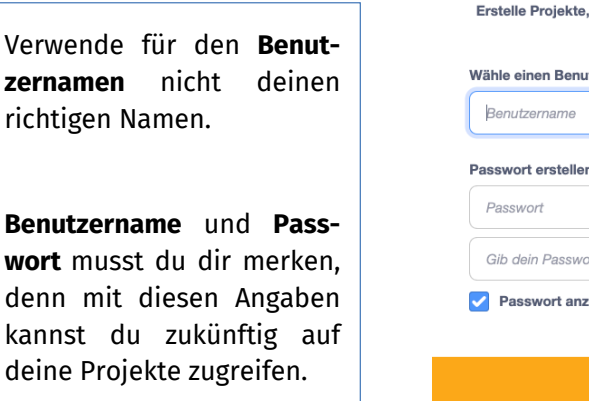

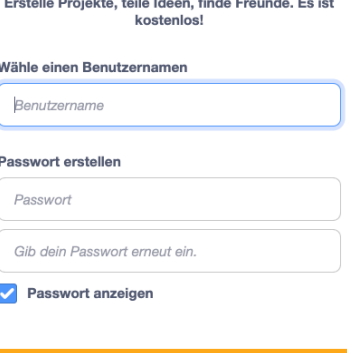

Weiter

**NTHAAC** linfo

kannst

- û Dann wirst du nach dem **Land**, in dem du lebst, gefragt. Das ist bei dir wahrscheinlich Deutschland. Da die Länder in englischer Sprache aufgelistet werden, musst du in diesem Fall "Germany" auswählen.
- û Es folgt noch die Abfrage deines **Geburtsdatums**, deines **Geschlechts** und deiner **E-Mail-Adresse**. Falls du keine eigene E-Mail-Adresse hast, kannst du deine Eltern fragen, ob du ihre Adresse verwenden darfst.
- **×** Mit einem Klick auf Lege deinen Account an legst du dann dein Scratch-Konto an.
- û Du erhältst an die von dir angegebene E-Mail-Adresse eine **Mail** von Scratch: Mit einem Klick auf Confirm my account wird deine Anmeldung abgeschlossen. Außerdem gelangst du zurück zur Scratch-Seite.
- û Wenn du dich einmal registriert hast, kannst du in Zukunft einfach die Scratch-Seite aufrufen und dich , indem du deinen **Benutzernamen** und dein **Passwort** eingibst.
- **×** In den eigentlichen Editor gelangst du über Entwickeln

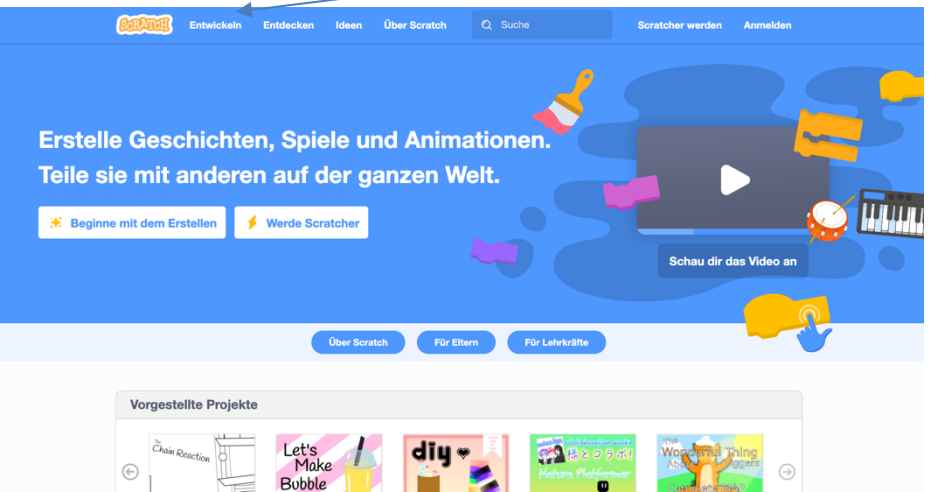

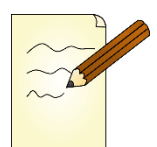

Wenn du Entwickeln angeklickt hast, solltest du nun den Editor, also die Oberfläche, mit deren Hilfe du deine Programme bauen wirst, sehen.

Schau ihn dir einmal genau an, und notiere in Stichpunkten Antworten auf die folgenden Fragen:

û Was siehst du ganz oben? Was steht auf den Reitern (oben links) geschrieben?

û Was passiert, wenn du **Skripte**, **Kostüm**, **Klänge** jeweils anklickst? Wozu könnte das nützlich sein?

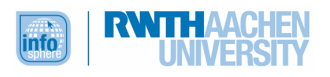

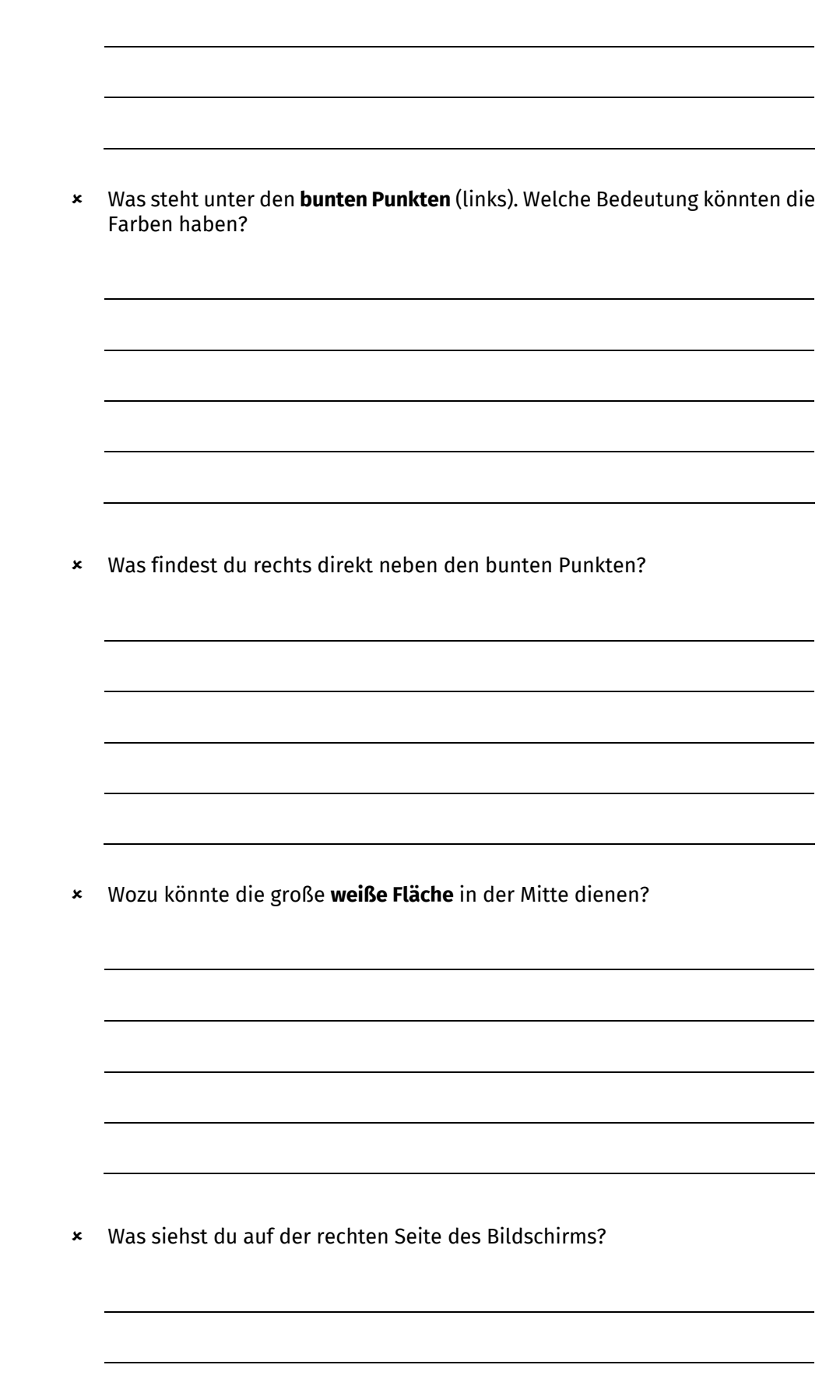

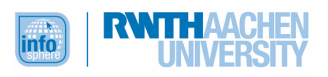

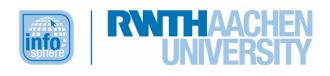

# MIT-SCRATCH-EDITOR

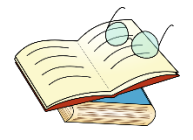

Nachdem du das Video gesehen und dir erste Gedanken zum Editor gemacht hast, ist hier eine Erinnerung und Übersicht der einzelnen Bestandteile. Betrachte noch einmal alle Bestandteile und die dazugehörige Erklärung. Das ist superwichtig, damit du gleich genau weißt, wie du den Editor bedienen musst, um zu programmieren. Diese Übersicht kannst du auch während deiner weiteren Arbeit immer wieder zu Rate ziehen.

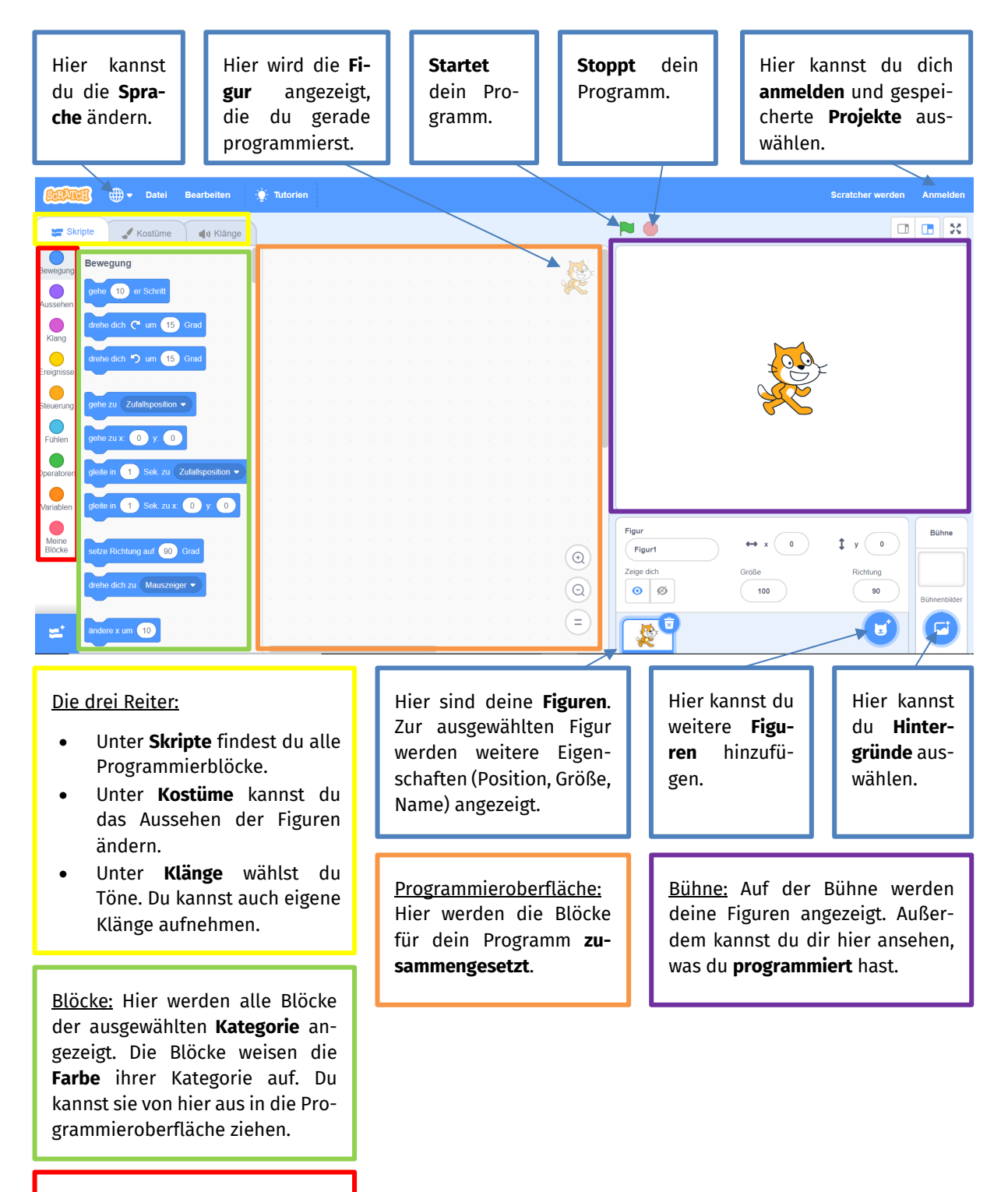

Kategorien: Es gibt verschiedene **Blockkategorien**. Hier kannst du zwischen ihnen wechseln.

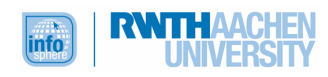

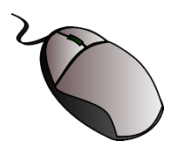

Schau dich in den unterschiedlichen Bereichen des Editors um, um eine erste Orientierung zu bekommen.

- û Klicke zum Beispiel einmal die drei **Reiter** an, und beobachte, was dir jeweils angezeigt wird.
- û Guck auch einmal in die unterschiedlichen **Blockkategorien**, um zu sehen, welche Blöcke dir in welcher Kategorie angezeigt werden.

Starte bitte noch nicht damit, einzelne Blöcke in die Programmieroberfläche zu ziehen. Dieser Aufgabe näherst du dich gleich Schritt für Schritt.

Falls du ein bisschen voreilig warst – kein Problem: Blöcke kannst du löschen, indem du einen Rechtsklick auf den Block machst und dann **Lösche Block** anklickst.

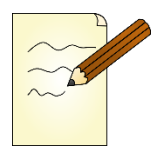

#### **Aufgabe 6**

Bevor du jetzt anfängst zu programmieren, brauchst du noch eine Idee für ein Projekt. Was läge beim Titel dieses Leitprogramms näher, als Figuren und Szenen eines Märchens in Programmen zu entwerfen?

Lies die freie Version des Märchens "Der gestiefelte Kater" aufmerksam durch. Lies das Märchen dann ein weiteres Mal und markiere ...

- û mit einem **gelben Stift** wichtige Informationen über die Figuren (die für die Geschichte wichtig sind) und ihr Aussehen,
- û mit einem **roten Stift** Informationen über die Orte,
- û mit einem **grünen Stift** die Probleme der Figuren,
- û und mit einem **blauen Stift** die Handlungen der Figuren, um ein Problem zu lösen.

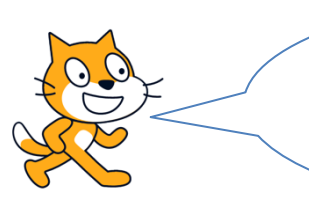

Tipp: Markiere nicht ganze Sätze, sondern nur wichtige Schlüsselwörter. Als Beispiel haben wir den ersten Satz schon für dich markiert.

#### **Der gestiefelte Kater**

#### *Frei nach den Brüdern Grimm*

Es war einmal ein Müller, der hatte drei Söhne, seine Mühle, einen Esel und einen Kater. Die Söhne mussten mahlen, der Esel Getreide holen und Mehl forttragen, die Katze dagegen die Mäuse fangen. Als der Müller starb, wurde sein Besitz unter den Brüdern aufgeteilt: Der Älteste erbte die Mühle, der Zweite den Esel, der Dritte aber lediglich den rothaarigen Kater. Deshalb war er traurig und sagte zu sich selbst: "Mein ältester Bruder kann mahlen, mein zweiter auf seinem Esel reiten. Aber was kann ich mit dem Kater anfangen? Vielleicht sollte ich mir ein paar Handschuhe aus seinem Fell machen lassen."

"Nein", sagte der Kater, der seine Worte verstanden hatte, "du brauchst mich nicht zu töten, um ein Paar schlechte Handschuhe aus meinem Pelz zu machen. Lass mir nur ein Paar rote Stiefel machen, damit ich ausgehen und mich unter den Leuten sehen lassen kann. Dann möchte ich dir helfen." Der junge Müller wunderte sich, dass der Kater so sprach. Weil aber ein Schuster gerade seinen Weg

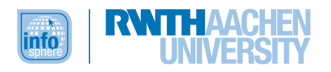

kreuzte, rief er ihn zu sich und ließ dem Kater ein Paar rote Stiefel anfertigen. Als sie fertig waren, zog sie der Kater an, nahm einen Sack und ging wie ein Mensch auf zwei Beinen fort.

Damals regierte ein König im Land, der liebte es, Rebhühner zu essen. Das Problem jedoch war, dass es im Wald zwar unzählige der braun gefiederten Vögel gab, dass diese jedoch so scheu und schnell waren, dass sie den königlichen Jägern immer entwischten. Das wusste der Kater, und er beschloss, seine Fähigkeiten, die er nun einmal als katzenhaftes Wesen gegenüber den Menschen besaß, einzusetzen. Im Wald legte er sich auf die Lauer und wartete, bis die Rebhühner sich in der Dämmerung des Abends auf der Lichtung versammelten. Dann pirschte der erprobte Jäger los und fing ein Rebhuhn nach dem anderen ein. Die gefangenen Vögel verstaute er in seinem Sack, um sie dem König zu bringen. Vor dem Schloss des Königs traf er jedoch auf Wachen, die riefen: "Halt! Wohin willst du?" – "Zum König!" antwortete der Kater. "Bist du verrückt, ein Kater, der den König besuchen will?" Der andere Wachposten aber lachte und rief: "Lass ihn doch, dem König ist sowieso häufig langweilig. Vielleicht entspannt und erfreut ihn das Brummen des Kätzchens." Als der Kater in dem Saal, in dem der König sich aufhielt, ankam, machte er eine tiefe Verbeugung und sagte: "Mein Herr, der Graf, lässt Sie grüßen und sendet Ihnen diese Rebhühner." Der König freute sich wie schon lange nicht mehr: "Bringe dieses Säckchen Gold deinem Herrn als Dankeschön für sein Geschenk, grüße ihn, und sage ihm, dass ich ihn demnächst besuchen werde, um ihm persönlich zu danken."

Der arme Müllersohn aber saß zu Hause, stützte den Kopf auf die Hand und bereute, sein letztes Geld für die Stiefel des Katers ausgegeben zu haben. Da kehrte der Kater zurück und schüttete das Gold des Königs vor seine Füße: "Da hast du etwas Gold vom König, der dich grüßen lässt, sich für die Rebhühner bei dir bedankt und seinen Besuch angekündigt hat." Der Müller war froh über den Reichtum, ohne zu verstehen, was geschehen war. Der Kater erzählte ihm alles und weihte ihn in sein Vorhaben ein, dem König künftig noch mehr Rebhühner zu bringen und auch eine Lösung für den Besuch des Königs zu finden. Gesagt, getan. Täglich brachte der Kater neue Rebhühner und durfte im Schloss ein- und ausgehen. Eines Tages hörte der Kater auf seinem Weg zum Schloss, wie die Leute sich über einen mächtigen Zauberer unterhielten, der unweit in einem prächtigen Schloss wohnte. So machte sich der Kater auf den Weg zum Schloss des Zauberers, um sein nächstes Vorhaben vorzubereiten.

Beim bärtigen Zauberer angelangt, lachte dieser, der noch nie zuvor eine Katze in Stiefeln gesehen hatte, ihn aus. Als er mit dem Lachen aufhören konnte, fragte er ihn, was er wollte. Der Kater antwortete sogleich: "Ich habe gehört, dass du dich in jedes Tier verwandeln könntest. Das jedoch bezweifle ich, weshalb ich vorbeigekommen bin, um mich zu überzeugen." Der Zauberer fühlte sich herausgefordert und fragte: "Du, Kater, glaubst mir also nicht. Ich werde dich eines Besseren belehren. Nenne mir nur ein Tier, und ich werde mich sofort in dieses verwandeln." Der Kater sprach: "Ein Elefant erscheint mir für den Anfang geeignet." Sofort verwandelte sich der Zauberer in einen Elefanten. Der Kater zeigte sich jedoch wenig überzeugt: "Ein Elefant ist sicherlich noch einfach. Aber was ist mit einem Löwen?" - "Das ist auch kein Problem", sagte der Zauberer, der sich sodann in einen Löwen verwandelte. "Nicht schlecht", sprach der Kater. "Aber ich wette, dass du es nicht schaffst, dich in so etwas Kleines und Zartes wie eine Maus zu verwandeln. Habe ich recht?" Der Zauberer, der sein ganzes Können beweisen wollte, verwandelte sich in eine Maus ... und wurde sogleich von dem Kater gefressen. Dieser holte sofort den Müller in das Schloss des Zauberers, damit er seine alten Kleider gegen die schönen und teuren Gewänder des Zauberers eintauschen konnte, um den König zu empfangen. Als der König mit seiner Tochter im Schloss, das einst dem Zauberer gehörte, eintraf, rief der Kater: "Herr König, seid willkommen im Schloss meines Herrn, des Grafen, den diese Ehre für sein Lebtag glücklich machen wird." Der König bewunderte das prächtige Schloss, das noch größer und schöner war als das seine. Die hübsche Prinzessin aber hatte nur Augen für den schönen Grafen.

Da versprach der König aus Dankbarkeit und Anerkennung dem Grafen die Prinzessin, und als der König Jahre später starb, da wurde er König. Der gestiefelte Kater aber wurde sein erster Minister.

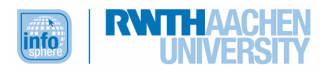

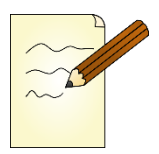

Ganz schön viel Text. Damit du, wenn du programmierst, nicht immer wieder den kompletten Märchentext lesen musst, kannst du nun deine **farbigen Markierungen** nutzen, um alle wichtigen Informationen in einer **Märchenkarte** zu sammeln.

Trage alle wichtigen Informationen aus *Der gestiefelte Kater* in die Märchenkarte ein.

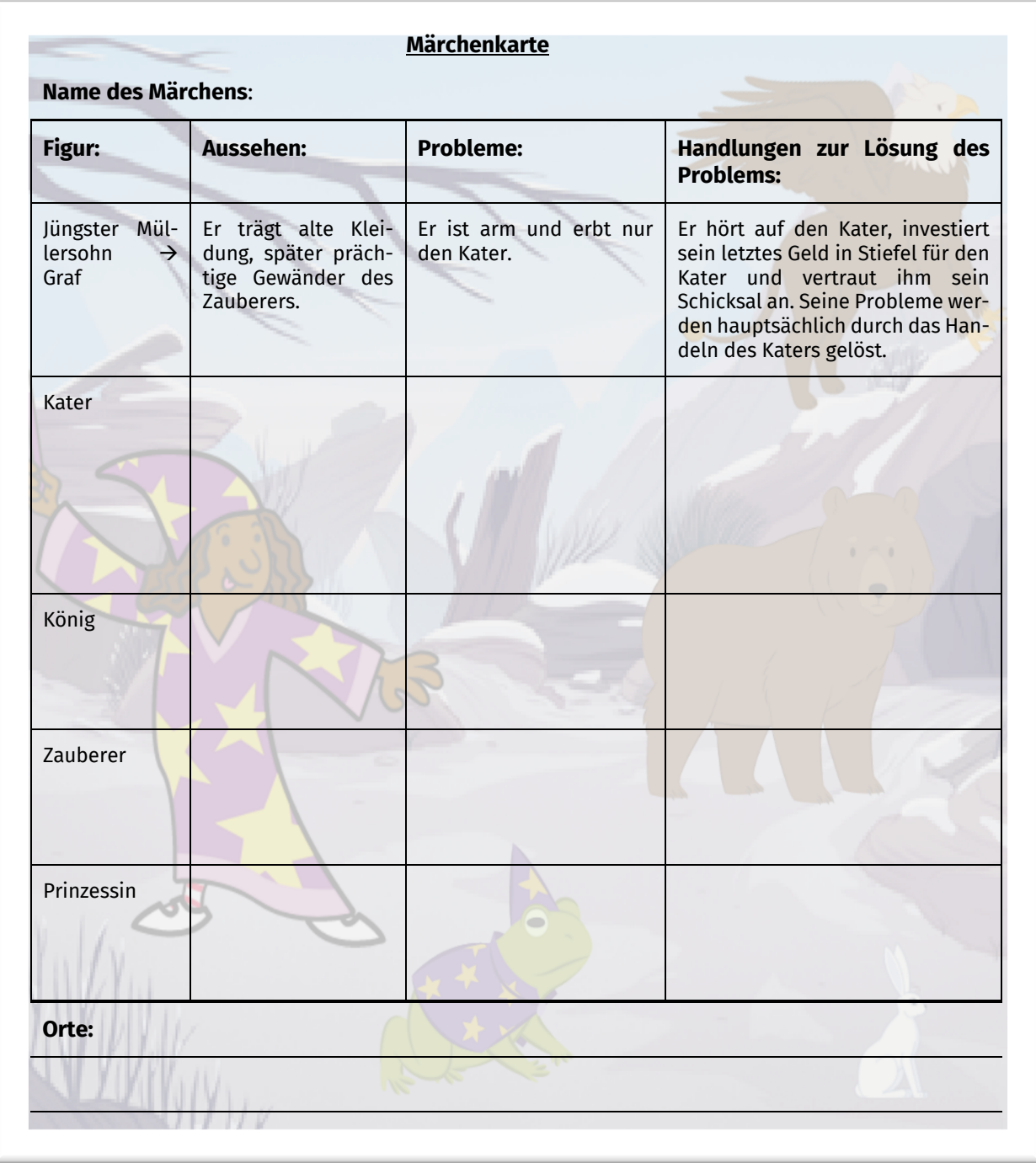

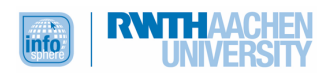

#### MERKMALE VON MÄRCHEN

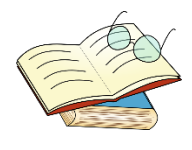

*Der gestiefelte Kater* ist sicher nicht das erste Märchen, das du gelesen hast. Märchen sind fester Bestandteil unserer Kultur. Das waren sie auch schon, bevor sie von Menschen wie Jacob und Wilhelm Grimm im 19. Jahrhundert aufgeschrieben wurden. Lange Zeit wurden Märchen nur mündlich weitererzählt, was auch daran lag, dass die normale Bevölkerung häufig nicht lesen und schreiben konnte.

Märchen sind besondere Geschichten mit bestimmten Merkmalen. Ein Merkmal, das schnell ins Auge fällt, sind die Worte, mit denen Märchen meist beginnen und enden. "Es war einmal" und "wenn sie nicht gestorben sind, dann leben sie noch heute" sind typische sprachliche Formeln. Wälder, Schlösser und Burgen sind häufig Orte, an denen die Handlung stattfindet. Näher bestimmt werden Orte und Zeit aber nicht. Dies ist meist auch der Fall bei Märchenfiguren, die nur als "König", "Königstochter", "Müller", "Zauberer" oder "Zwerg" betitelt werden und in den seltensten Fällen über individuelle Namen verfügen.

In der Märchenwelt triffst du nicht nur auf menschenähnliche Figuren, sondern auch auf magische Wesen wie Drachen, Zauberer oder Hexen und Riesen. Natürliche Regeln gelten hier nicht immer, sodass auch Tiere sprechen können oder Zauberer sich in Tiere verwandeln.

In der Regel gibt es eine oder mehrere Hauptfiguren, die ein bestimmtes Problem oder eine Aufgabe lösen müssen und sich dazu auf eine abenteuerliche Reise begeben. Dabei treffen sie auf das Gute aber auch auf das Böse.

Zum Schluss siegt dann aber meist das Gute und das Böse wird bestraft.

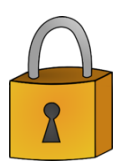

Damit bist du auch schon am Ende des ersten Kapitels angelangt. Bevor du weiterarbeitest, solltest du noch einmal nachschauen, ob du alle Aufgaben zu deiner Zufriedenheit bearbeitet hast. Überprüfe deine Arbeitsergebnisse mit Hilfe der Musterlösungen im Anhang. Arbeite erst dann weiter.

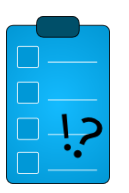

#### **Test**

Hast du bisher gut aufgepasst und alles verstanden? Dann bist du sicher bereit für einen ersten kleinen Test.

- 1.) Computer können nicht denken, sondern folgen nur Anweisungen, die ein Mensch ihnen gibt. Wie nennt man eine solche Folge von eindeutigen Anweisungen in der Informatik?
- 2.) Ein Mensch gibt einem Computer präzise und deutliche Anweisungen. Wie nennt man das, was der Mensch macht?
	- Multiplizieren Programmieren
	- $\Box$  Reden
	- Anweisen
	- Lokalisieren
- 3.) Vervollständige den Satz: *Ein Editor ist ...*

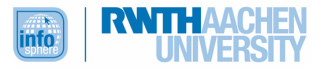

- 4.) Bei der Programmierung mit *Scratch* arbeitest du in einem Editor. Was musst du anklicken, um alle Programmierblöcke zu sehen?
	- Kostüme Klänge Dateien
	- Skripte
	- $\overline{\Box}$  Tutorien
- 5.) Wann solltest du dieses Symbol anklicken?
	- Wenn du weitere Figuren einfügen möchtest
	- Wenn du einen Hintergrund auswählen möchtest
	- Wenn du eine Figur löschen möchtest
	- Wenn du mit Tönen arbeiten möchtest
	- Wenn du die Katze springen lassen möchtest
- 6.) Nenne mindestens drei typische Merkmale für ein Märchen:

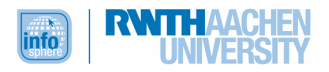

# KAPITEL 2: FIGUREN UND HINTERGRÜNDE

**Übersicht** In diesem Kapitel beschäftigst du dich mit dem Bereich Computergrafik, um die Figuren des gestiefelten Katers und des jungen Müllers, der ihn erbt, zu erschaffen. Außerdem wirst du ein Bühnenbild auswählen und eventuell bearbeiten.

#### LERNZIEL

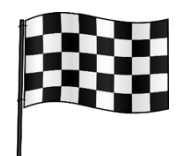

Wenn du dieses Kapitel bearbeitet hast, kannst du Figuren und Hintergründe auswählen und bearbeiten. Außerdem kannst du erklären, was man unter Vektor- und Rastergrafiken versteht.

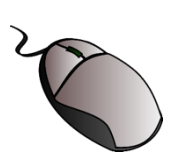

**Aufgabe 1**

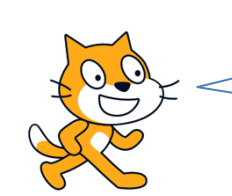

Als Erstes beschäftigst du dich mit meinem Aussehen, damit aus mir ein gestiefelter Kater wird.

- Öffne den Editor: https://scratch.mit.edu  $\rightarrow$  Entwickeln
- û Da Scratch als "Figur1" immer schon vorhanden ist, musst du die Figur für den Kater nicht mehr hinzufügen.

Gib Scratch nun einen passenden neuen Namen, zum Beispiel *Kater* oder *gestiefelterKater*. Die genaue Benennung ist wichtig, damit du bei der Programmierung später alle Elemente richtig zuordnen kannst.

Das Leerzeichen haben wir nicht vergessen, sondern extra weggelassen, weil Computer häufig keine Leerzeichen mögen.

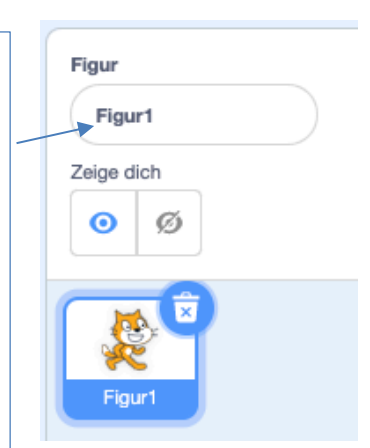

û Trotz des neuen Namens sieht Scratch noch nicht wirklich aus wie ein gestiefelter Kater. Sie braucht dringend ein Paar Stiefel. In welchem Bereich des Editors kannst du ihr diese wohl verpassen?

#### COMPUTERGRAFIK

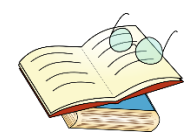

Wenn du ein Bild malst, kannst du das auf unterschiedliche Weise tun: Du kannst mit Holzmalstiften, Filzstiften, Wasserfarbe oder auf ganz andere Art und Weise malen. Wenn du ein- und dasselbe Motiv mit unterschiedlichen Stiftarten oder Farben malst, wirst du nie ein identisches Ergebnis erzielen.

So wie du beim Malen kann auch der Computer Bilder auf unterschiedliche Arten darstellen. Im *MIT-Scratch-Editor* kannst du zwischen zwei Arten von Computergrafiken auswählen:

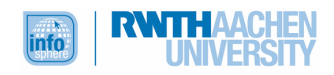

#### **Die Vektorgrafik**

Wenn du an einem Kostüm arbeitest, bekommst du automatisch eine Vektorgrafik angezeigt. In einer Vektorgrafik wird das Bild mit unterschiedlichen geometrischen Figuren (Kreis, Viereck, Linie usw.) beschrieben.

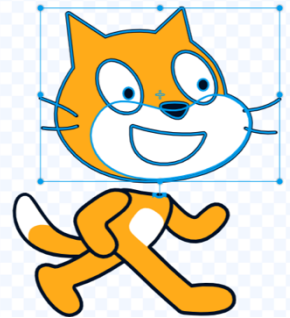

Die einzelnen Figuren werden mit unterschiedlichen Parametern beschrieben: Bei einer Strecke sind das beispielsweise die Endpunkte. Dadurch, dass das Gesamtbild aus den unterschiedlichen Figuren zusammengesetzt wird, können die einzelnen Bestandteile schnell problemlos verändert werden (Farbe, Größe, Position). Man könnte Scratchs Augenfarbe zum Beispiel schnell verändern, weil ein Auge in der Vektorgrafik nur aus einem schwarzen und einem weißen Kreis besteht.

#### **Die Rastergrafik**

Im Bereich Kostüme kannst du die Vektorgrafik auch in eine Rastergrafik umwandeln lassen. In einer Rastergrafik setzt das Bild sich aus einzelnen Punkten, beziehungsweise Pixeln, zusammen. Das ist gut für detailreiche Bilder wie Fotos; je mehr Pixel desto besser ist die Auflösung. Den Nachteil dieser Darstellung siehst du, wenn du das Bild vergrößerst: Es wirkt schnell unscharf, weil die einzelnen Pixel sichtbar werden. Deshalb sagt man in diesem Fall auch, dass das Bild verpixelt aussieht.

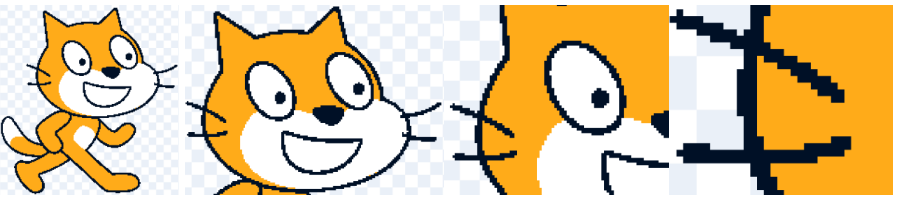

Außerdem muss man, um das Bild zu bearbeiten, jeden Punkt einzeln bearbeiten. Das ist präzise, aber auch aufwendig.

Vektorgrafiken lassen sich problemlos in Rastergrafiken umwandeln; umgekehrt ist das nicht der Fall.

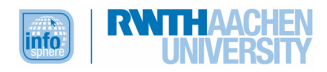

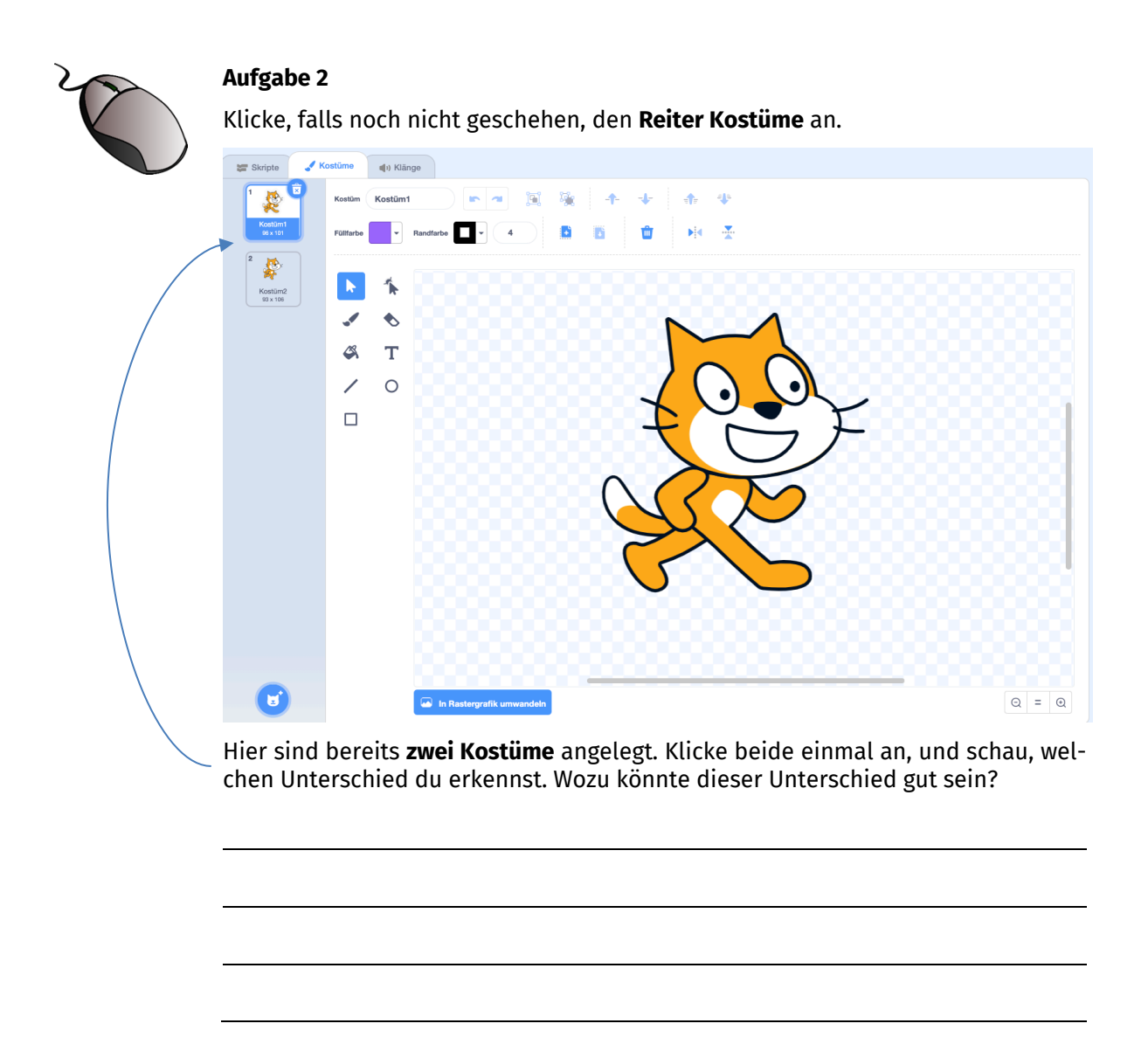

Lege zunächst ein **weiteres Kostüm** an:

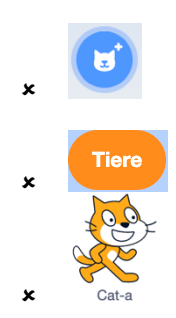

Achtung: Benutze den Button unter den beiden Kostümen, nicht den unter der Bühne.

- **x** Benenne es um in Kostüm gestiefelt
- û Klicke das **gestiefelt-Kostüm** an. Wenn du dir Scratch genau ansiehst und vielleicht auch einmal an einzelnen Körperteilen ziehst, dann wirst du feststellen, dass das Bild der Katze sich aus **mehreren einzelnen Formen** zusammensetzt. Es handelt sich also um eine Vektorgrafik.

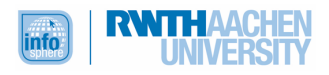

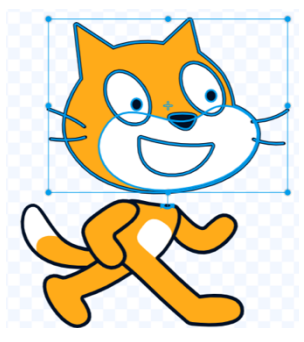

Links findest du deine Werkzeuge. Versuche einmal, mehrere **Formen** und die **Farbtools** zu nutzen, um für Scratch ein paar schöne Stiefel zu designen.

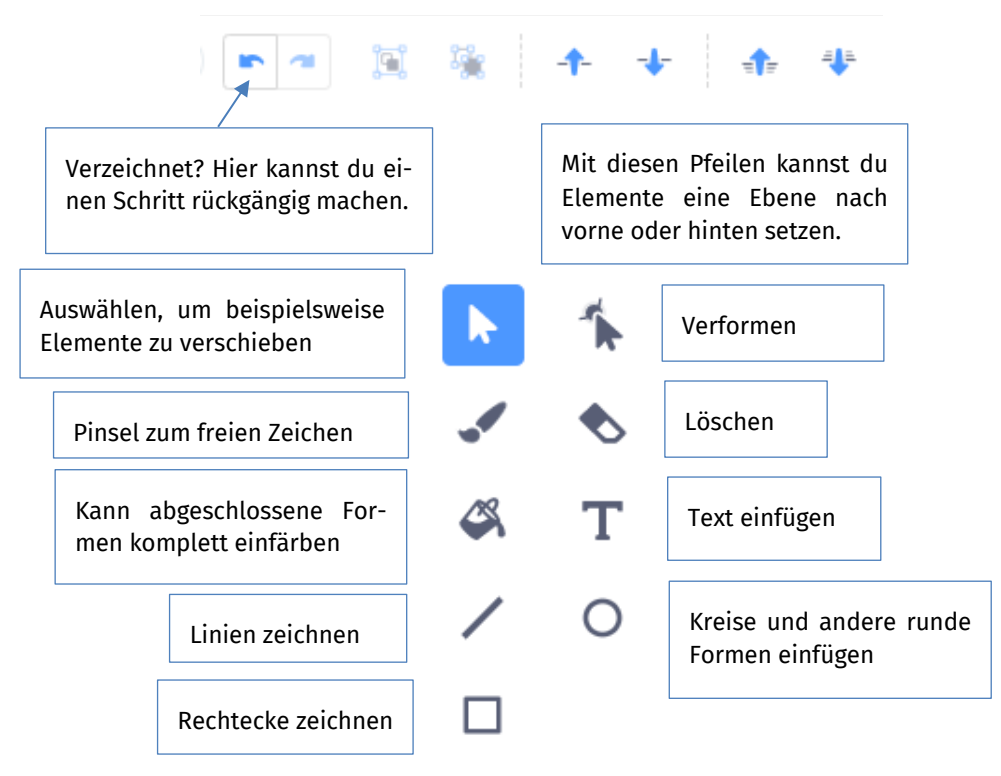

Du kannst Formen löschen, indem du sie auswählst **behann den Mülleimer** Ŵ anklickst.

Du musst nicht unbedingt zwei Stiefel malen, sondern kannst den ersten Stiefel auch **kopieren** und dann erneut **einfügen** .

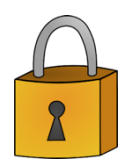

Hat Scratch im Kostüm "gestiefelt" schöne Stiefel und ist damit nun bereit für die Rolle des gestiefelten Katers? Wenn ja, dann kannst du weiterarbeiten. Wenn du noch Hilfe brauchst, schau in der Musterlösung nach. Dort findest du Tipps.

# **SPEICHERN**

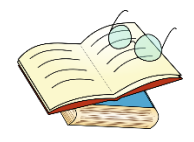

Damit deine Fortschritte in der Gestaltung der Figuren (und später in der Programmierung) nicht verloren gehen, solltest du dein Projekt regelmäßig speichern.

**Untitled Datei Bearbeiten O**: Tutorien

Hier kannst du den **Namen** für dein Projekt eintragen.

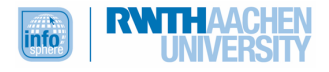

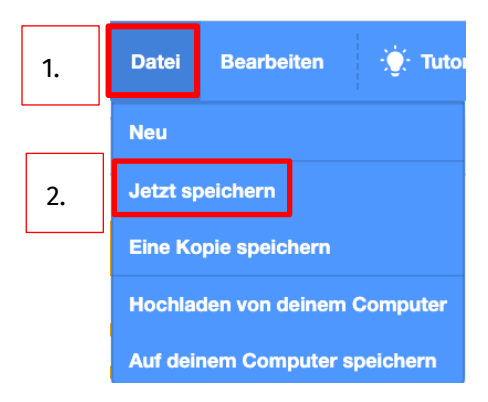

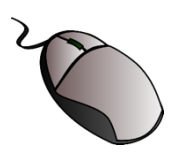

Bearbeite nun **Kostüm2**, sodass Scrtach auch hier Stiefel wie im gestiefelt-Kostüm trägt. Gib auch diesem Kostüm einen geeigneten Namen.

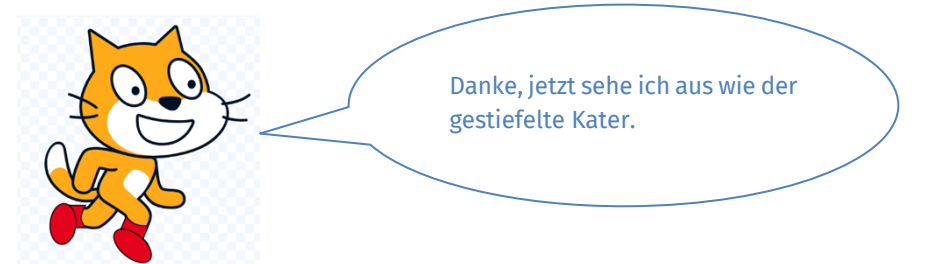

Auch **Kostüm1**, in dem Scratch keine Stiefel trägt, wirst du später noch brauchen. Benenne es daher in "ungestiefelt" um. Das hilft dir, die Kostüme bei der Programmierung später richtig zuzuordnen.

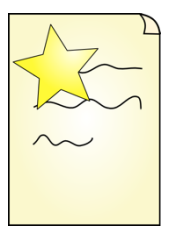

# **Aufgabe 4**

Du kannst Scratchs Kostüme auch noch weiter verändern. Dein gestiefelter Kater könnte zum Beispiel noch eine andere Augenfarbe bekommen oder einen Hut tragen. Gestalte die Figur gerne noch weiter. Achte aber darauf, dass sie zu der Märchenfigur passt.

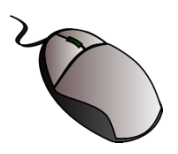

# **Aufgabe 5**

Jetzt brauchst du noch eine Figur für den **jungen Müllersohn,** der den gestiefelten Kater erbt.

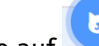

- û Klicke auf (unter der Bühne).
- û Hier findest du mehrere Kategorien. Such in der Kategorie **Personen** nach einer Figur, die zu dem jungen Müller passt.
- û Gib der Figur wieder einen passenden **Namen**.
- û Unter **Kostüme** kannst du sehen, welche Kostüme für die Figur schon existieren. Auch kannst du das Aussehen der Figur noch verändern, damit sie bestens zu der Märchenfigur passt.

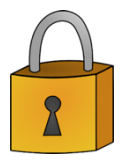

Wenn du bei der Gestaltung deines jungen Müllers noch Hilfe brauchst, dann wirf für weitere Tipps einen Blick in die Musterlösung.

Ansonsten kann es direkt weitergehen.

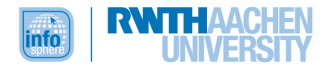

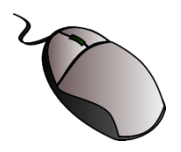

Die Figuren für den Märchenanfang sind nun fertig.

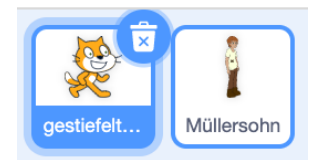

Aber der weiße **Hintergrund** ist nicht wirklich optimal für eine Märchenszene.

Klicke auf , und wähle ein Bühnenbild für deine **erste Szene**. Gib ihm einen passenden **Namen**.

# Bühnenbilder

Wie die Figuren kannst du unter auch deinem Bühnenbild einen passenden **Namen** geben und es **bearbeiten**. Falls du mehrere Bühnenbilder ausgewählt hast, kannst du diese hier sehen. Bei der Bearbeitung zeigt sich jetzt der Nachteil von Rastergrafiken, als die die Bühnenbilder vorliegen: Eine Bearbeitung der Details ist viel aufwendiger. Eine Umwandlung in eine Vektorgrafik erzielt nicht den gewünschten Erfolg.

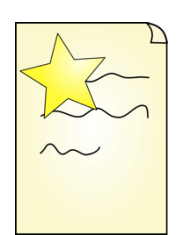

# **Aufgabe 7**

Wenn dir die Bühnenbilder nicht gefallen, kannst du auch ein eigenes Bild malen, einscannen oder abfotografieren und es als Bühnenbild hochladen.

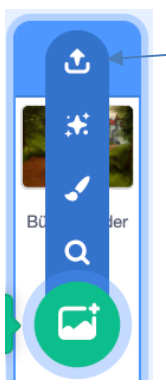

Um deine eigene Bilddatei vom Computer hochzuladen, musst du den Pfeil anklicken. Bitte eventuell jemanden um Hilfe, wenn du dein Bild nicht direkt auf dem Computer findest.

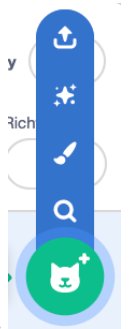

So kannst du auch eigene Figurenbilder hochladen.

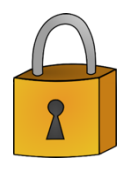

Wenn du mit deinem Bühnenbild noch unzufrieden bist, kannst du dir in der Musterlösung Tipps holen.

Zufrieden? Dann geht's direkt weiter.

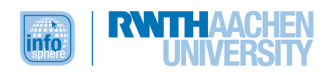

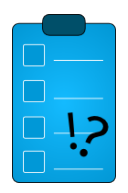

#### **Test**

Du bist am Ende von Kapitel 2 angelangt und nun Spezialist oder Spezialistin im Bereich Computergrafik. Super! Zeit, das neue Wissen zu testen. Beantworte die folgenden Fragen, und überprüfe anschließend deine Antworten mit Hilfe der Musterlösungen.

- 1.) Bei welcher Art von Grafik wird das Bild mittels unterschiedlicher geometrischer Formen wie Kreis oder Viereck beschrieben?
	- Rastergrafik
	- Vektorgrafik
	- Hektorgrafik
	- $\Box$  Photoshop-Grafik
- 2.) Setzt das Bild sich aus ganz vielen einzelnen Punkten zusammen, dann handelt es sich um ...
	- $\Box$  eine Rastergrafik
	- $\overline{\Box}$  eine Hektorgrafik
	- eine Vektorgrafik
	- $\overline{\Box}$  eine Photoshop-Grafik
- 3.) Wie nennt man die einzelnen Bildpunkte einer Grafik?

Wahr oder falsch?

- 4.) Um in Scratch ein Bühnenbild auszuwählen, muss man zunächst anklicken.
	- wahr
	- $\Box$  falsch
- 5.) In Scratch kann man Bühnenbilder und Figuren nicht nur auswählen, sondern auch bearbeiten.
	- $\Box$  wahr  $\Box$  falsch
- 6.) In einer Vektorgrafik können einzelne Bestandteile schneller bearbeitet werden, die Bearbeitung von Rastergrafiken ist dagegen aufwendiger. wahr
	- $\Box$  falsch

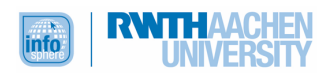

ď

# KAPITEL 3: ... UND ACTION!

**Übersicht** Bis jetzt hast du zwar Figuren auf einem Bühnenbild, aber ansonsten passiert noch nicht sehr viel. In diesem Kapitel lässt du deine Figuren sprechen und sich bewegen. So entsteht die erste Märchenszene.

#### LERNZIEL

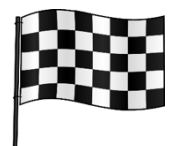

Am Ende dieses Kapitels wirst du die Programmbausteine nutzen und kombinieren können, die du brauchst, um die Figuren sprechen und sich bewegen zu lassen und um das Kostüm zu wechseln. Außerdem wirst du in diesem Zusammenhang erklären können, was man unter einer Sequenz, einer bedingten Verzweigung und einer Endlosschleife versteht.

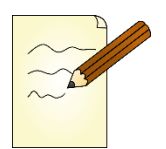

#### **Aufgabe 1**

Lies noch einmal den Anfang des Märchens. Diese Passage soll die erste Szene deines Scratch-Märchens werden:

Als der Müller starb, wurde sein Besitz unter den Brüdern aufgeteilt: Der Älteste erbte die Mühle, der Zweite den Esel, der Dritte aber nichts außer den Kater. Deshalb war er traurig und sagte zu sich selbst: "Mein ältester Bruder kann mahlen, mein zweiter auf seinem Esel reiten. Aber was kann ich mit dem Kater anfangen? Vielleicht sollte ich mir ein paar Handschuhe aus seinem Fell machen lassen."

"Nein", sagte der Kater, der seine Worte verstanden hatte, "du brauchst mich nicht zu töten, um ein Paar schlechte Handschuhe aus meinem Pelz zu machen. Lass mir nur ein Paar Stiefel machen, damit ich ausgehen und mich unter den Leuten sehen lassen kann. Dann möchte ich dir helfen."

Fasse die Aussagen des Müllersohns und des Katers in deinen eigenen Worten zusammen.

Müllersohn:

Kater:

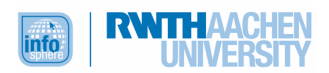

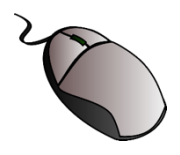

Nun legst du mit der eigentlichen Programmierung los. Du programmierst deine Figuren so, dass ihre Aussagen wie in einem Comic in Sprechblasen erscheinen. Folge dazu Schritt für Schritt der Anleitung.

Du beginnst mit dem Müllersohn, der traurig über sein Erbe ist.

- Müllersohr gestiefelt...
- û Klicke den Müllersohn an:
- **x** Gehe dann in **Killy Skripte**
- û Der Müllersohn soll zu sprechen beginnen, sobald die **grüne Fahne** zum Programmstart angeklickt wird. Deshalb brauchst du zunächst diesen Block:

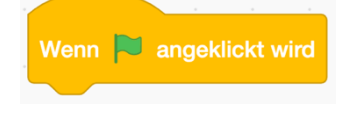

Du findest diesen Block unter Ereignisse. Klicke den Block an, halte die linke Maustaste gedrückt, und ziehe den Block in die **Programmieroberfläche**. Lasse erst dann die Maustaste wieder los. Das nennt man *Drag-and-Drop*, also ziehen und ablegen.

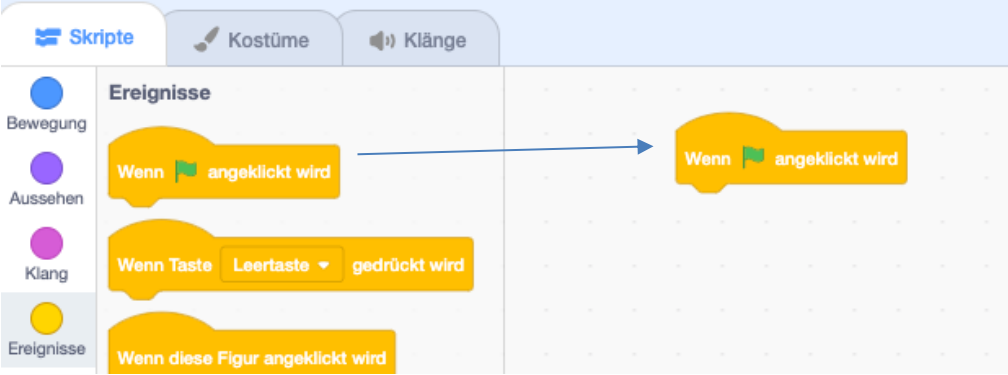

û Nun musst du noch einen Block einfügen, der die Sprechblase erzeugt. Dieser Block sieht so aus:

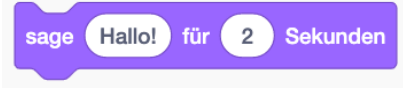

Wo kannst du ihn wohl finden?

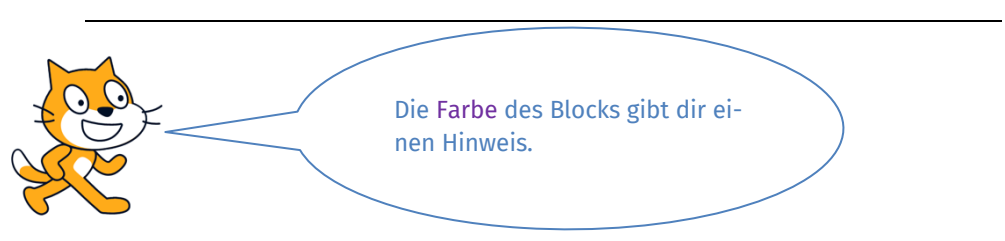

û Der sage-Block muss an den Wenn-grüne-Fahne-angeklickt-Block angeheftet werden.

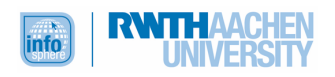

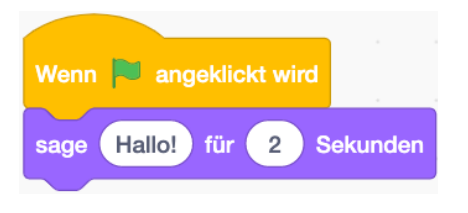

- **×** Teste dein Programm, indem du **ihr über der Bühne anklickst.**
- \* Überlege nun, was du machen musst, damit der Müller nicht "Hallo!" sagt, sondern deinen Text aus Aufgabe 1?

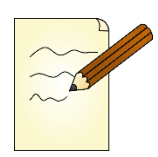

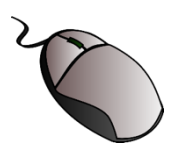

Schreibe nun deinen eigenen Text in die Sprechblase, und teste anschließend dein Programm.

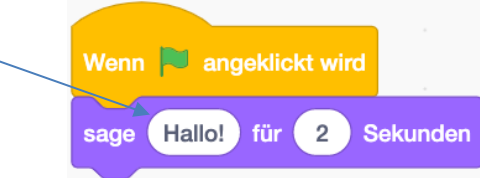

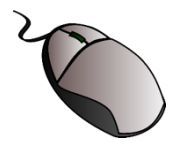

# **Aufgabe 4**

Vermutlich ist dir aufgefallen, dass dein Text schnell wieder verschwindet. Das liegt an dem rotmarkierten Teil des Blocks:

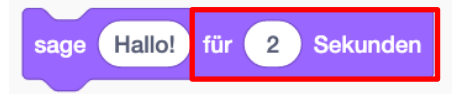

Der Text erscheint nur für zwei Sekunden. Du kannst die Zeit verlängern. Klicke dazu einfach die Zwei an, und ändere die Zahl.

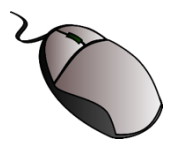

# **Aufgabe 5**

Nun muss der **Kater** dem Müllersohn noch antworten. Klicke dazu unter der Bühne die Figur des Katers an. Bastle auch für ihn diese beiden Blöcke zusammen:

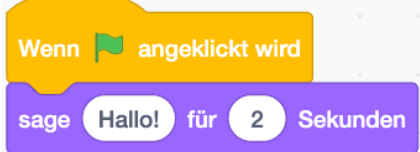

Wie du den **Text** veränderst und die **Anzeigedauer** verlängerst, weißt du ja schon.

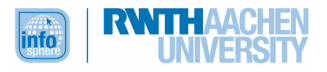

**Achtung:** Du programmierst jetzt nicht mehr den Müllersohn, sondern den Kater. Deshalb musst du auch erst die Figur des Katers und dann den Reiter Skripte anklicken. Ob du gerade die richtige Figur programmierst, siehst du in der oberen rechten Ecke der Programmieroberfläche. Dort wird immer die Figur angezeigt, die du gerade programmierst.

Teste dann erneut dein Programm!

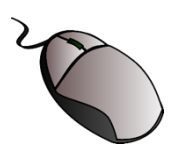

#### **Aufgabe 6**

Der **Kater** soll den Müller nun noch ansehen, wenn er ihm antwortet.

Benutze dazu den folgenden Block, und teste, um wie viel Grad der Kater sich drehen muss, um den Müller anzusehen.

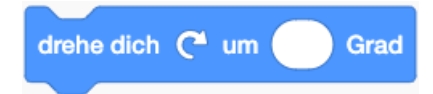

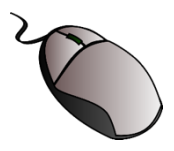

#### **Aufgabe 7**

Im Moment reden noch beide gleichzeitig. Aber es wäre doch schön, wenn der Kater erst nach der Klage des Müllers sprechen und damit antworten würde.

Um das zu erreichen, kannst du einen **Pausen-Block** in das Programm des Katers einbauen:

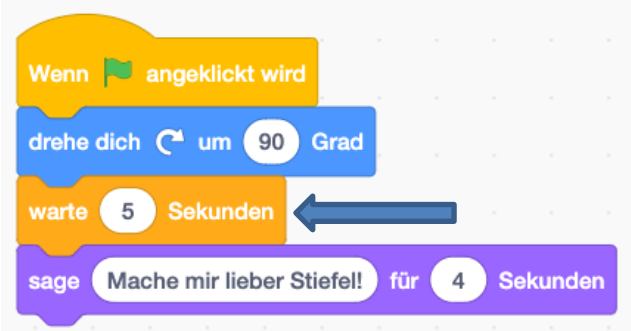

Die Länge des Pausen-Blocks kannst du ändern.

# SEQUENZ

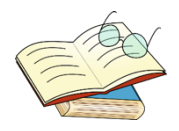

Ein Computer führt die Befehle, die man ihm vorgibt, immer Schritt für Schritt, also in einer bestimmten Reihenfolge, aus:

> Aktion 1 Aktion 2

Der Computer macht zuerst Aktion 1, dann Aktion 2 ... Das nennt man in der Fachsprache **Sequenz** oder Ablauf.

...

Durch den **Pausen-Block** geht das Programm erst nach 5 Sekunden weiter.

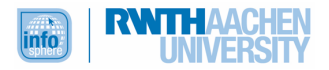

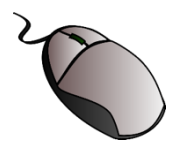

Im letzten Kapitel hast du **mehrere Kostüme** für Müllersohn und Kater angelegt, da die beiden Figuren im Märchenverlauf ihr Aussehen ändern, also ihr Kostüm wechseln.

Damit bei jedem neuen Programmstart  $\sim$  das Aussehen wieder zum Beginn des Märchens passt, musst du **sowohl dem Müllersohn** als auch dem **Kater** ein Kostüm für den Anfang zuweisen. Benutze dazu den Wechsle-zu-Kostüm-Block, und wähle das passende Kostüm aus:

> wechsle zu Kostüm KaterohneStiefel

# POSITION DER FIGUREN

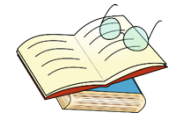

Ohne dass du das direkt siehst, ist die Bühne wie ein **Koordinatensystem** aufgebaut. So kann den Figuren eine eindeutige Position zugeordnet werden.

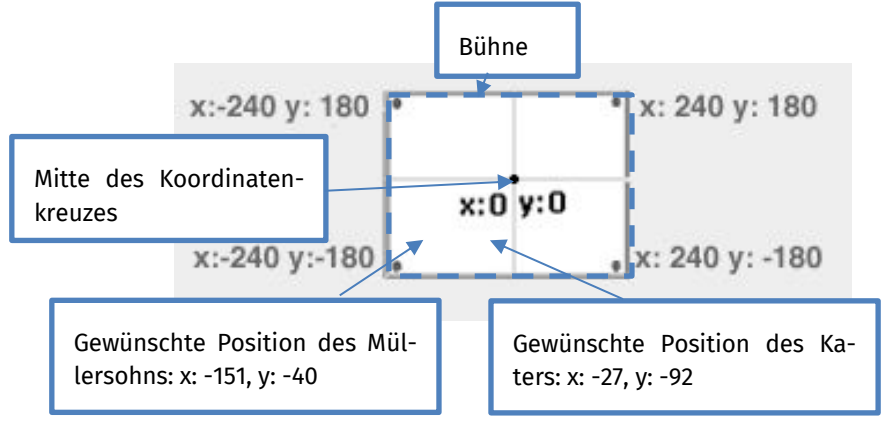

Wenn du die Position einer Figur erfahren möchtest, kannst du sie mit der Maus an die gewünschte Stelle ziehen und die Koordinaten unter der Bühne ablesen.

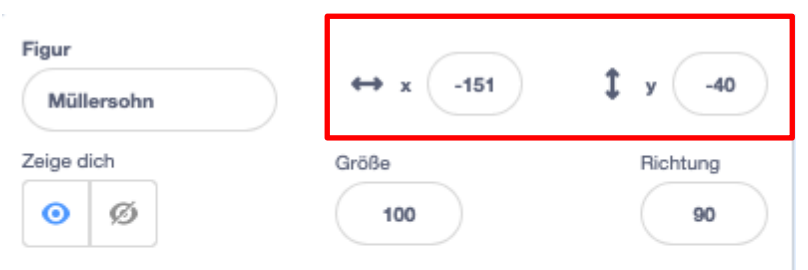

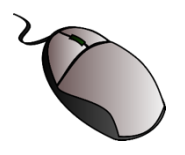

#### **Aufgabe 9**

Da die Figuren sich im Verlauf des Märchens bewegen, solltest du ihnen eine **Startposition** zuweisen, zu der sie sich beim Programmstart bewegen.

Verwende dazu diesen Block:

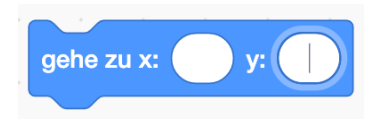

In die weißen Felder kannst du die gewünschten x- und y-Koordinaten einsetzen.

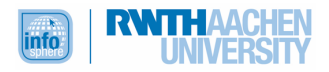

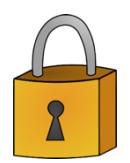

Beide Figuren sollten nun, wenn die grüne Fahne angeklickt wird, in einem passenden Kostüm an einer gewünschten Position erscheinen und sprechen. Wenn das so ist, dann kannst du direkt weiterarbeiten. Falls du noch Probleme haben solltest, suche noch einmal nach Fehlern in deinem Programm. Wenn auch das nicht zum Erfolg führt, kannst du einen Blick in die Musterlösung werfen.

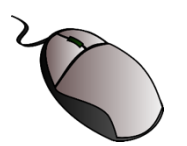

# **Aufgabe 10**

Der Müllersohn wunderte sich, dass der Kater so sprach. Weil aber ein Schuster gerade seinen Weg kreuzte, rief er ihn zu sich und ließ dem Kater ein Paar Stiefel anfertigen. Als sie fertig waren, zog sie der Kater an, nahm einen Sack und ging wie ein Mensch auf zwei Beinen fort.

Als Nächstes brauchst du also eine weitere Figur: den **Schuster**.

- û Lege eine weitere Figur für den Schuster an. Gib der Figur einen passenden Namen, und bearbeite sie. Wie das geht, weißt du bereits aus Kapitel 2, das du zu Rate ziehen kannst, falls du Hilfe brauchst.
- û Wenn du mit der Gestaltung fertig bist, solltest du noch ein **zweites Kostüm** für den Schuster anlegen, in dem dieser die Stiefel des Katers hält. Du kannst dir viel Arbeit ersparen, wenn du dazu das erste Kostüm duplizierst (verdoppelst).

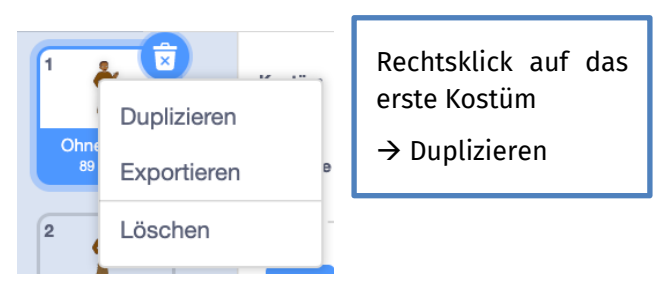

û Das duplizierte Kostüm kannst du dann um die Stiefel ergänzen.

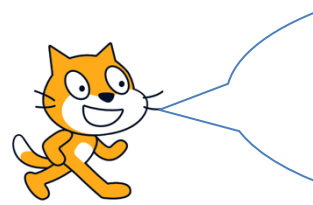

Denke daran, beiden Kostümen einen passenden Namen zu geben, damit du sie bei der Programmierung unterscheiden kannst.

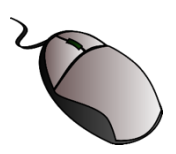

#### **Aufgabe 11**

Bisher hast du den Schuster noch nicht programmiert. Wenn du deine Bühne betrachtest, dann sieht man die Figur aber schon, obwohl der Schuster erst auftauchen soll, wenn der Müllersohn mit dem Kater gesprochen hat.

û Damit der Schuster beim Programmstart **nicht sichtbar** ist, kannst du den versteck-dich-Block verwenden. Setze ihn in den Wenn-grüne-Fahne-angeklickt-Block.

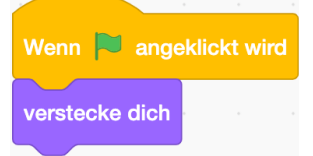

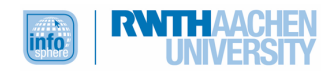

û Erscheinen soll der Schuster (ohne Stiefel) erst, wenn du die **Leertaste** drückst. Du brauchst also neben dem passenden Kostümblock auch diesen Block:

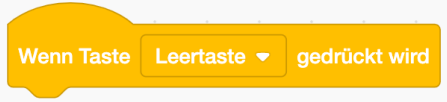

û Außerdem soll der Schuster an einer geeigneten Stelle erscheinen, zum Beispiel am rechten unteren Bühnenrand.

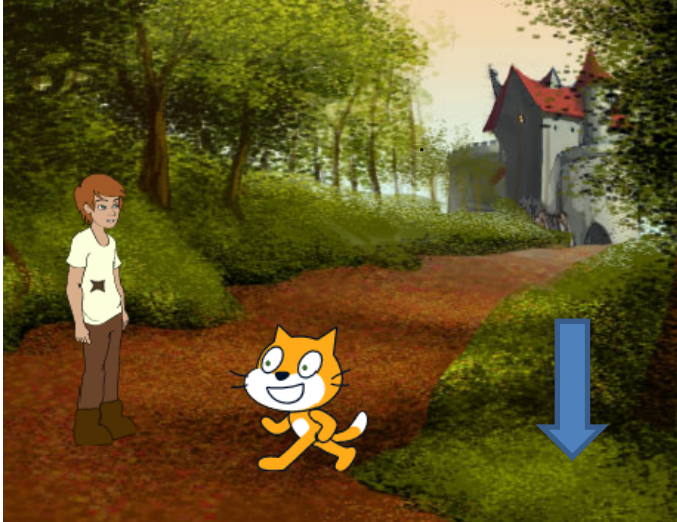

Den Block, den du hierzu brauchst, kennst du schon.

û Wenn du alle Blöcke für den Schuster zusammengebaut hast, kannst du dein Programm erneut testen.

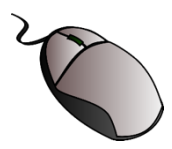

# **Aufgabe 12**

Jetzt soll der Schuster noch auf den Kater zugehen und ihm seine Stiefel anbieten.

û Ermittle dazu zunächst, zu welcher Position der Schuster laufen soll.

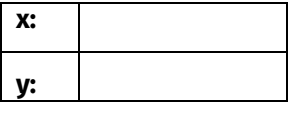

û Ergänze dann dein Programm um die folgenden Blöcke, indem du sie richtig zusammensetzt. Eventuell musst du die Blöcke noch anpassen.

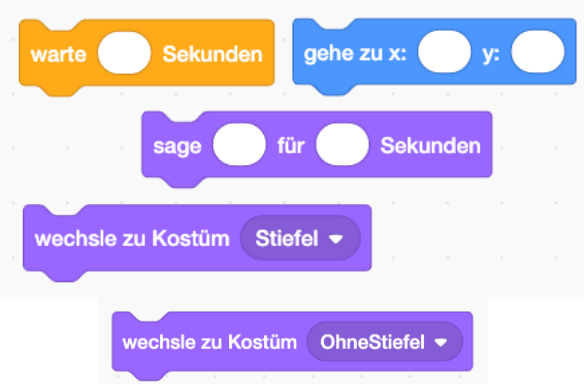

û Jetzt heißt es wieder: testen.

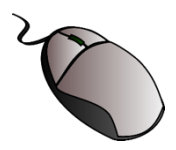

# **Aufgabe 13**

Nun muss der **Kater** noch die Stiefel anziehen, also sein Kostüm wechseln. Dies soll er tun, wenn du die Maustaste drückst.

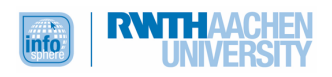

#### Falls die Maustaste gedrückt wird, dann

soll der Kater das Kostüm wechseln.

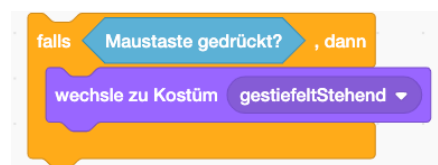

#### BEDINGTE VERZWEIGUNG

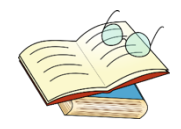

Der Falls-dann-Block wird dir in der Programmierung häufiger begegnen.

Falls die Maustaste gedrückt wird, dann wechsle zu Kostüm gestiefeltStehend.

Oder allgemeiner:

Falls eine **Bedingung** wahr ist, dann wird ein **Befehl** ausgeführt.

Deshalb spricht man in der Informatik auch von einer **bedingten Verzweigung**. Mit dem Falls wird erst einmal abgefragt, ob eine bestimmte Bedingung erfüllt ist (hier: das Drücken der Maustaste).

Wenn dies der Fall ist, die Bedingung also **wahr** ist, dann wird der Befehl hinter dann ausgeführt. Falls nicht, geht das Programm zum nächsten Befehl über.

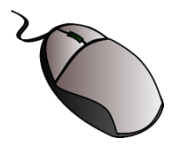

#### **Aufgabe 14**

Wenn du den Falls-dann-Block jetzt so an dein Kater-Programm puzzelst, wird dein Programm nicht so reagieren wie es soll. Das liegt daran, dass die Verzweigung nur **ein einziges Mal** durchlaufen wird. Du müsstest die Maustaste also genau im richtigen Moment drücken.

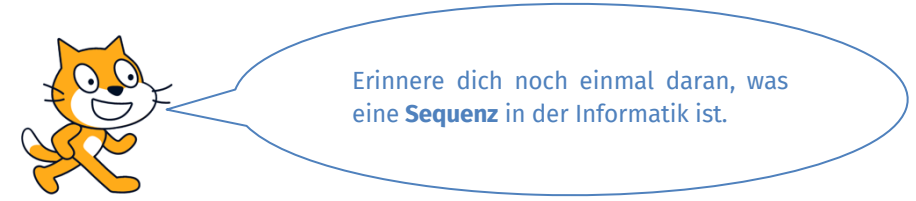

Damit die Falls-dann-Abfrage dauerhaft zur Verfügung steht, musst du sie in einen wiederhole-fortlaufend-Block einbauen.

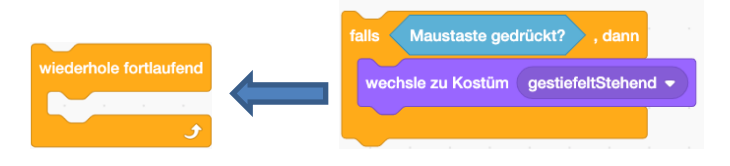

# **SCHLEIFEN**

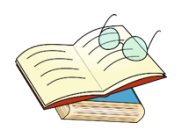

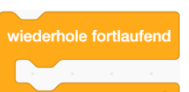

Alles, was innerhalb des  $\frac{1}{\sqrt{1-\frac{1}{\sqrt{1-\frac{1}{\$ wieder, wiederholt. Informatiker nennen dies eine **Schleife**. Es gibt verschiedene Arten von Schleifen. Das ist eine **Endlosschleife.** Sie heißt so, weil die Befehle, die in der Schleife stehen (hier der Kostümwechsel bei Mausklick) unendlich oft – also endlos – wiederholt werden. Es gibt aber auch andere Schleifen, zum Beispiel **Zähl-Schleifen:**

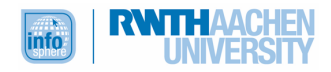

wiederhole 10 mal

Mit kannst du etwas für eine bestimmte Anzahl an Wiederholungen (hier zehn) ausführen lassen.

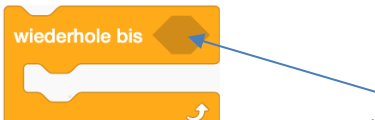

In die Lücke des Blocks kannst du eine Bedingung einsetzen. Solange diese Bedingung erfüllt ist, werden die Befehle im zweiten Teil (weiße Lücke) wiederholt.

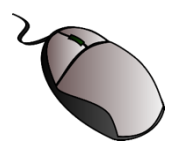

# **Aufgabe 15**

Ein kleiner letzter Schritt fehlt noch, damit deine erste Märchenszene fertig ist, denn noch hat der Schuster die Stiefel in der Hand, die der Kater schon trägt.

#### Falls die Maustaste gedrückt wird,

dann soll der Schuster das Kostüm wechseln.

- û Wie du dies als Programm umsetzen kannst, hast du schon in Aufgabe 12 gelernt. Also los, nimm dem Schuster die Schuhe weg.  $\odot$
- û Starte dann noch einmal das Programm, um dir deine erste fertige Märchenszene anzusehen.
- û Falls noch nicht geschehen, speichere dein Programm.

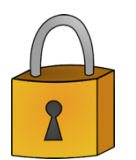

Machen alle Figuren, was sie machen sollen? Dann kannst du weiterarbeiten. Bei Schwierigkeiten solltest du zunächst noch einmal alle deine Schritte überprüfen und nach möglichen Fehlern Ausschau halten. Falls das nicht hilft, kannst du einen Blick in die Musterlösung werfen. Dort findest du auch weitere Erklärungen.

# **Test**

Fertig ist die erste Märchenszene. Sehr gut! Nun kannst du erneut testen, ob du alles verstanden hast. Bearbeite hierzu die folgenden Aufgaben, und überprüfe anschließend deine Antworten mit Hilfe der Musterlösungen.

1.) Du möchtest, dass eine Figur zu einem bestimmten Punkt auf der Bühne geht. Welchen Block brauchst du hierfür auf jeden Fall?

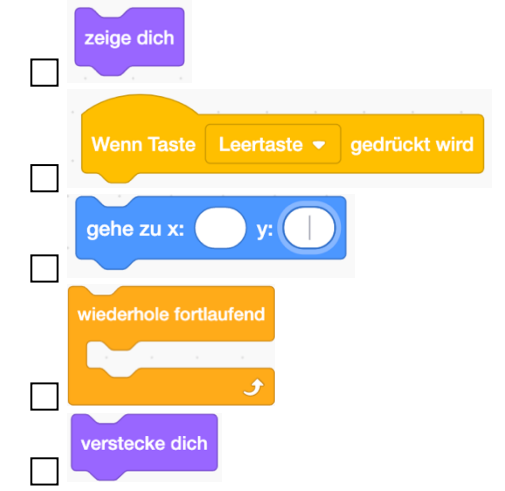

2.) Welchen Block verwendest du, damit eine Figur nicht sichtbar ist?

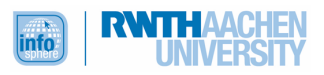

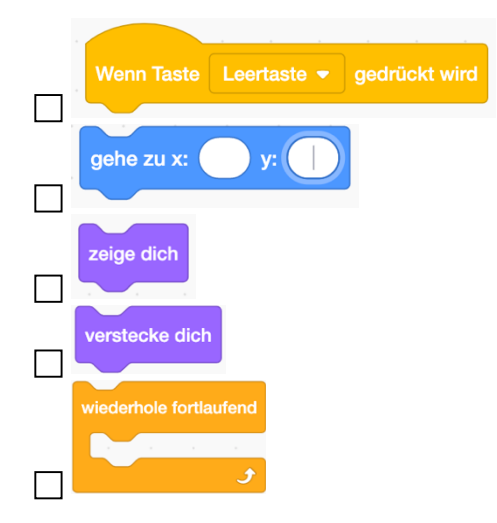

3.) Bringe die Blöcke für das folgende Programm in die richtige Reihenfolge, indem du Zahlen an die Blöcke schreibst:

*Der Kater taucht fünf Sekunden nach Programmstart am Schlosseingang (x: 52, y: -66) auf und bleibt dort zwei Sekunden. Von dort geht er zum Schuster (x: -48, y: -50) und fragt ihn nach Schuhen.*

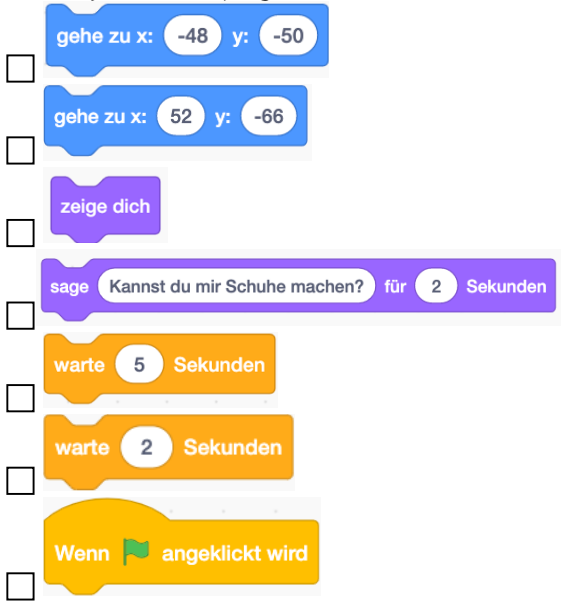

4.) Welchen Block kannst du in Scratch nutzen, um eine bedingte Verzweigung zu programmieren?

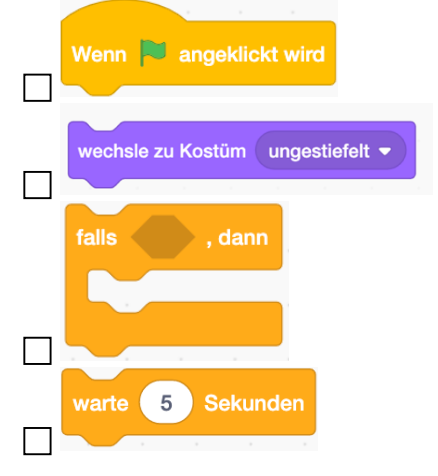

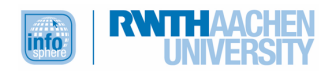

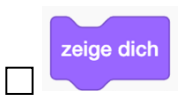

- 5.) Ein Computer führt alle Befehle in einer bestimmten Reihenfolge aus. Wie nennt man diesen **Ablauf** in der Informatik?
	- **□** Sequenz
	- $\Box$  Frequenz
	- $\overline{\Box}$  Endlosschleife
	- $\overline{\Box}$  Bedingung  $\Box$  Simulator
		-

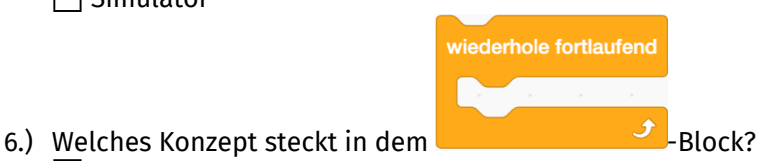

- $\Box$  Sequenz  $\Box$  Ablauf  $\Box$  Endlosschleife
	- Bedingte Verzweigung
	- $\overline{\Box}$  Kostümwechsel

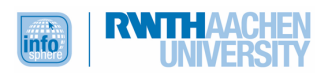

# KAPITEL 4: MÄRCHENHAFTE SPIELEPROGRAMMIERUNG

**Übersicht** Schau noch einmal in deine ausgefüllte **Märchenkarte** in die Kategorien *Probleme* und *Handlungen zur Lösung des Problems.* Die erste Handlung zur Lösung des Problems, nämlich das Einfangen der Rebhühner, wirst du nun in einem kleinen Spiel umsetzen. Folge dazu einfach den Arbeitsanweisungen.

# LERNZIEL

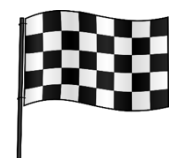

Du wirst in Scratch ein Spiel programmieren können, in dem du den gestiefelten Kater über die Pfeiltasten ansteuerst, damit er Rebhühner einfängt. Die Fänge werden in einem Fangzähler gezählt und am Spielende verkündet. Dieses Spielende wirst du über einen Countdown einleiten.

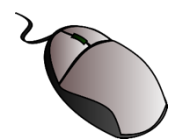

#### **Aufgabe 1**

Das Spiel findet vor einem neuen Bühnenbild und mit der schon vorhandenen Figur des Katers sowie einer neuen Figur in Form eines Rebhuhns statt.

Es gibt also einige Änderungen, die es umzusetzen gilt.

- û Beginne damit, dass du ein neues Bühnenbild auswählst, das zum Märchentext passt. Schaue dir dazu noch einmal deine Markierungen zu den Orten an.
- û Gehe dann bei deinem neuen Bühnenbild in den Bereich .
- û Damit auch bei mehreren Bühnenbildern dein Bühnenbild für die **erste Szene** (hier der Weg) nicht verloren geht, musst du die Startbedingung mit dem ersten Bühnenbild verbinden:

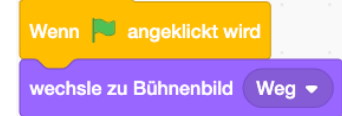

û Startbedingung für dein neues Bühnenbild (hier der Wald) soll das Drücken von Taste 2 sein.

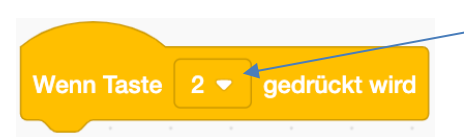

Die Taste kannst du hier durch Klicken verändern.

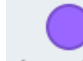

Suche unter Aussehen den passenden Block für den Wechsel zu deinem neuen Bühnenbild, und füge ihn unter dem Wenn-Taste-2-gedrückt-wird-Block ein.

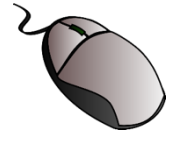

#### **Aufgabe 2**

Wenn du jetzt Taste 2 drückst, erscheint dein zweites Bühnenbild. Allerdings sind hier auch noch alle Figuren aus der ersten Szene. **Müllersohn** und **Schuster** sind aber gar nicht Teil des Spiels. Programmiere diese beiden Figuren deshalb so, dass sie sich **verstecken**, wenn Taste 2 gedrückt wird.

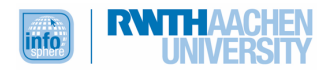
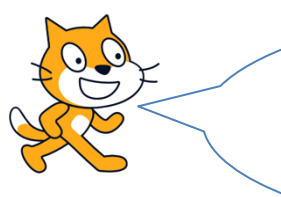

Achtung: Wenn eine Figur sich unter einer bestimmten Bedingung verstecken soll, musst du daran denken, sie in den anderen Szenen wieder sichtbar zu machen.

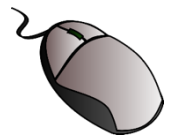

### **Aufgabe 3**

Der gestiefelte Kater bleibt dir als Figur erhalten. Wenn Taste 2 gedrückt wird, soll er an einer zufälligen Position erscheinen. Dazu kannst du diesen Block verwenden:

gehe zu Zufallsposition .

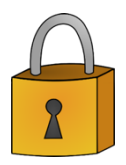

Teste nun, ob die Programmierschritte aus den Aufgaben 1 bis 3 funktionieren. Falls nicht: Gehe alle Schritte noch einmal durch. Als Hilfe kannst du auch in die Musterlösung schauen. Wichtig ist, dass du erst weiterarbeitest, wenn alles klappt.

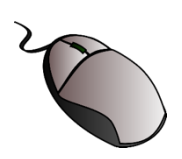

### **Aufgabe 4**

Als Nächstes bringst du dem Kater bei, dass er sich mit den **Pfeiltasten** steuern lässt.

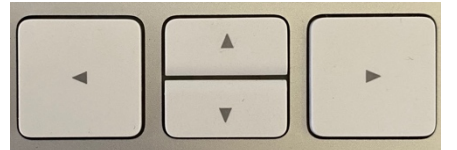

Wenn die Pfeiltaste rechts gedrückt wird,

soll der Kater nach rechts gehen.

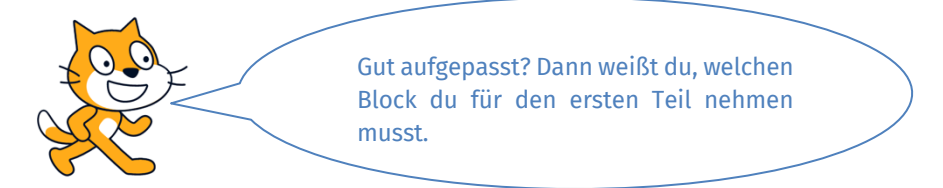

Dann musst du die **Richtung** angeben, in die der Kater laufen soll: setze Richtung auf 90 Grad

Um die Richtung zu ändern, musst du in die 90 hineinklicken und den **Pfeil** verschieben.

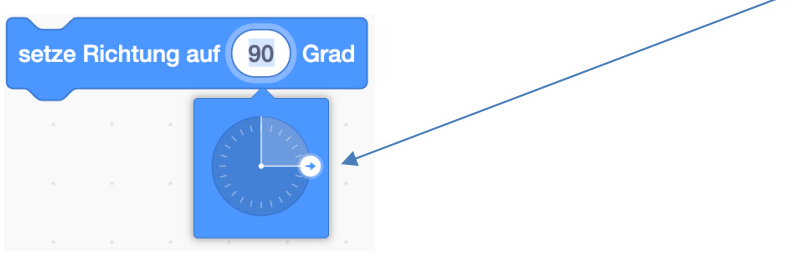

Wenn du nicht möchtest, dass der Kater sich bei Bewegungen überschlägt, musst du **unter der Bühne** das Feld für die Richtung und dann die beiden **Pfeile** anklicken.

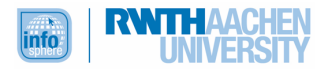

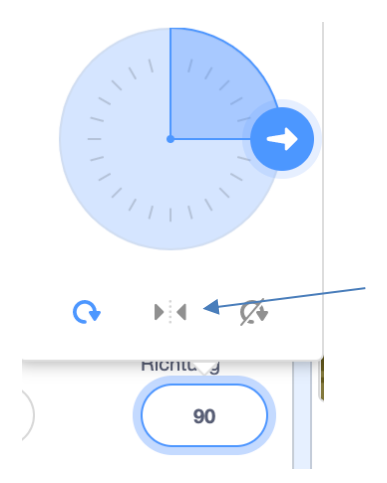

Fehlt noch der Block für die **Größe der Schritte**, die der Kater gehen soll

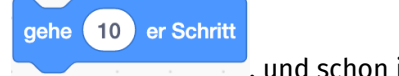

, und schon ist die erste Pfeiltaste programmiert.

Programmiere nun **jede Pfeiltaste** nach diesem Muster:

- û Erstelle eine **Startbedingung**.
- û Probiere aus, in welche **Richtung** sich der Kater bei der jeweiligen Taste drehen muss.
- û Überlege, wie groß die **Schritte** sein sollen.

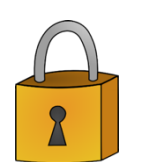

Lässt dein Kater sich mit den Pfeiltasten steuern? Nein? Dann schau noch einmal nach, wo sich ein Fehler eingeschlichen hat. Auch ein Blick in die Musterlösung kann helfen. Bitte arbeite erst weiter, wenn der Kater sich problemlos steuern lässt.

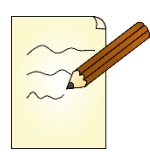

### **Aufgabe 5**

Der Kater lässt sich nun mit den Pfeiltasten steuern. Probiere die Steuerung ausgiebig aus. Was passiert, wenn der Kater den Rand berührt?

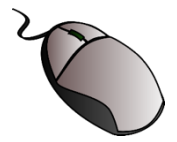

# **Aufgabe 6**

Irgendwie sieht das seltsam aus, dass der Kater an den Rändern stecken bleibt und nur noch in Teilen zu sehen ist.

Deshalb wirst du ihm nun beibringen, die **Seiten** zu **wechseln**.

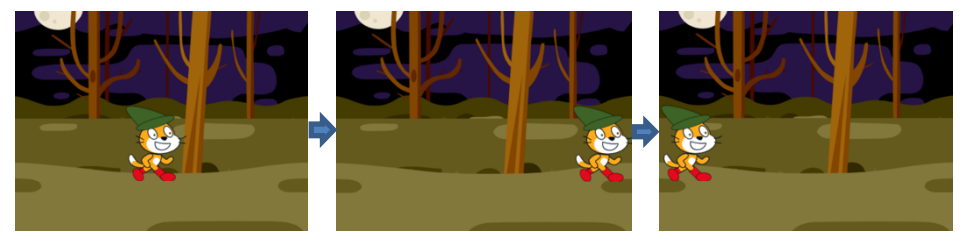

Konkret bedeutet dies: Falls der Kater ...

- û den **oberen** Rand berührt, dann soll er **unten** wiedererscheinen.
- û den **unteren** Rand berührt, dann soll er **oben** wiedererscheinen.
- û den **rechten** Rand berührt, dann soll er **links** wiedererscheinen.
- û den **linken** Rand berührt, dann soll er **rechts** wiedererscheinen.

Zunächst brauchst du also wieder den Block für die **bedingte Verzweigung**:

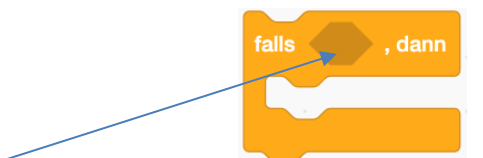

Im **Falls-Teil** fragst du, ob ein **Rand** berührt wird:

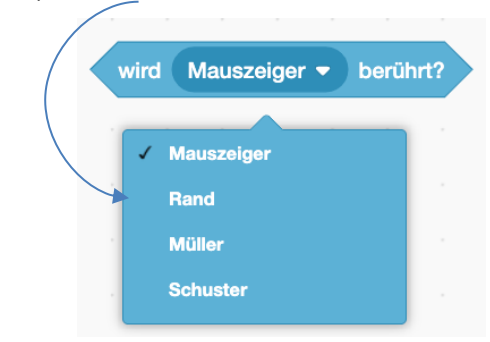

Überlege dann, welcher Block hinter dann kommt, damit der Kater an der gewünschten Stelle wiederauftaucht.

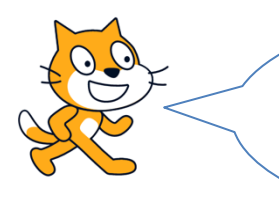

Tipp: Bei der Bewegung nach links und rechts ist die **x-Position**, bei der Bewegung von oben nach unten die **y-Position** wichtig.

Wiederhole das Ganze für **jede Pfeiltaste**.

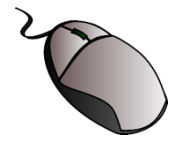

**Aufgabe 7**

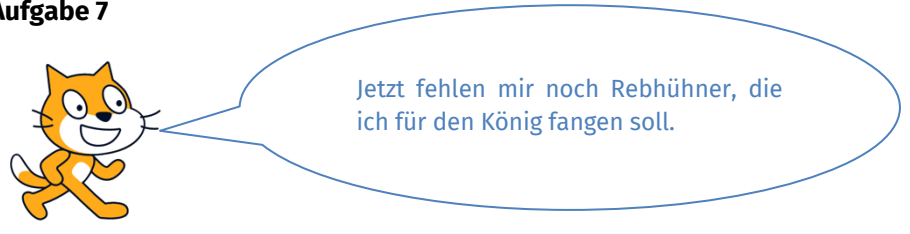

Ganz richtig. Lege deshalb **eine** neue Figur für die Rebhühner an. Wenn du dich nicht mehr genau erinnerst, wie das funktioniert, kannst du noch einmal in Kapitel 2 nachsehen.

### FIGURENGRÖßE ANPASSEN

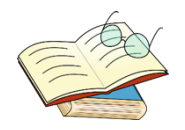

Falls Figuren dir im Verhältnis zu anderen Figuren oder zum Bühnenbild zu groß erscheinen, kannst du ihre Größe unter der Bühne individuell anpassen. Je kleiner die Zahl für die Größe, desto kleiner wird auch die Figur angezeigt.

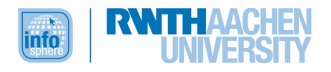

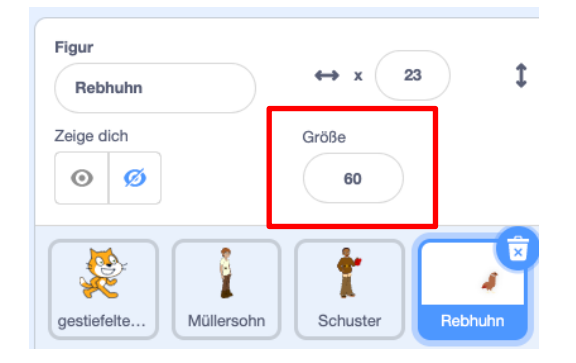

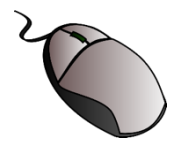

Weiter geht's mit der Programmierung.

Das Rebhuhn sollen erst mit dem **zweiten** Bühnenbild und an einer zufälligen Position erscheinen. Die Blöcke, die du hierfür brauchst, kennst du bereits. Baue sie zusammen.

Teste dann, ob dein Rebhuhn im ersten Bühnenbild (wenn du die grüne Fahne anklickst) verdeckt ist und im zweiten (wenn du die Taste 2 gedrückt hast) an einer zufälligen Position erscheint.

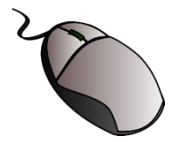

#### **Aufgabe 9**

Manchmal erscheint das Rebhuhn nicht komplett im Bild. Damit es sich immer ganz zeigt, grenzt du die Zufallsposition ein wenig ein.

Dazu musst du jeweils den **größten** und **kleinsten x-** und **y-Wert** herausfinden, den das **Rebhuhn** auf der Bühne einnehmen darf, damit es noch ganz auf der Bühne zu sehen ist.

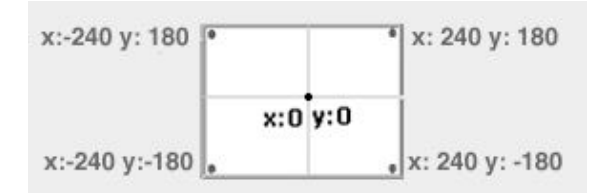

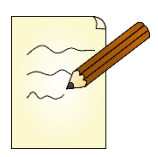

Die Werte kannst du herausfinden, indem du das Rebhuhn an die Ränder setzt. Unter der Bühne kannst du dann die x- und y-Werte ablesen. Trage diese in die Tabelle ein:

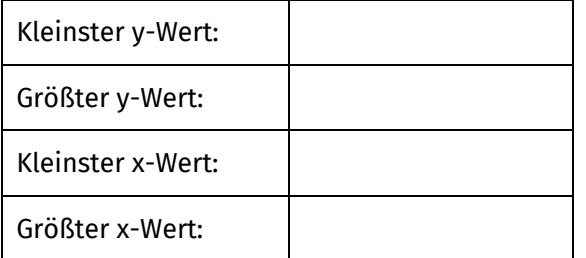

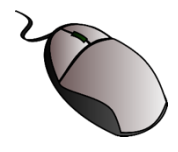

Um dann die Zufallsposition einzugrenzen, musst du nun diese Blöcke zusammenpuzzlen und die ermittelten Zahlen einsetzen:

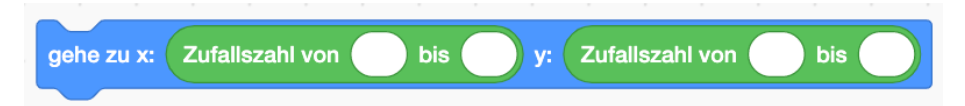

Ersetze dann den ursprünglichen Zufallsposition-Block.

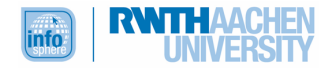

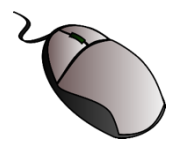

Wenn das Rebhuhn von dem gestiefelten Kater gefangen wurde, dann soll es an einer anderen zufälligen Position wieder auftauchen.

Hierzu brauchst du die folgenden Blöcke. Kombiniere sie sinnvoll, und hänge sie an dein Programm.

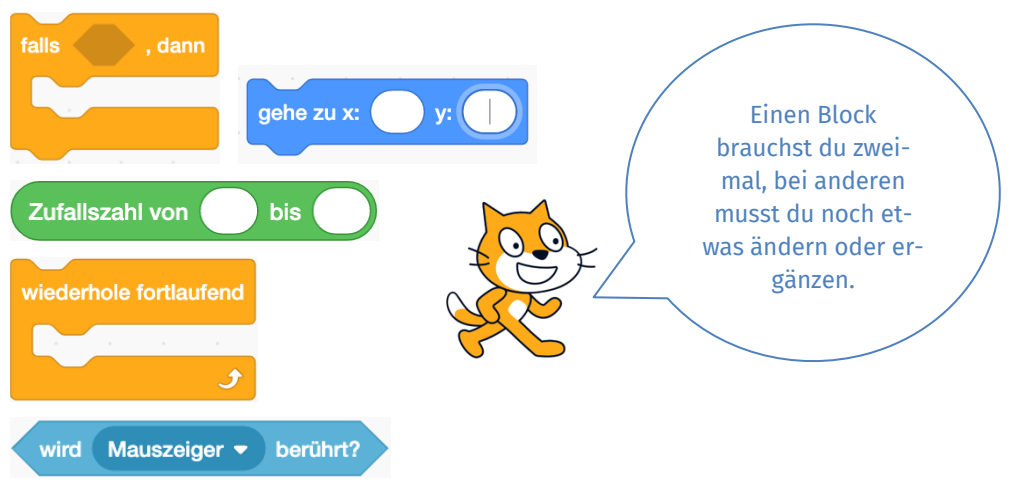

Teste dann dein Programm.

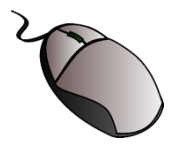

#### **Aufgabe 11**

Was du jetzt noch brauchst, ist ein **Sack**, in dem die gefangenen Rebhühner aufbewahrt werden. In dem Programm kann der Kater andere Figuren aber nicht wirklich in einen Sack stecken und nachher durchzählen. Deshalb löst du dieses Problem anders, indem du einen **Merkspeicher**, eine so genannte Variable, anlegst, in der gezählt wird, wie viele Rebhühner der Kater fängt.

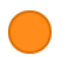

- **\*** Gehe in den Bereich Variablen
- **x** Klicke dann auf Neue Variable
- û Gib deiner neuen Variablen einen sinnvollen Namen, und bestätige mit OK.

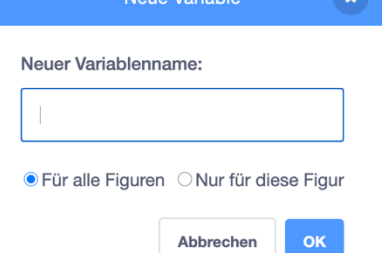

û Dein Zähler erscheint im Bühnenbild – allerdings auch schon in der Anfangsszene. Er soll aber erst zu Beginn des Spiels, also mit Bühnenbild 2 (dem Wald), sichtbar werden. Um dies zu erreichen, kannst du diese beiden Blöcke verwenden:

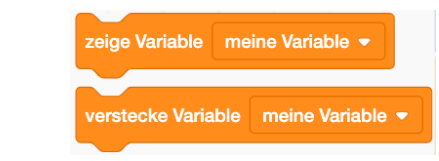

û Gehe dazu in die Programmierung deiner **Bühnenbilder**, und setze die Blöcke an die passende Stelle.

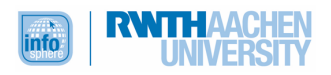

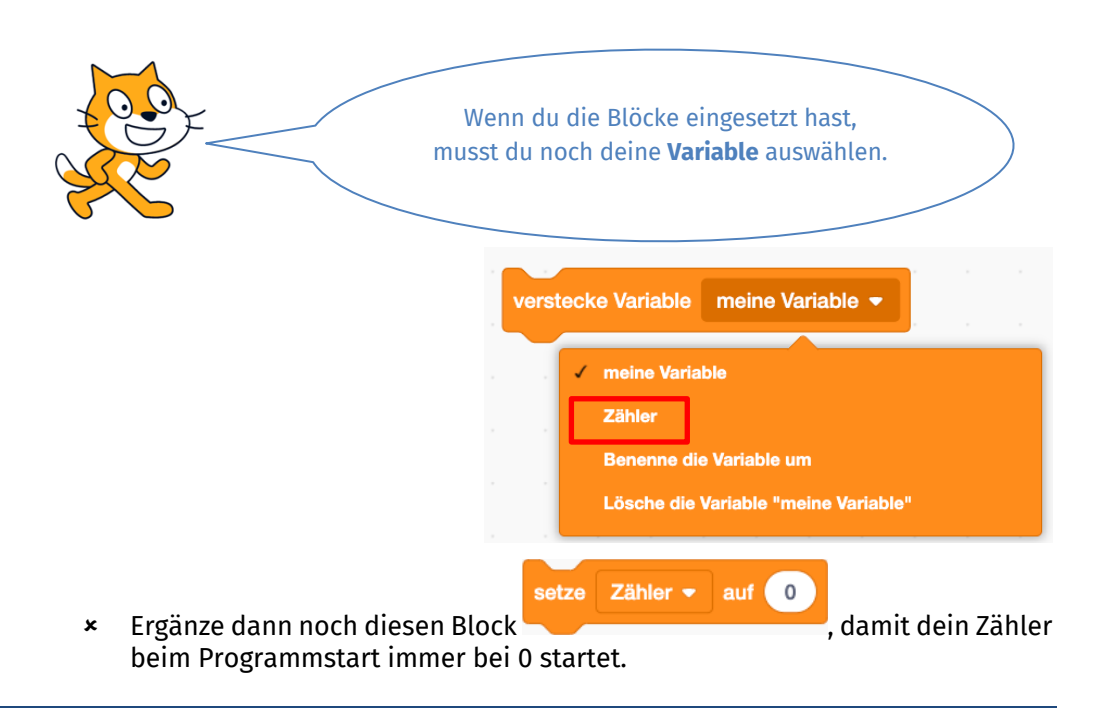

#### VARIABLEN

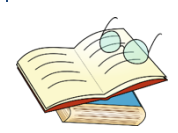

Im Programm benutzt du eine sogenannte **Variable**. Diese Variable kannst du dir in etwa vorstellen wie einen großen Behälter (oder eben einen Sack), in dem etwas aufbewahrt wird. In diesem Fall wird in der Variablen gespeichert, wie oft der Kater ein Rebhuhn gefangen hat.

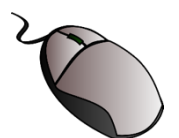

#### **Aufgabe 12**

Du hast nun zwar eine Variable, aber noch zählt sie nicht. Du musst ihr nämlich noch sagen, wann sie zählen soll.

Falls der Kater das Rebhuhn berührt,

dann soll der Zähler um 1 geändert werden.

- û Gehe in die Programmierung des Rebhuhns.
- û Suche den Block, den du im Dann-Teil ergänzen musst, damit der Zähler auch tatsächlich zählt.
- û Außerdem soll das Rebhuhn sich an eine zufällige Position bewegen, wenn es berührt wurde, damit du weiterfangen kannst.

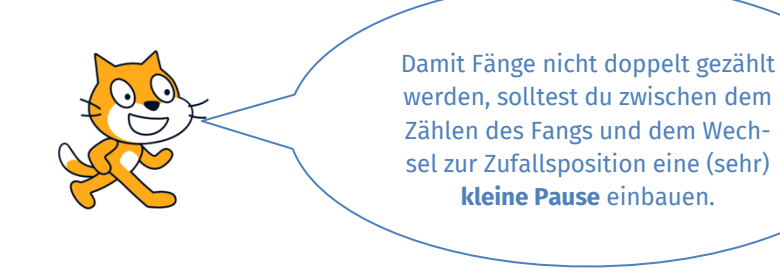

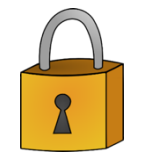

Teste dein Programm. Wenn der Zähler erst mit dem zweiten Bühnenbild erscheint und zählt, wie oft der Kater ein Rebhuhn gefangen hat, dann bist du fast fertig mit deinem Spiel und kannst weiterarbeiten – super!

Falls du noch Probleme haben solltest, kannst du einen Blick in die Musterlösungen werfen. Arbeite erst weiter, wenn alles funktioniert, wie es soll.

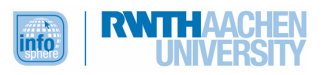

û Ergänze dein Programm um diese Ideen.

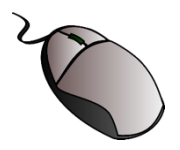

Alles hat ein Ende ... auch das Spiel. Das Spielende soll über die **Zeit** gesteuert werden: Es soll einen Countdown geben, der mit Bühnenbild 2 (dem Wald) einsetzt und dann von 30 rückwärts zählt. Bei Null angekommen, soll das Spiel enden.

- û Zunächst brauchst du dazu eine neue Variable, die du zum Beispiel "Countdown" oder "Zeit" nennen kannst. Lege diese Variable an.
- û Wie der Zähler soll auch die Zeit-Variable im ersten Bühnenbild versteckt und im zweiten Bühnenbild sichtbar sein.
- **\*** Nun benötigst du diesen Block:

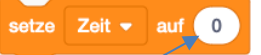

- Hier kannst du dann die gewünschte Zeit (30) eintragen.
- û Dann musst du der Variablen (also deinem Countdown) noch beibringen, rückwärts zu zählen. Dazu brauchst du eine **Zähl-Schleife**:

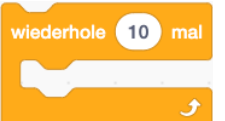

Nach jeder Sekunde soll der Zeitwert um 1 zurückgesetzt werden:

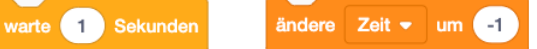

Kombiniere die Blöcke sinnvoll.

- û Teste dann dein Programm, um zu überprüfen, ob dein Countdown funktioniert.
- û Was passiert, wenn du nach Ablauf des Countdowns weitere Rebhühner einfängst?

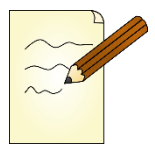

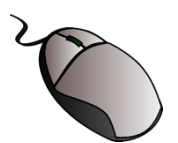

### **Aufgabe 14**

Sicher hast du festgestellt, dass zwar dein Countdown funktioniert, dass du aber auch nach Ablauf des Countdowns noch Rebhühner einfangen kannst und diese auch weiterhin gezählt werden.

Deshalb müssen nun noch ein paar Dinge mit der Countdown-Variablen verbunden werden, damit dein Spiel nach Ablauf auch wirklich endet: Wenn der Countdown bei 0 angelangt ist, ...

- û soll auch der Zähler stoppen.
- û soll der gestiefelte Kater sagen, wie viele Rebhühner er gefangen hat.

Folge der Anleitung, um das Programmierziel zu erreichen:

û Damit nach Ablauf der Zeit keine gefangenen Rebhühner mehr gezählt werden, brauchst du eine **zweite Bedingung:**

Falls der gestiefelte Kater berührt wird

und falls dann die Zeitvariable größer als 0 ist,

dann soll der Zähler um 1 erhöht werden

und das Rebhuhn auf eine zufällige Position gehen.

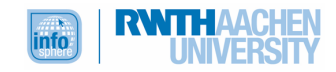

Sonst soll etwas anderes geschehen (darum kümmerst du dich später).

Konkret bedeutet dies, dass du noch die folgenden Blöcke an sinnvollen Stellen in dein Programm einbauen musst:

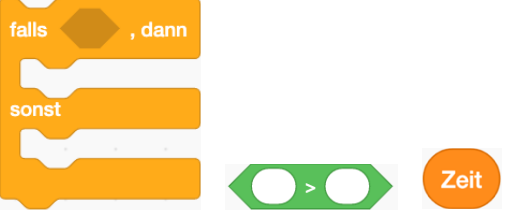

û Dann kannst du dich um den Sonst-Teil kümmern. Wenn die Bedingung nicht mehr erfüllt ist (die Zeit also abgelaufen ist), dann soll die Nachricht "Spielende" an alle gesendet werden:

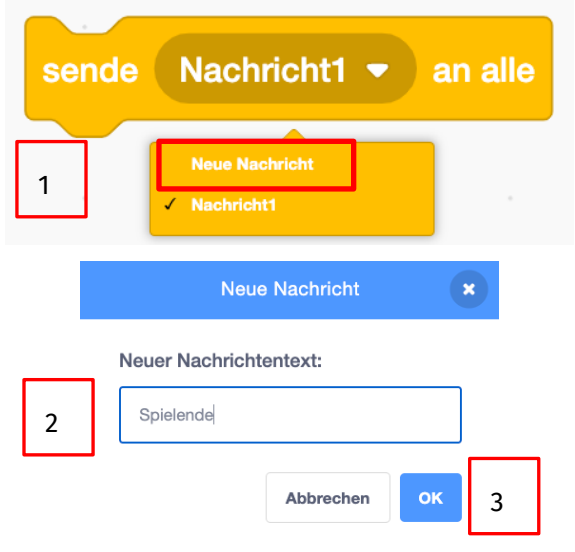

### NACHRICHTEN SENDEN UND EMPFANGEN

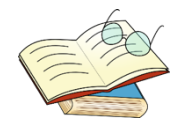

In Scratch gibt es die Möglichkeit, Nachrichten zwischen Figuren und auch zwischen Figuren und Bühnen hin und herzusenden. Auf diese Weise können sie miteinander interagieren, also aufeinander **reagieren**.

#### Ein Beispiel:

Der gestiefelte Kater sendet die Nachricht "Gold" an alle.

Wenn der Müllersohn die Nachricht "Gold" empfängt, bedankt er sich.

Das Senden der Nachricht "Gold" löst also erst die Reaktion des Müllersohns (das Bedanken) aus.

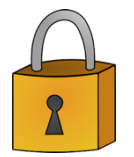

Teste nun noch einmal dein Programm, und achte darauf, dass der Zähler tatsächlich aufhört zu zählen, wenn die Zeit abgelaufen ist. Wenn das klappt, ist das super, und du kannst weitermachen. Sollte es noch nicht klappen, dann gehe bitte noch einmal deine Programmierschritte durch, um mögliche Fehler zu entdecken. Außerdem kannst du in die Musterlösung schauen. Arbeite erst weiter, wenn dein Programm läuft, wie es soll.

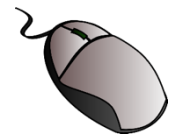

#### **Aufgabe 15**

Wenn die Nachricht "Spielende" empfangen wird, dann ...

û soll das **Bühnenbild** wechseln. Der Kater soll nämlich im Schloss des Königs erscheinen.

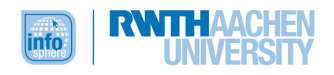

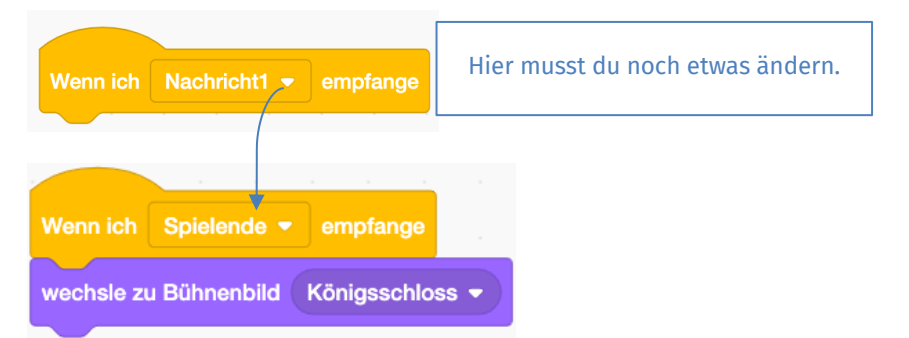

û soll der **Kater** dem König (den du gleich noch erschaffst) sagen, wie viele Rebhühner er im Auftrag des "Grafen" für ihn als Geschenk gefangen hat.

Jetzt wird es ein bisschen knifflig, denn du musst das, was der Kater sagt, mit dem Punktestand, der ja von Spiel zu Spiel unterschiedlich sein kann, verbinden. Schaffst du es, um dieses Ziel zu erreichen, die folgenden Blöcke sinnvoll in dein Programm einzubauen?

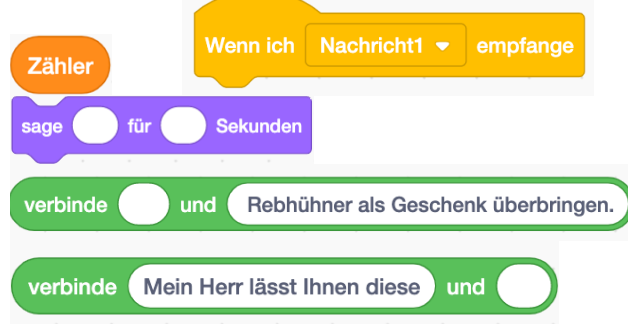

û Herzlichen Glückwunsch zu deinem eigenen Spiel! Teste dieses nun ausgiebig. Wenn du magst, kannst du es auch andere einmal spielen lassen.

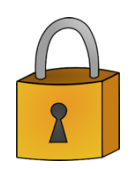

Falls dein Spiel funktioniert, wie es soll: Super! Falls nicht, dann suche noch einmal nach Fehlern. Solltest du sie nicht alleine finden, kannst du einen Blick in die Musterlösung werfen.

# **Test**

Am Ende von Kapitel 4 ist es noch einmal Zeit für einen kleinen Test. Bearbeite hierzu die folgenden Aufgaben, und überprüfe anschließend deine Antworten mit Hilfe der Musterlösungen.

- 1.) Mit Hilfe welcher Werte wird die Position einer Figur auf der Bühne angegeben?
	- Alpha- und Gamma-Wert
	- $\exists$  qvc-Wert
	- $\Box$  x- und y-Wert
	- $\sqsupset$  a- und b-Wert
	- $\Box$  z- und v-Wert
- 2.) Welche der folgenden Blöcke brauchst du, um eine Figur über die linke Pfeiltaste steuern zu können?

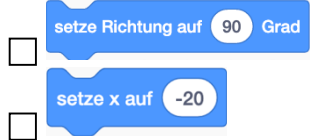

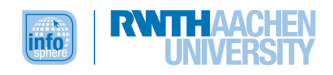

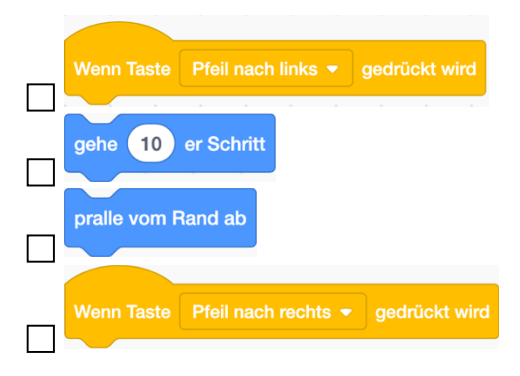

3.) Welche dieser Blöcke beinhalten eine bedingte Verzweigung?

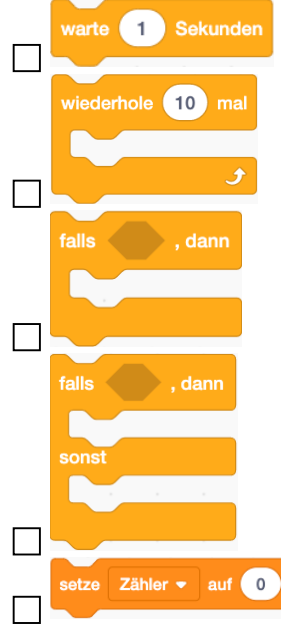

4.) Zähler und Countdown hast du mit Hilfe von Merkspeichern programmiert. Wie werden diese in der Informatik genannt?

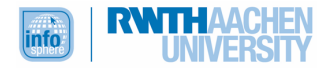

### KAPITEL 5: UND WENN SIE NICHT GESTORBEN SIND...

**Übersicht** Im Rahmen dieses Kapitels wirst du dein Märchen zu Ende programmieren.

#### LERNZIEL

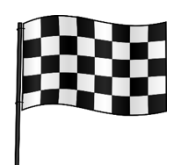

Da du in den letzten vier Kapiteln eigentlich schon alles gelernt hast, was du zur weiteren Programmierung des Märchens wissen musst, kannst du nun fast vollkommen alleine weiterarbeiten. Ein paar hilfreiche Tipps geben wir dir aber natürlich noch, damit du deine Kreativität und dein neues Wissen im Bereich Programmierung zielführend kombinieren kannst und dein märchenhaftes Programmierprojekt abschließt.

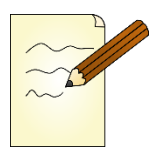

#### **Aufgabe 1**

Schau zunächst noch einmal in deine Märchenkarte oder in den Märchentext. Welche Textstellen und Ereignisse sind, nachdem der Kater die Rebhühner gefangen hat, noch besonders wichtig, um das Märchen zu Ende zu erzählen. Notiere diese stichpunktartig.

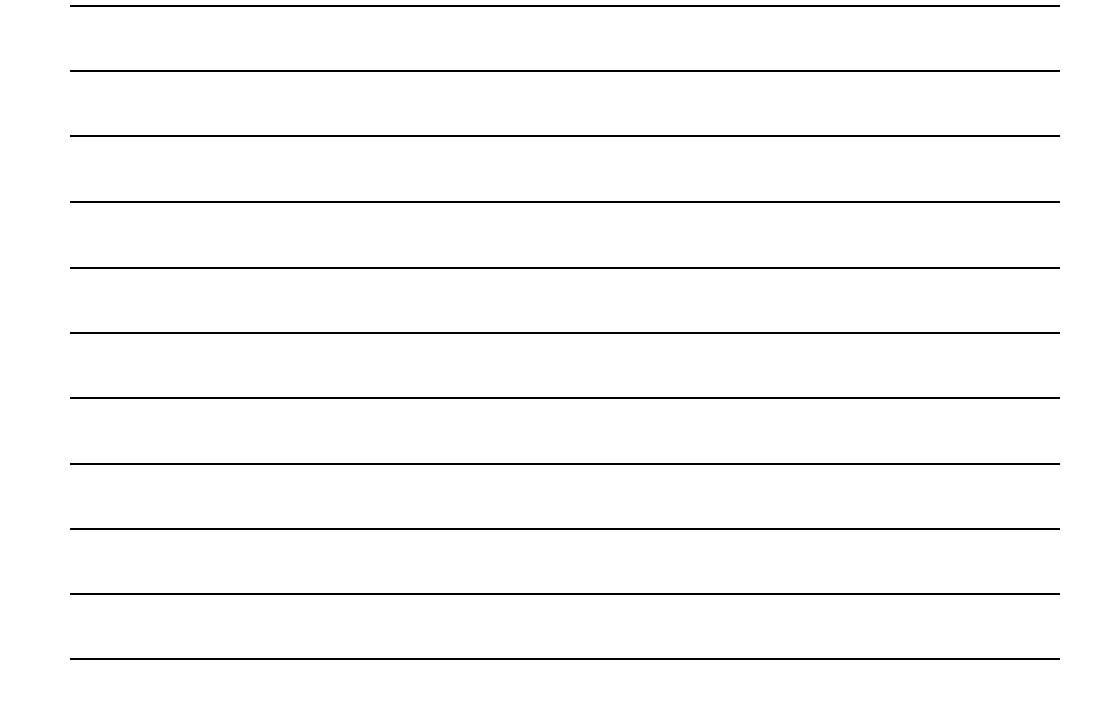

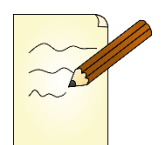

#### **Aufgabe 2**

Deine Sammlung aus Aufgabe 1 kannst du nun etwas genauer ausarbeiten, indem du eine Struktur entwirfst, die dir bei der Programmierung hilft. Fülle dazu die folgende Tabelle aus. Die Titel der Szenen haben wir schon eingetragen. Ebenso die ersten beiden Szenen, die schon programmiert sind.

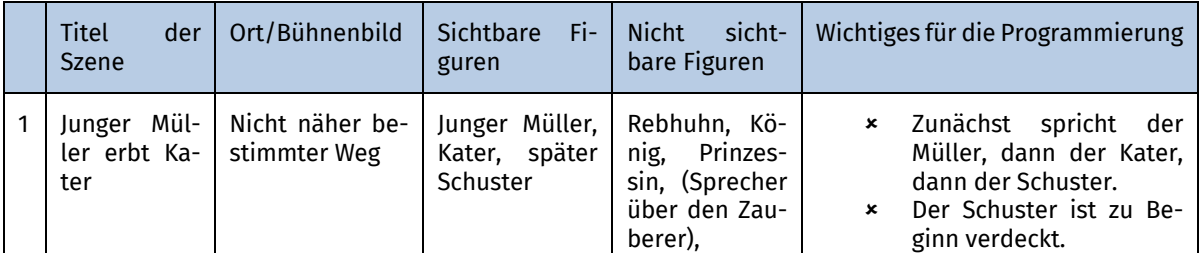

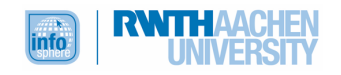

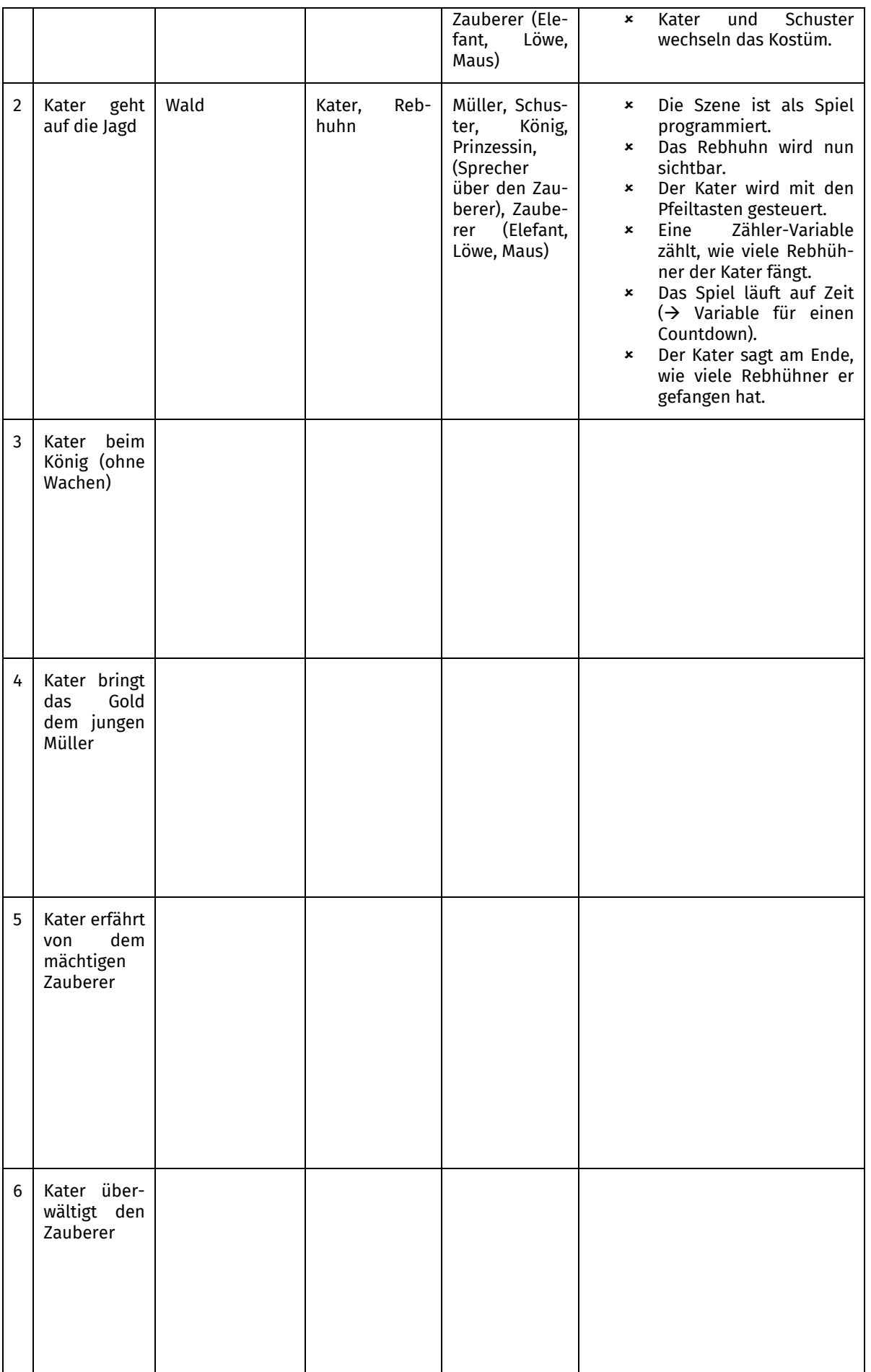

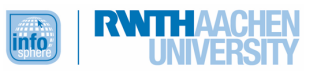

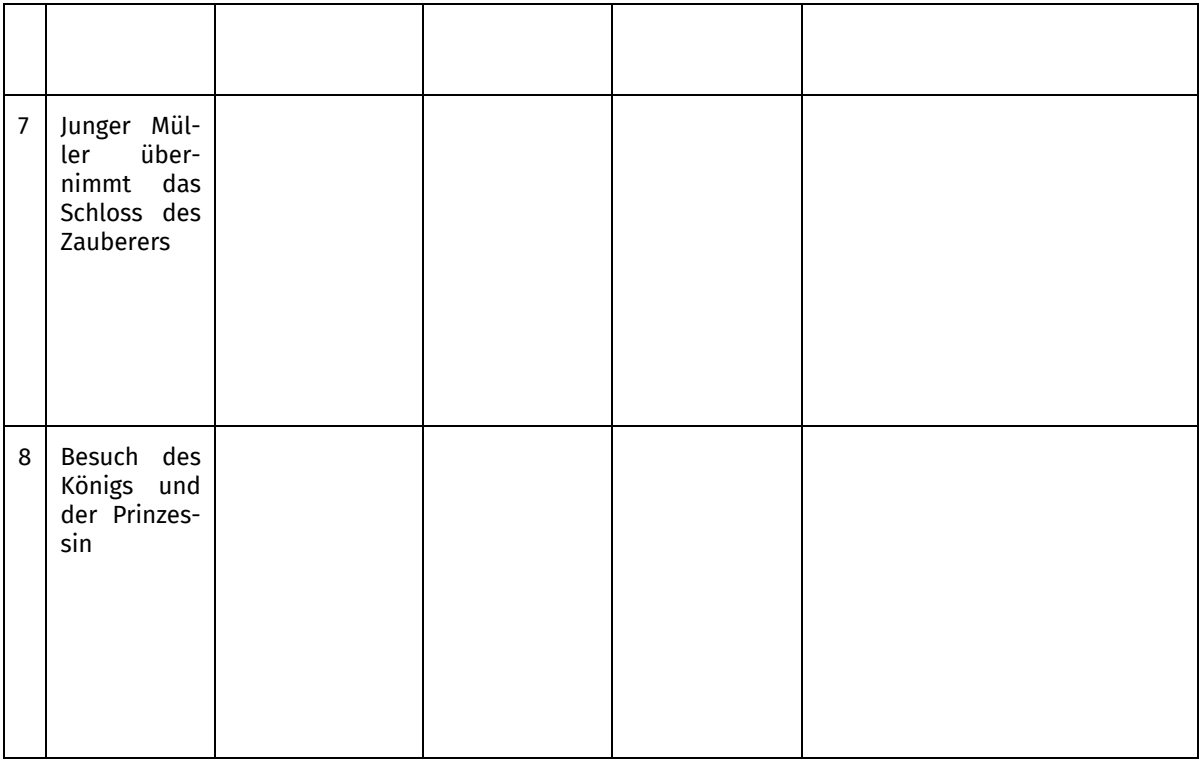

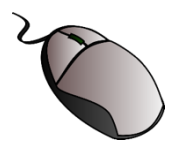

Die Tabelle, die du in Aufgabe 2 ausgefüllt hast, kann dir nun als eine Art Drehbuch bei der Programmierung helfen.

Nach der Jagd ist die Szene an der Reihe, in der der gestiefelte Kater beim König ist. Ergänze diese Szene jetzt in deinem Programm, indem ...

- û du den **Zähler** und den **Countdown** versteckst, damit sie im Bühnenbild "Königsschloss" nicht mehr zu sehen sind.
- û du das Rebhuhn in dieser Szene unsichtbar machst.
- û du die Kostüme für den Kater ergänzt, die er für diese Szene benötigt.
- û du eine Figur für den **König** hinzufügst und so bearbeitest, dass sie wie ein echter König aussieht. Er braucht zwei Kostüme, da er das Gold für den Kater hält und dieses dann an ihn weitergibt.
- û du Kater und König der Geschichte entsprechend aufeinander reagieren lässt.

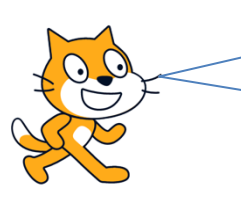

Damit der gestiefelte Kater vor dem König steht, ist es sinnvoll, sowohl ihm als auch dem König eine Position zuzuweisen.

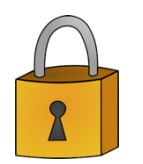

Wenn du mit deinem Ergebnis zufrieden bist, kannst du direkt weiterarbeiten. Wenn du noch Tipps oder Hilfe benötigst, kannst du einen Blick in die Musterlösung werfen.

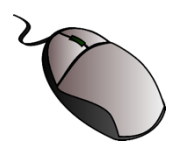

#### **Aufgabe 4**

Weiter geht's mit der frohen Botschaft für den Müllersohn, wenn der Kater ihm das Gold übergibt. Die Programmierung dieser Szene schaffst du bestimmt schon ganz alleine.

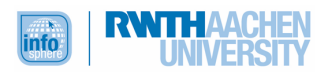

Hier noch ein paar kleine **Tipps**:

- û Überlege, wie du den **Übergang** zur nächsten Szene einleiten möchtest, zum Beispiel per Tastendruck oder über das Senden einer Nachricht.
- û Achte darauf, welche Figuren in der Szene **sichtbar**, welche unsichtbar sind.
- û Neben dem sage-Block, den du schon kennst, gibt es auch noch einen denke-Block.

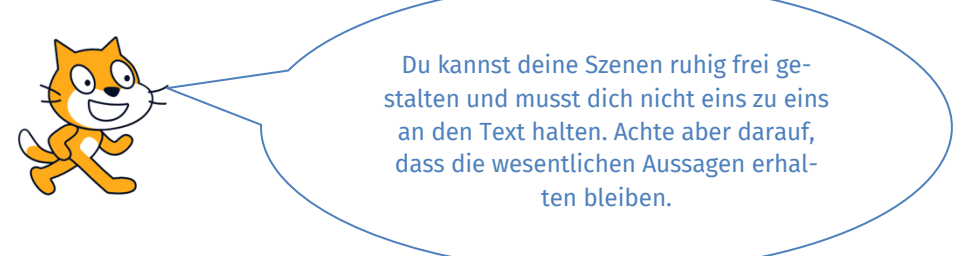

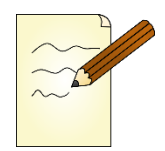

# **Aufgabe 5**

Mit Hilfe **beschrifteter Bühnenbilder** kannst du einzelne Textpassagen auch zusammengefasst darstellen.

Probiere dies nun einmal aus, indem du zunächst das, was zwischen der Übergabe des Goldes an den Müller und dem Besuch des Katers beim Zauberer passiert, zusammenfasst.

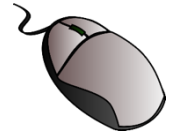

Füge dann ein Bühnenbild hinzu, auf dem du deinen zusammengefassten Text präsentieren möchtest, und verwende den **Textbutton**, um deinen Text einzufügen:

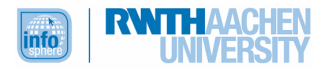

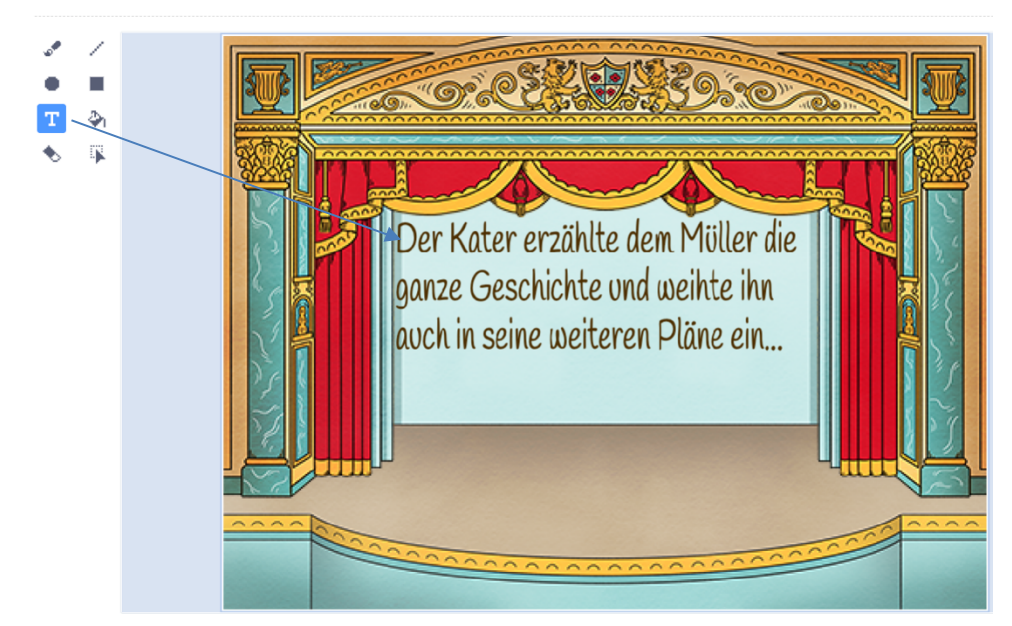

Wenn dein zusammengefasster Text länger als die Bühne ist, musst du auf diese Weise mehrere Bühnenbilder nacheinander hinzufügen.

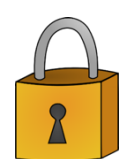

Teste noch einmal, ob dein Märchenprogramm so läuft, wie du es möchtest. Schaue deine letzten Änderungen durch, falls ein Problem auftritt. Solltest du Hilfe brauchen, kannst du in die Musterlösungen gucken.

Wenn alles funktioniert, geht's weiter.

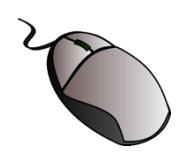

# **Aufgabe 6**

Nun kümmerst du dich um die Begegnung zwischen dem gestiefelten Kater und dem Zauberer. Du brauchst also noch ein weiteres, passendes **Bühnenbild** (für das Zauberschloss) und einen **Zauberer**. Dieser soll mit dem Wechsel des Bühnenbildes zum "Zauberschloss" sichtbar werden. Hierzu kannst du diesen Block verwenden:

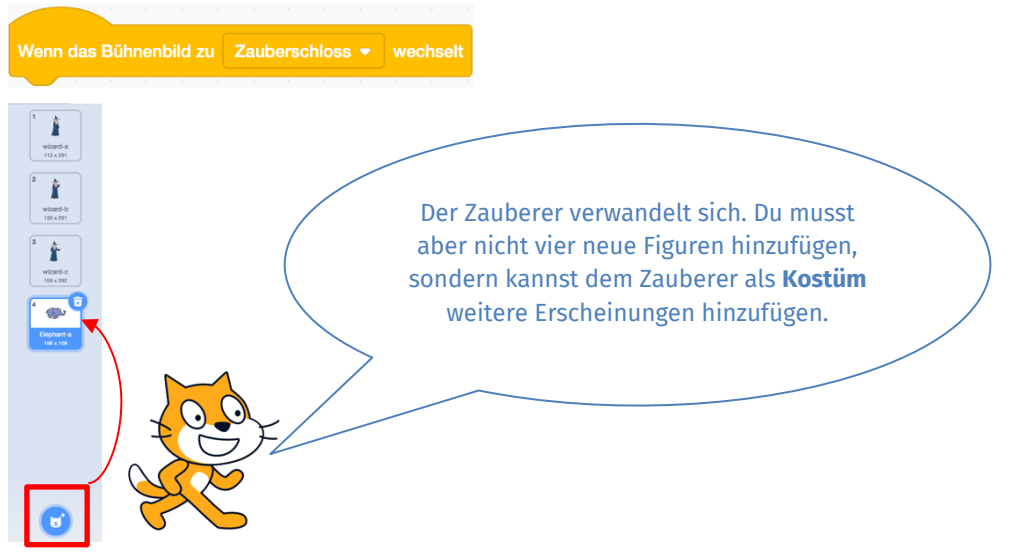

Gestalte die Begegnung zwischen dem gestiefelten Kater und dem Zauberer.

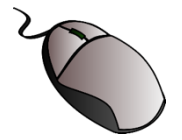

#### **Aufgabe 7**

Nun bist du fast am Ende der Geschichte angelangt. Der **Müllersohn** muss nun nur noch in seinem neuen Schloss ankommen, seine **Kleider wechseln** und schließlich den **König** und die **Prinzessin** empfangen.

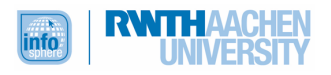

Wie du das Ende gestaltest, ist deiner eigenen Kreativität überlassen. Du hast die Wahl, ob du die Figuren das Ende komplett spielen lässt oder ob du einzelne Textstellen durch erzählende Bühnenbilder zusammenfasst.

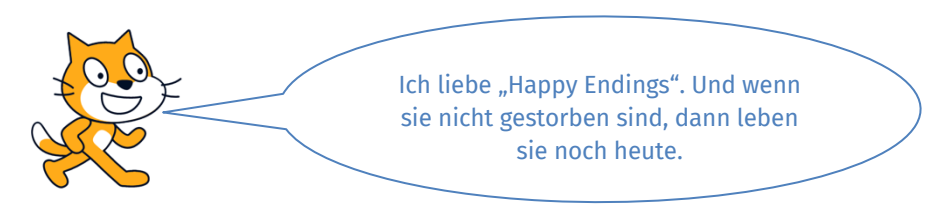

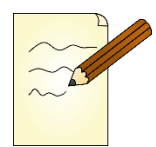

#### **Aufgabe 8**

Du bist nun fertig mit der Programmierung. Damit du und auch die anderen Zuschauer und Spieler sich später in deiner Märchenwelt zurechtfinden, solltest du nun noch eine Übersicht über die **Szenenwechsel** erstellen. Fülle dazu die folgende Übersicht aus.

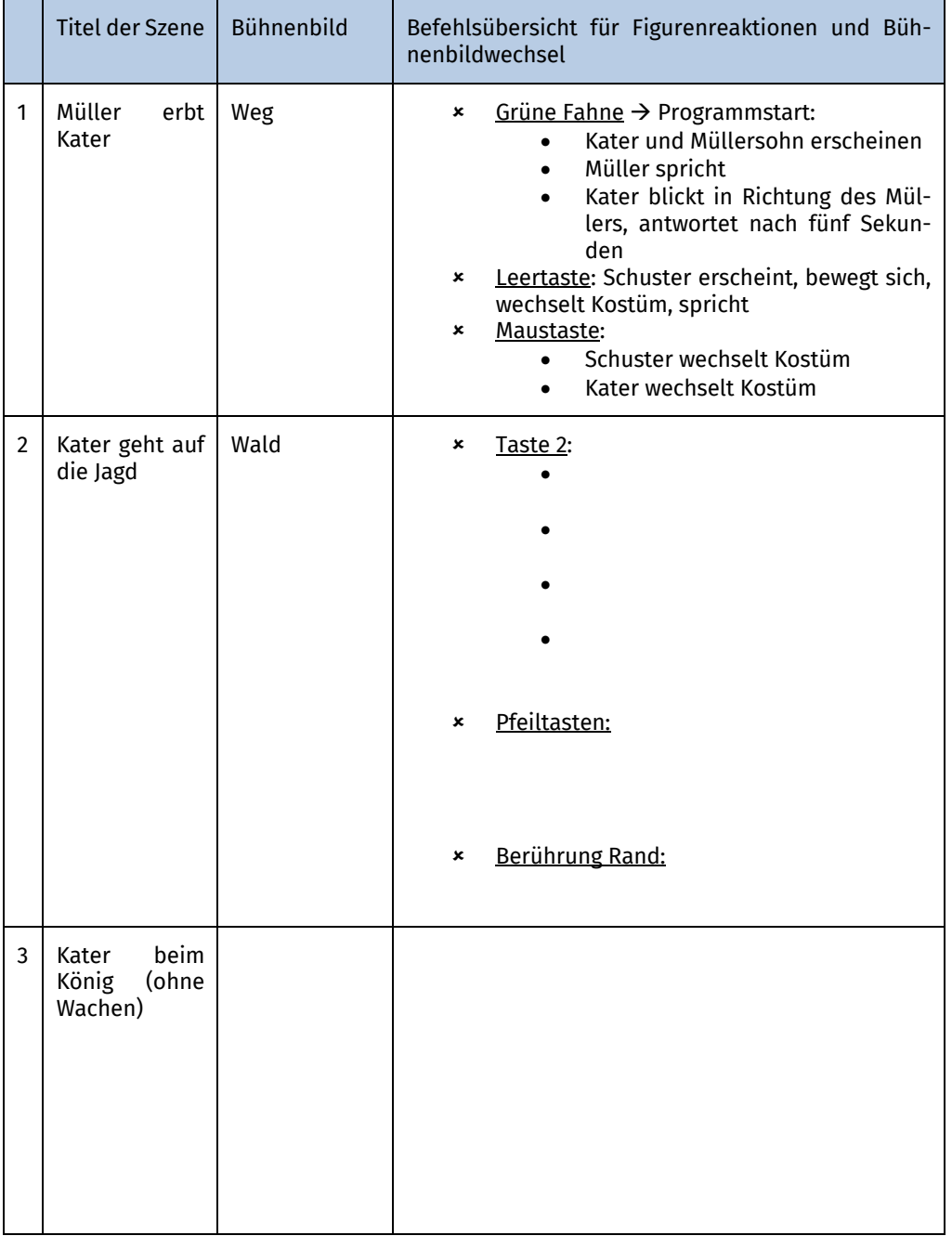

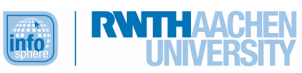

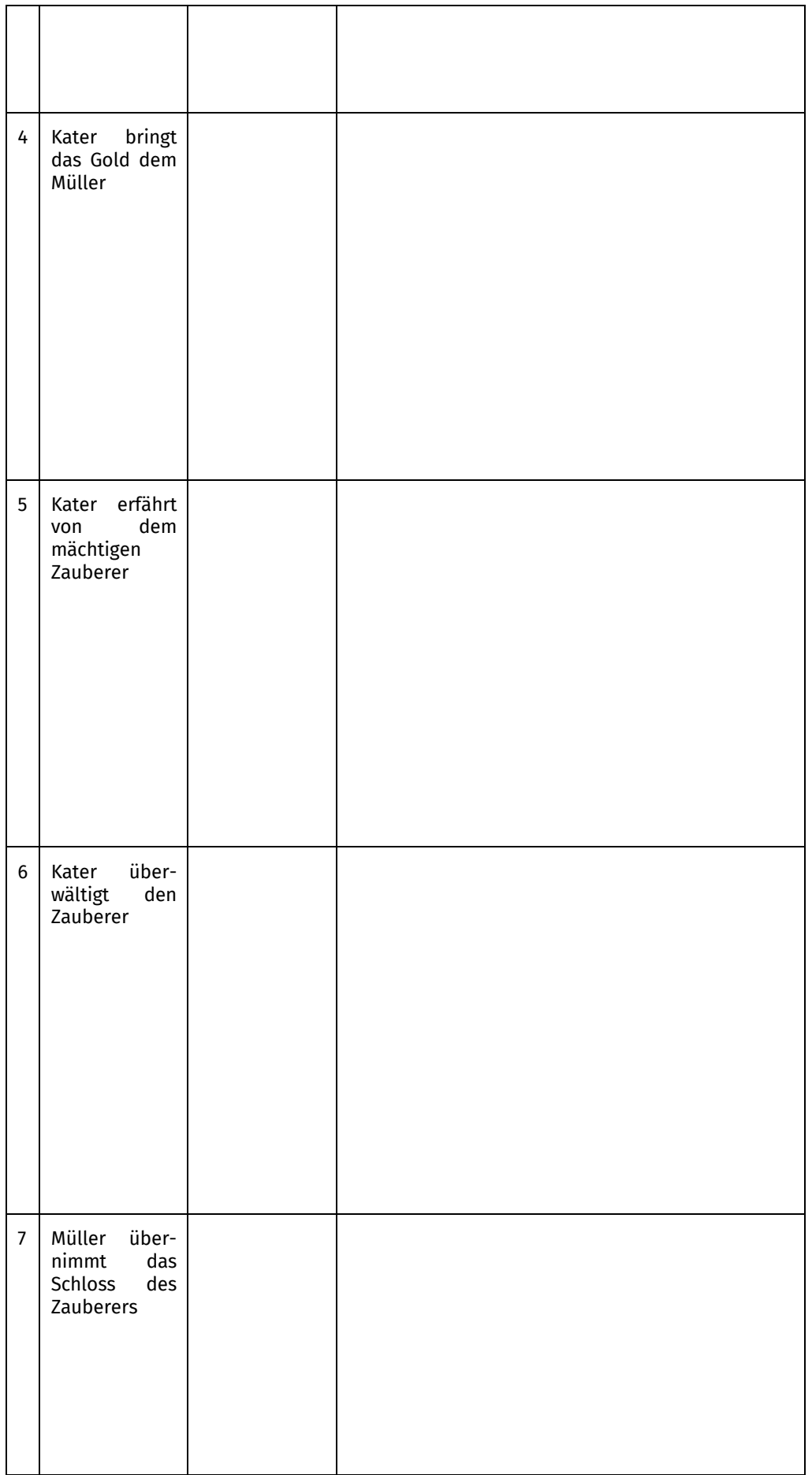

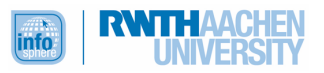

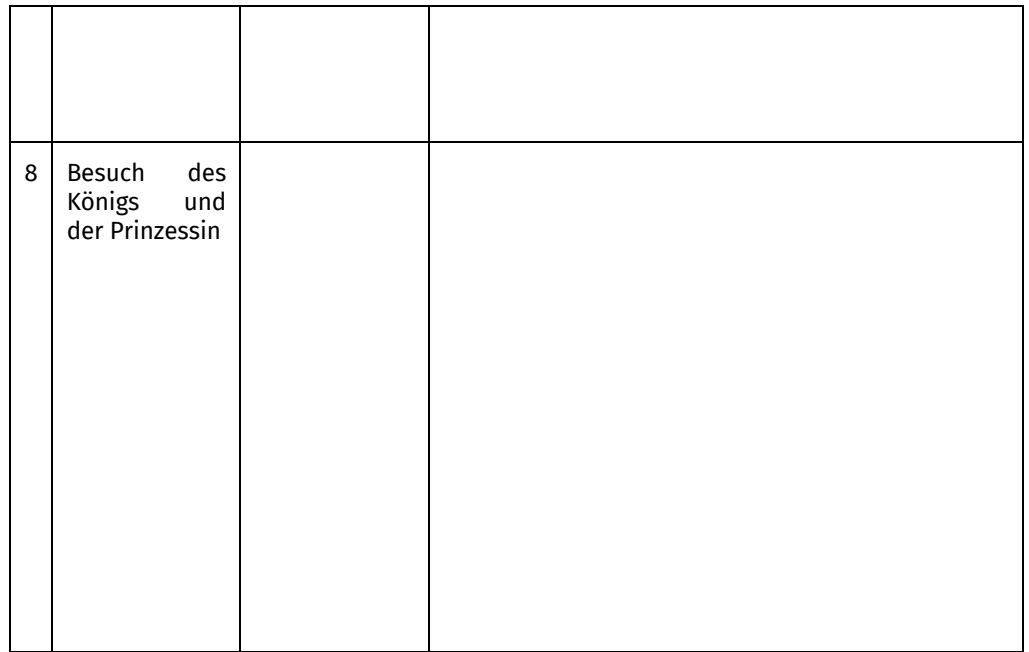

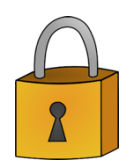

Herzlichen Glückwunsch! Du hast dein erstes Märchen programmiert und kannst es deiner Familie und deinen Freunden präsentieren. Solltest du noch Probleme haben, dann kannst du einen Blick in die Musterlösung werfen. Außerdem kannst du Fragen per Mail an das InfoSphere-Team schreiben: <u>support@informatik.rwth-aachen.de</u>

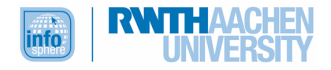

# ANHANG A: MUSTERLÖSUNGEN

### KAPITEL 1

#### **Aufgabe 1**

Welche Textstellen du als wichtig erachtest, ist recht individuell. Deshalb gibt es für diese Aufgabe keine Musterlösung.

**Aufgabe 2** – Beispiel (andere Formulierungen können auch richtig sein)

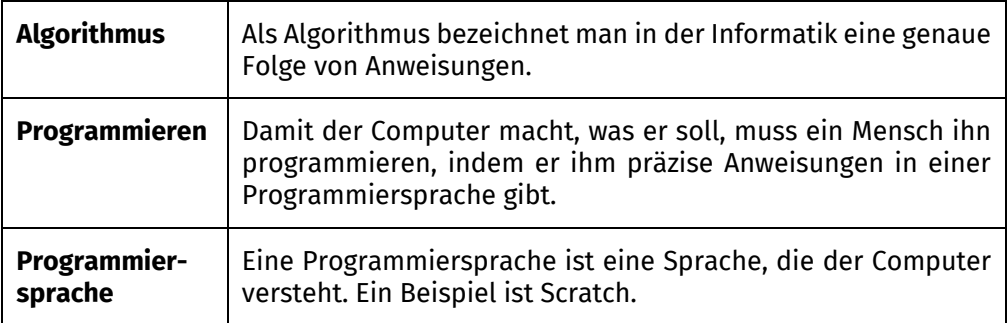

#### **Aufgabe 3**

Für die Anmeldung und das Aufrufen des Editors gibt es keine Musterlösung. Schau dir noch einmal das Video an, falls du Probleme hast. Wenn das nicht zum Erfolg führt, dann schildere uns deine Schwierigkeiten in einer Mail an: support@informatik.rwth-aachen.de

**Aufgabe 4 –** Beispiel (andere Antworten sind möglich)

- û Was siehst du ganz oben? Was steht auf den Reitern (oben links) geschrieben? Die **blaue Leiste**:
	- $\bullet$   $\overline{\bigoplus}$   $\bullet$  Über das Symbol, das aussieht wie eine Weltkugel, können unterschiedliche Sprachen ausgewählt werden. Du könntest zum Beispiel auch englisch- oder französischsprachige Blöcke zur Programmierung benutzen.
	- **Datei**: Hierüber kannst du deine Projekte speichern. Dazu erfährst du später mehr.
	- Unter **Tutorien** findest du Anleitungen zu unterschiedlichen Projekten. Das ist für das Leitprogramm erstmal nicht weiter wichtig.
	- $\Theta$  : Hier findest du später deine gespeicherten Projekte.
	- In der Ecke rechts steht dein **Benutzername**. Wenn du diesen anklickst, kannst du dich unter anderem ausloggen.
- û Was passiert, wenn du **Skripte**, **Kostüm**, **Klänge** jeweils anklickst? Wozu könnte das nützlich sein?
	- Im Bereich **Skripte** bastelst du in der weißen großen Fläche in der Mitte des Bildschirms deine Programme. Das Bildchen in der Ecke oben rechts zeigt dir an, welche Figur du gerade programmierst.
	- In den Bereichen **Kostüm** und **Klänge** kannst du das Aussehen der Figuren anpassen beziehungsweise Änderungen an den Tönen vornehmen. Unter **Kostüme** können später außerdem die Bühnenbilder bearbeitet werden.
- û Was steht unter den **bunten Punkten** (links). Welche Bedeutung könnten die Farben haben? Unter den bunten Punkten stehen verschiedene Blockkategorien. Die Farbe der Punkte entspricht der Farbe, die die Programmierblöcke dieser Kategorie aufweisen; sie helfen also bei der Orientierung.

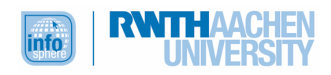

- û Wozu könnte die große **weiße Fläche** in der Mitte dienen? Das ist deine Arbeitsfläche, in der du die Blöcke zusammenpuzzlen kannst.
- û Was siehst du auf der rechten Seite des Bildschirms?
	- Die weiße Fläche, auf der im Moment die Katze ist, ist deine Bühne. Hier werden deine Programme angezeigt.
		- : Hierüber kannst du unterschiedliche Hintergründe auswählen.
		- : Hier kannst du verschiedene Figuren auswählen.

Hier gibt es keine Musterlösung.

### **Aufgabe 6**

Auch hier gibt es keine Musterlösung. Wichtig ist nur, dass du nicht den gesamten Text bunt anmalst, sondern die entscheidenden Stellen beziehungsweise Schlüsselwörter markierst.

**Aufgabe 7 –** Beispiel für eine Märchenkarte zu *Der gestiefelte Kater*

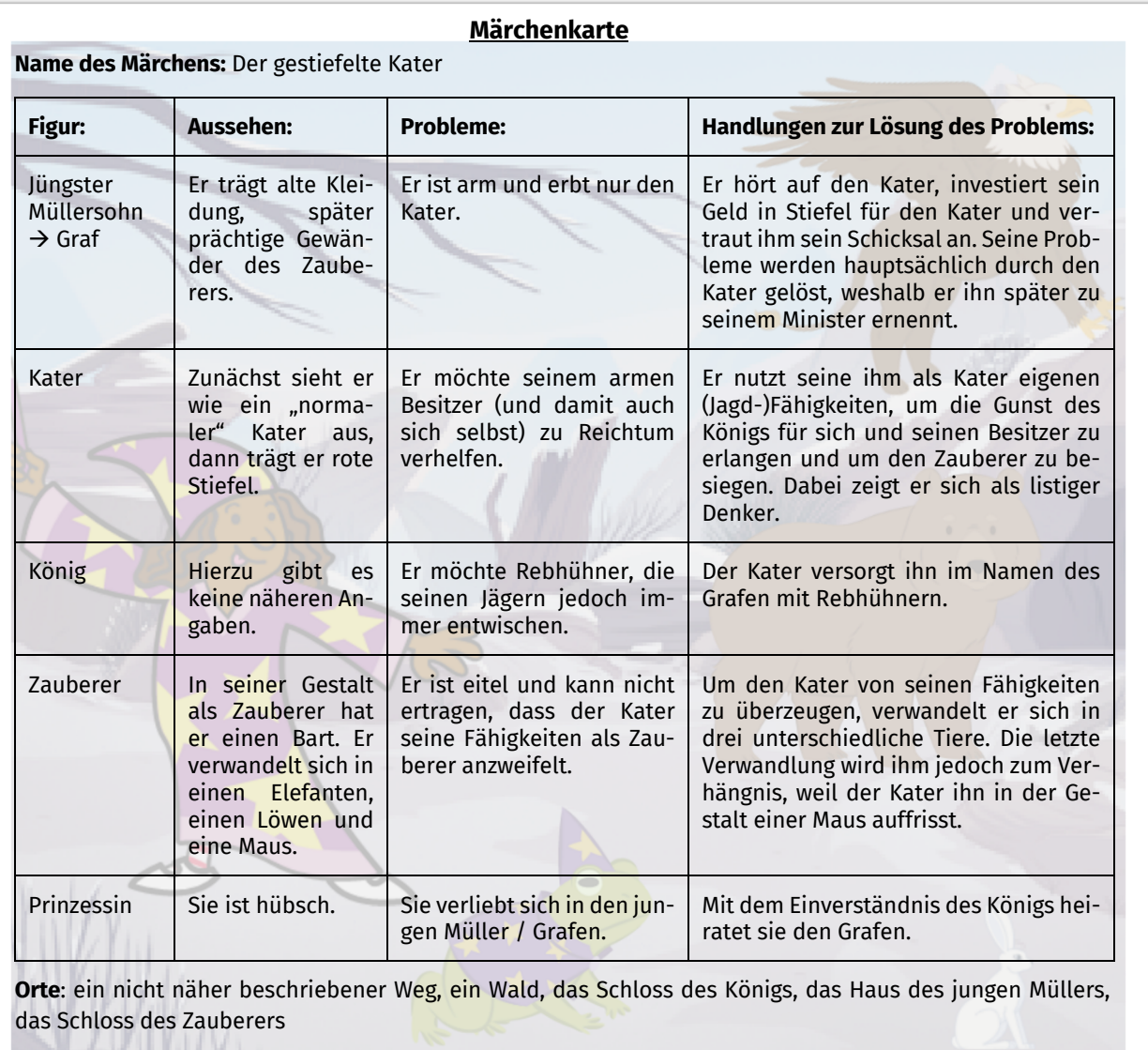

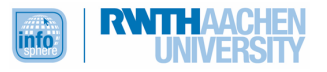

U Y I J I J

#### **Test**

- 1.) Computer können nicht denken, sondern folgen nur Anweisungen, die ein Mensch ihnen gibt. Wie nennt man eine solche Folge von eindeutigen Anweisungen in der Informatik? **Algorithmus**
- 2.) Ein Mensch gibt einem Computer präzise und deutliche Anweisungen. Wie nennt man das, was der Mensch dann macht?
	- $\Box$  Multiplizieren
	- $\boxtimes$  Programmieren
	- Reden
	- Anweisen
	- $\Box$ Lokalisieren
- 3.) Vervollständige den Satz: *Ein Editor ist ... eine Programmieroberfläche, mit deren Hilfe man Programme bauen kann.*
- 4.) Bei der Programmierung mit *Scratch* arbeitest du in einem Editor. Was musst du anklicken, um alle Programmierblöcke zu sehen?
	- Kostüme  $\Box$  Klänge  $\Box$  Dateien  $\boxtimes$  Skripte  $\Box$  Tutorien
- 5.) Wann solltest du dieses Symbol anklicken?

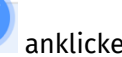

- - $\boxtimes$  Wenn du weitere Figuren einfügen möchtest
	- Wenn du einen Hintergrund auswählen möchtest
	- Wenn du eine Figur löschen möchtest
	- Wenn du mit Tönen arbeiten möchtest
	- Wenn du die Katze springen lassen möchtest
- 6.) Nenne mindestens drei typische Merkmale für ein Märchen:
	- Sprachliche Formel am Anfang und Ende (zum Beispiel: Es war einmal)
	- Ort und Zeit sind nicht näher bestimmt; häufig: Wald, Schlösser, Burgen etc.
	- Es gibt eine Hauptfigur.
	- Die Hauptfigur hat oft ein Problem, das sie zu lösen versucht.
	- Abenteuer
	- Es treten übernatürliche Wesen auf (Drachen, Hexen, Zauberer, Riesen).
	- Tiere können sprechen.
	- Das Gute trifft auf das Böse. Meist siegt am Ende das Gute.

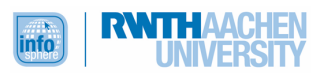

# KAPITEL 2

# **Aufgabe 1**

Du solltest Scratch nun umbenannt haben, zum Beispiel in "gestiefelterKater".

Um für Scratch ein Paar Stiefel zu entwerfen, musst du den Reiter **Kostüme** anklicken.

## **Aufgabe 2**

Die Stellung der Arme und Beine ist in den beiden Kostümen unterschiedlich. In dem einen Kostüm sieht es aus, als würde Scratch gehen, in dem anderen eher als würde sie laufen.

So könnte dein gestiefelter Scratch aussehen. Das Ergebnis erreichst du, indem du mehrere runde Formen kombinierst und mit dem Farbeimer füllst.

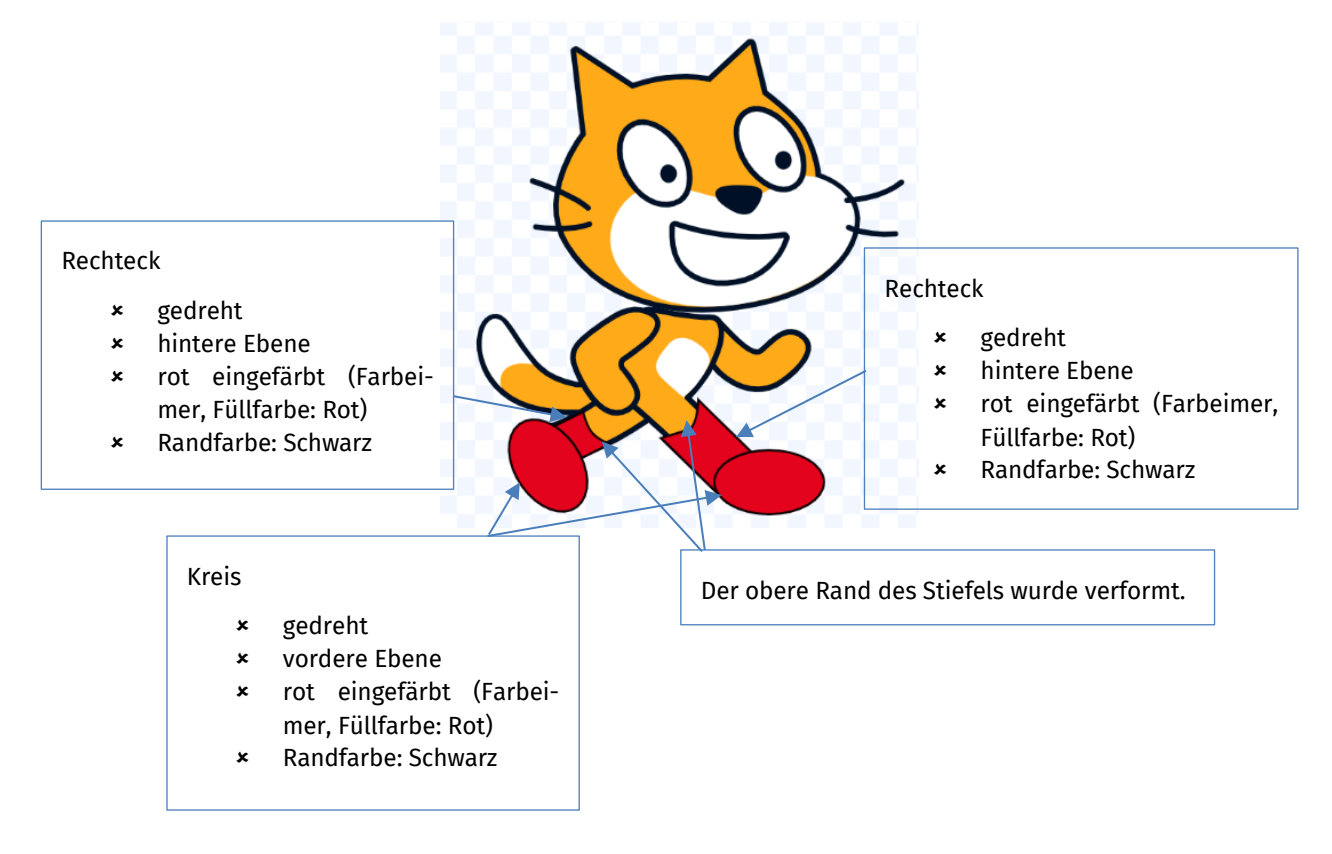

Wenn eine Form ausgewählt ist, kann sie über den **Doppelpfeil** gedreht werden.

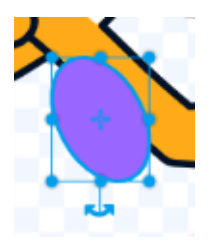

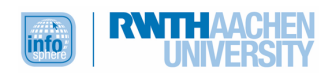

**Aufgabe 3** – Beispiel

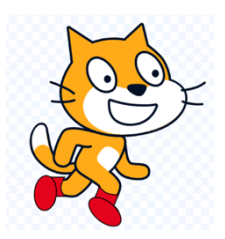

### **Aufgabe 4** – Beispiel

In diesem Beispiel erhielt Scratch eine neue Augenfarbe und einen Hut. Der Hut besteht aus

zwei Kreisen, die mit  $\blacksquare$  in eine passende Form gezogen wurden.

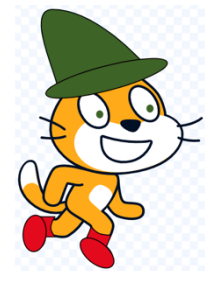

### **Aufgabe 5** – Beispiel

Für den jungen Müllersohn wurde aus Personen die Figur "Dee" ausgewählt und dann das Kostüm

"dee-b" bearbeitet und in <sup>Kostüm</sup> (Wueller\_stehend) umbenannt (das Kostüm, nicht die Figur!).

- û Die Farben von Shirt und Hose wurden angepasst, da sie bei der Originalfigur doch ein wenig zu modern aussehen.
- û Weil der junge Müller arm ist, erhielt sein Shirt einen Flicken. Dazu kann man ein Viereck umformen.
- **×** Sneakers passen auch nicht wirklich zu einem armen Müller. Sie wurden daher gelöscht und durch Stiefel ersetzt. Die Stiefel sind umgeformte Kreise.

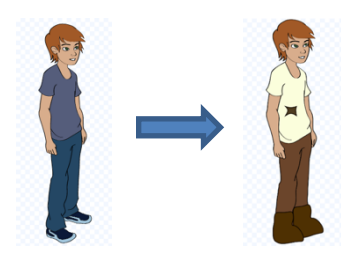

### **Aufgabe 6**

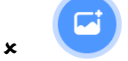

û Entweder alle Bühnenbilder durchschauen oder eine Kategorie wählen, um die Suche zu verfeinern.

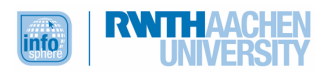

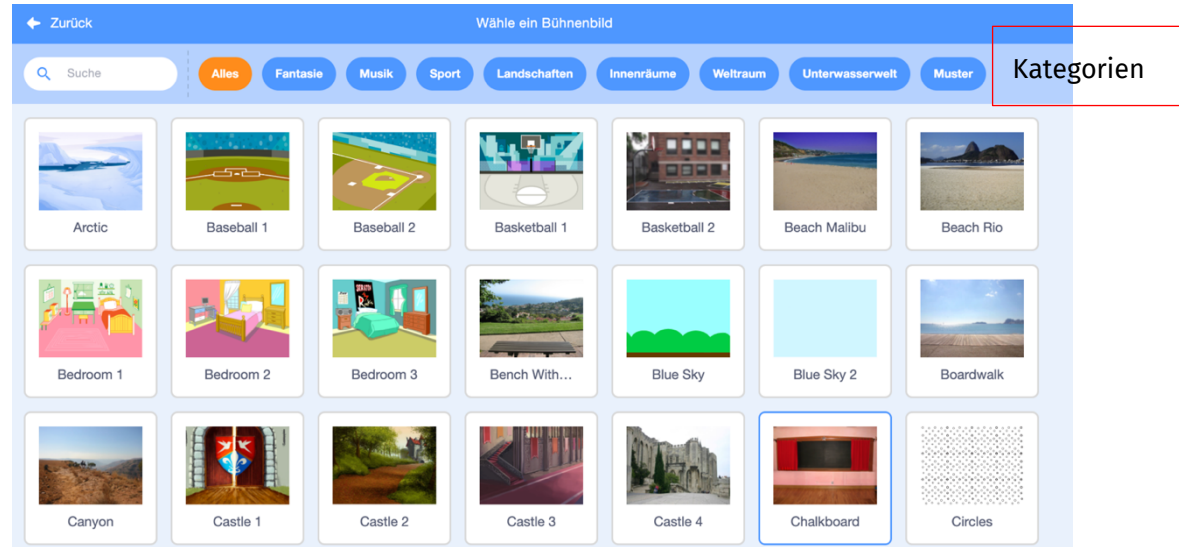

û Durch Anklicken ein Bühnenbild auswählen.

### 4.)

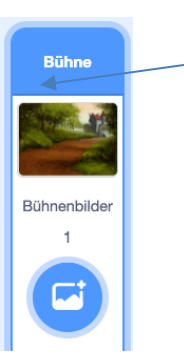

- û Dann das Bühnenbild anklicken:
- û Den Reiter **Bühnenbilder** anklicken, um es zu bearbeiten.

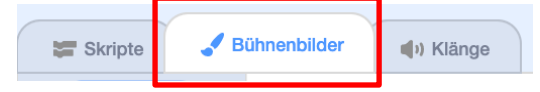

#### **Test**

- 1.) Bei welcher Art von Grafik wird das Bild mittels unterschiedlicher geometrischer Formen wie Kreis oder Viereck beschrieben?
	- Rastergrafik
	- $\boxtimes$  Vektorgrafik
	- $\Box$  Hektorgrafik
	- □ Photoshop-Grafik
- 2.) Setzt das Bild sich aus ganz vielen einzelnen Punkten zusammen, dann handelt es sich um ...  $\boxtimes$  eine Rastergrafik.
	- $\Box$  eine Hektorgrafik.
	- eine Vektorgrafik.
	- $\Box$  eine Photoshop-Grafik.
- 3.) Wie nennt man die einzelnen Bildpunkte einer Grafik? Pixel

Wahr oder falsch?

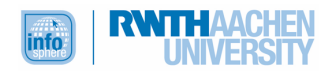

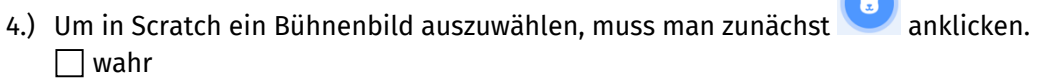

 $\blacksquare$ 

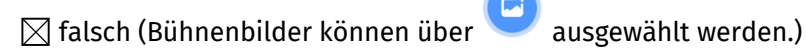

5.) In Scratch kann man Bühnenbilder und Figuren nicht nur auswählen, sondern auch bearbeiten.

**CONTRACTOR** 

- $\boxtimes$  wahr  $\Box$  falsch
- 6.) In einer Vektorgrafik können einzelne Bestandteile schneller bearbeitet werden, die Bearbeitung von Rastergrafiken ist dagegen aufwendiger.
	- $\boxtimes$  wahr
	- $\Box$  falsch

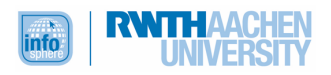

### KAPITEL 3

### **Aufgabe 1** – Beispiel

Müller: Meine Brüder hatten Glück. Was soll ich bloß mit diesem Kater? Vielleicht lasse ich mir aus ihm ein paar Handschuhe machen.

Kater: Dir ist mehr geholfen, wenn du mir Stiefel machen lässt, damit ich unter Leute gehen kann.

### **Aufgabe 2**

Den sage-Block findest du unter der Kategorie Aussehen.

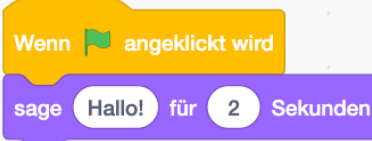

Den Text "Hallo!" musst du löschen und stattdessen den Text des Müllers eintragen.

#### **Aufgabe 3**

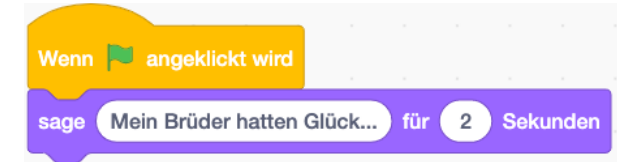

### **Aufgabe 4**

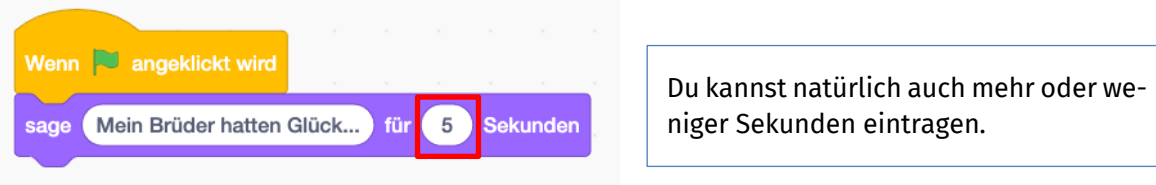

### **Aufgabe 5**

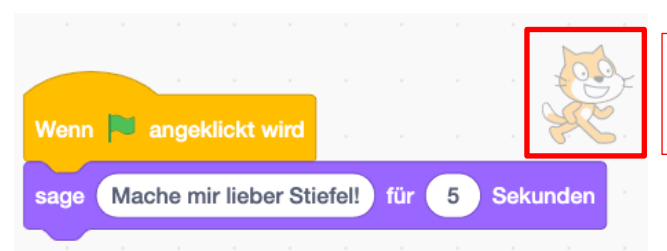

Achte darauf, dass du die richtige Figur ausgewählt hast.

#### **Aufgabe 6**

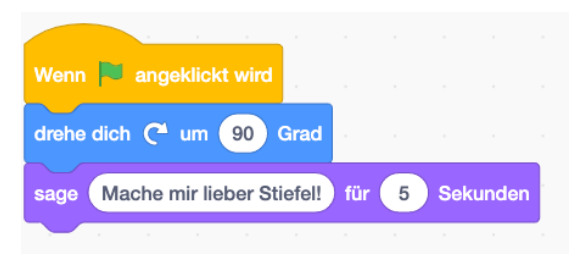

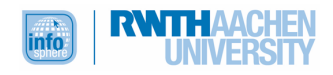

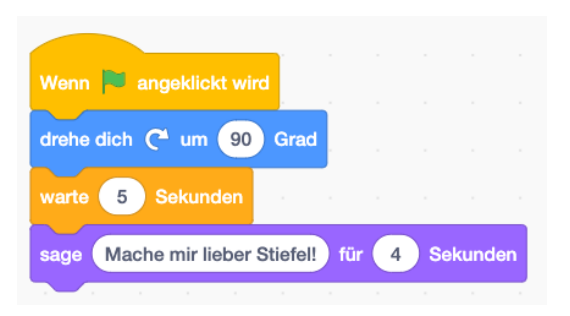

#### **Aufgabe 8**

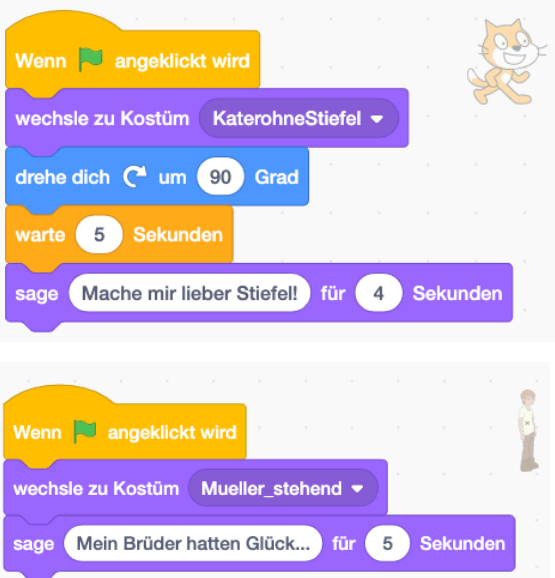

**Aufgabe 9** – Beispiel für das Festlegen der Startposition

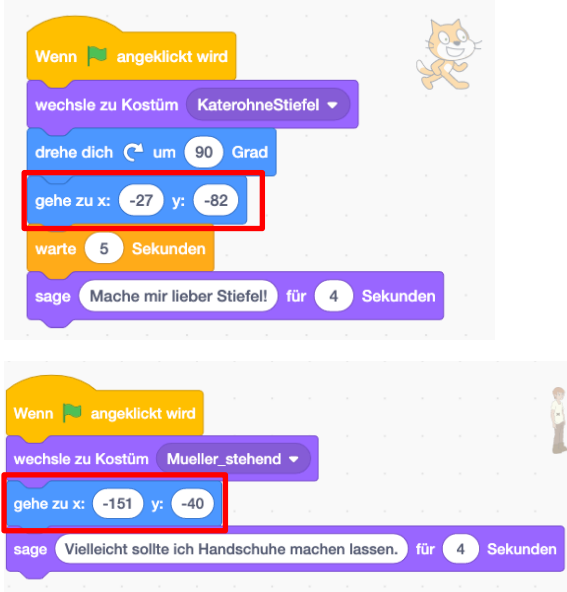

Achte darauf, an welche Stelle du den jeweiligen Befehl setzt.

#### **Aufgabe 10**

Als Figur für den Schuster kann man zum Beispiel Devin nehmen. Du kannst aber natürlich auch andere Figuren auswählen oder selbst einen Schuster malen und hochladen.

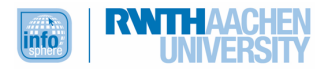

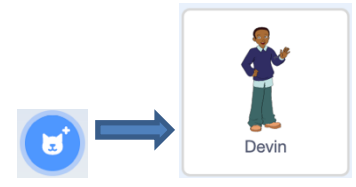

Dann bekommt die Figur noch einen passenden Namen.

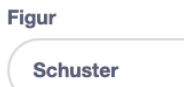

Da die Figur noch nicht wirklich wie ein Schuster aus einem Märchen aussieht, muss sie noch bearbeitet werden. Wie du die Figur gestaltest, ist dir natürlich selbst überlassen. Achte aber darauf, dass das Kostüm zur Rolle der Figur passt.

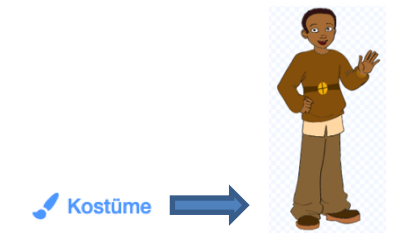

Bei uns hat die Figur neue Farben bekommen, die besser in ein Märchen und zu einem Schuster passen. Der moderne Hemdkragen wurde entfernt. Dafür hat die Figur jetzt einen Gürtel.

Der Schuster passt die Stiefel an. Deshalb haben wir das fertige Kostüm dupliziert (verdoppelt). Das zweite Kostüm wurde um ein Paar Stiefel ergänzt.

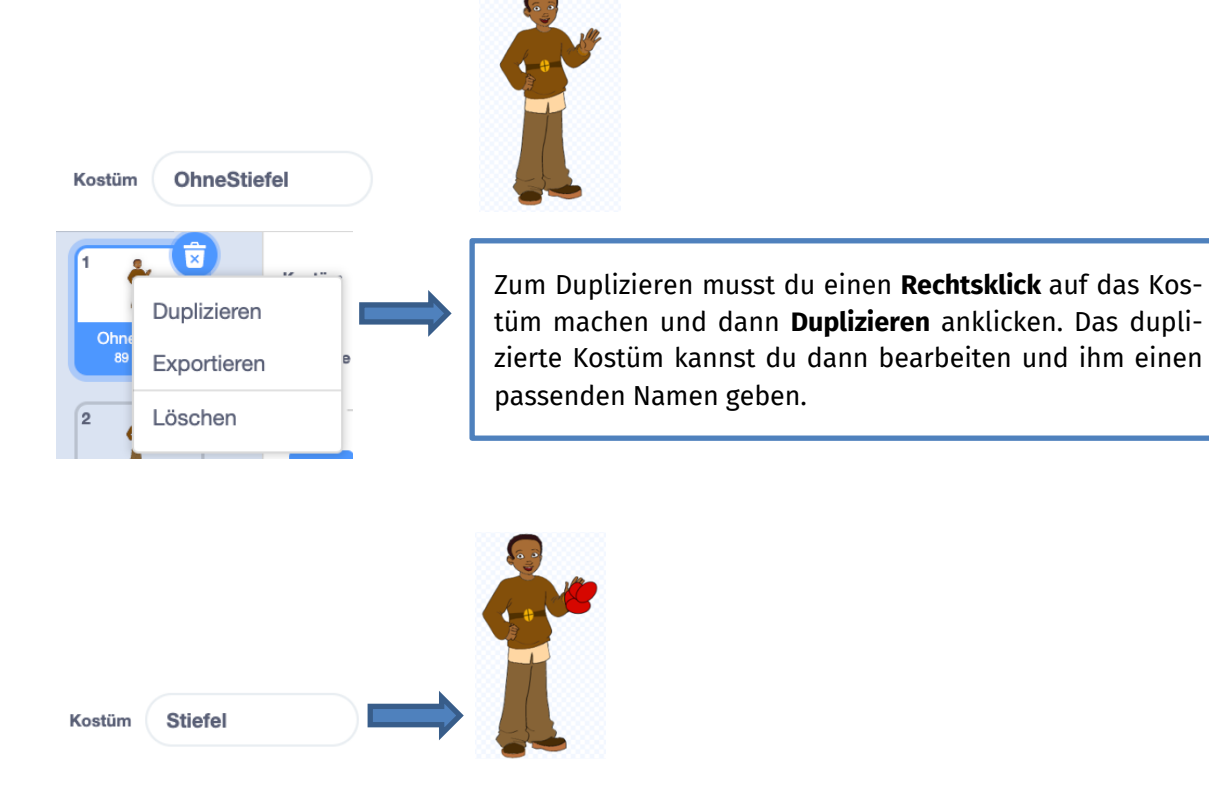

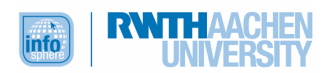

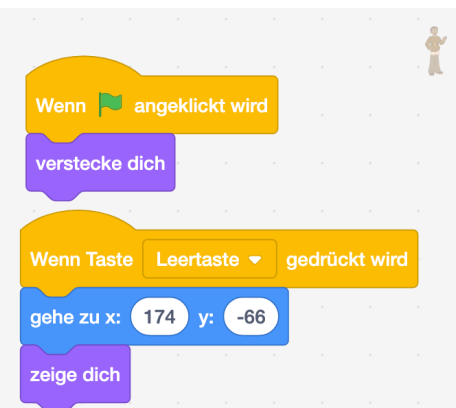

Der gehe-zu-Block steht vor dem zeige-dich-Block, damit die (noch versteckte) Figur erst zu der gewünschten Stelle geht und sich dann dort zeigt.

#### **Aufgabe 12**

Der x- und der y-Wert, den du ermittelt hast, ist abhängig von der Position, die du für den Kater vorher ausgewählt hast. Es gibt also keine Lösung, die immer richtig ist.

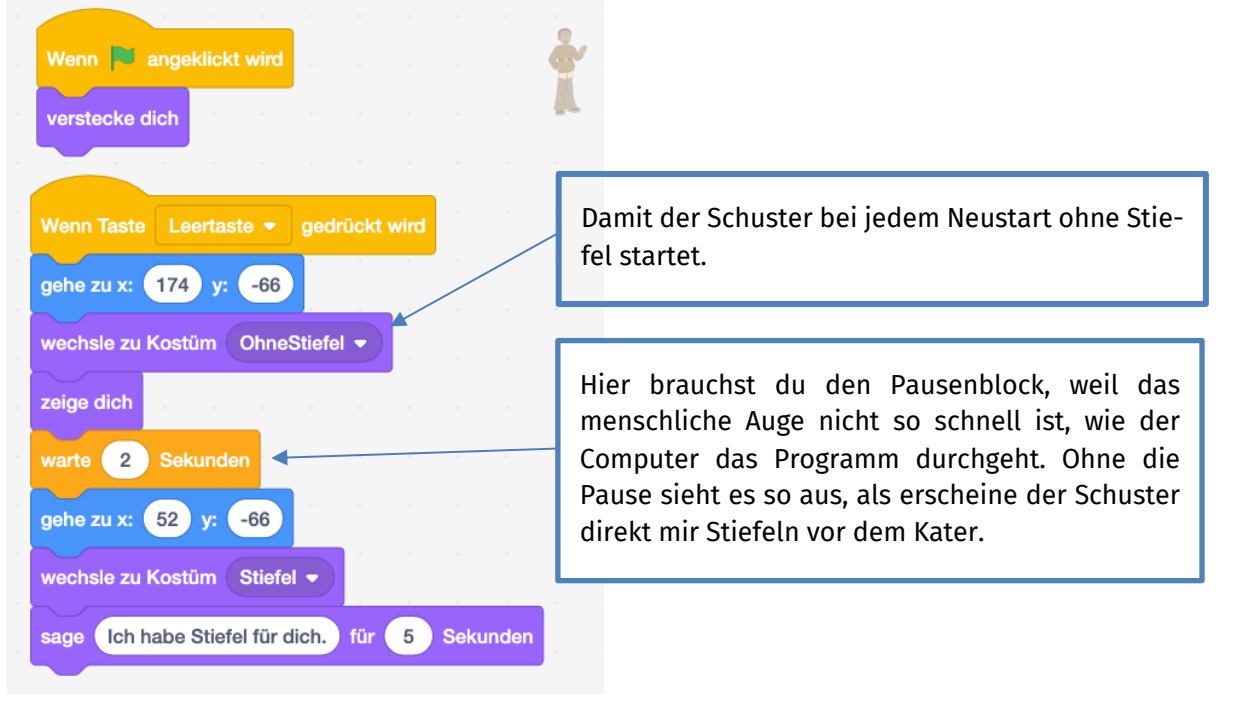

#### **Aufgabe 13**

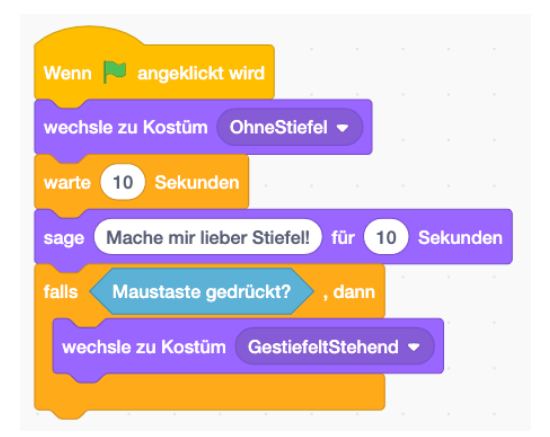

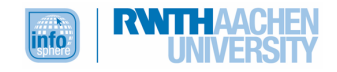

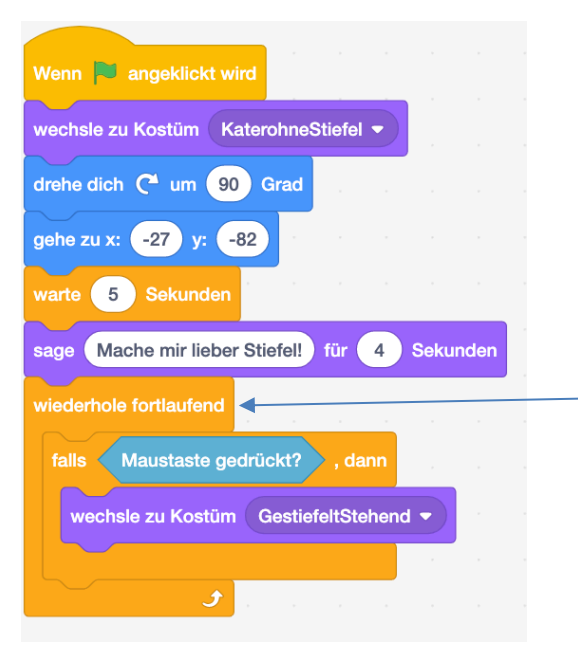

#### **Aufgabe 15**

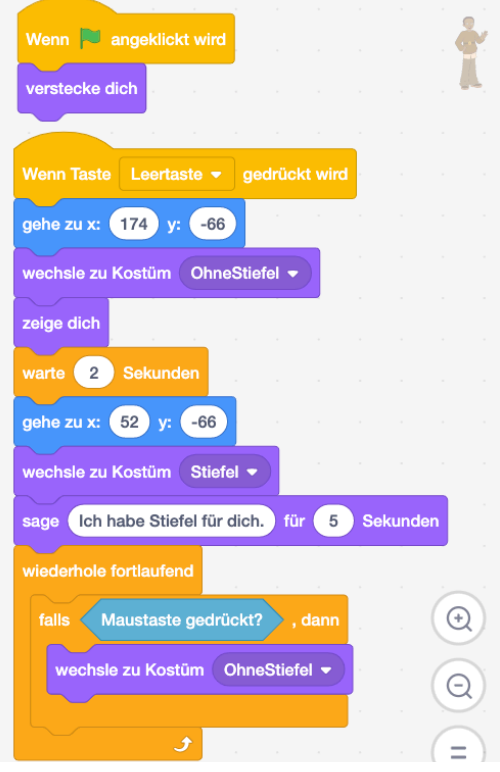

#### **Test**

1.) Du möchtest, dass eine Figur zu einem bestimmten Punkt auf der Bühne geht. Welchen Block brauchst du hierfür auf jeden Fall?

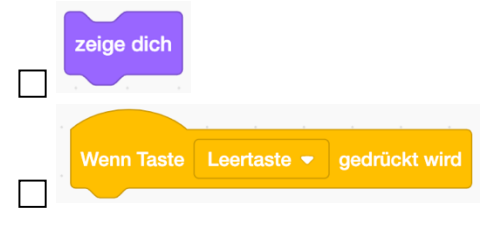

Ab dieser Stelle des Programms wird der falls-dann-Block fortlaufend (immer wieder) wiederholt. Wenn du möchtest, dass der Kostümwechsel bei Mausklick schon früher verfügbar ist, musst du den kompletten wiederhole-fortlaufend-Block an den Anfang des Programms setzen.

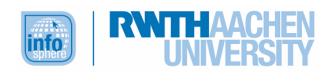

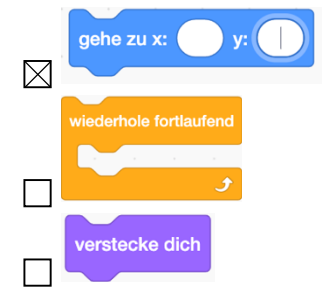

2.) Welchen Block verwendest du, damit eine Figur nicht sichtbar ist?

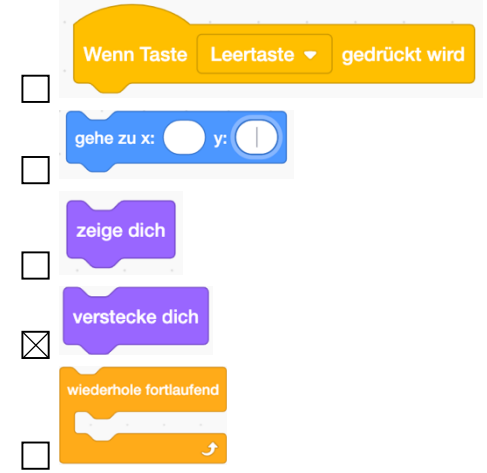

3.) Bringe die Blöcke für das folgende Programm in die richtige Reihenfolge, indem du Zahlen an die Blöcke schreibst:

*Der Kater taucht 5 Sekunden nach Programmstart am Schlosseingang (x: 52, y: -66) auf. Von dort geht er zum Schuster (x: -48, y: -50) und fragt ihn nach Schuhen.*

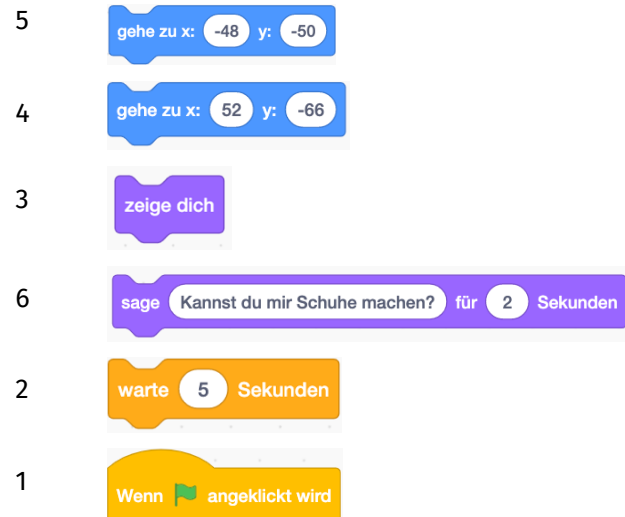

4.) Welchen Block kannst du in Scratch nutzen, um eine bedingte Verzweigung zu programmieren?

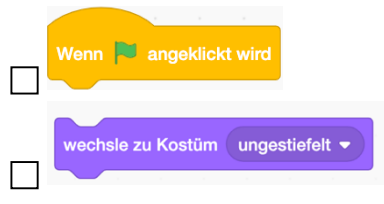

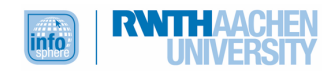

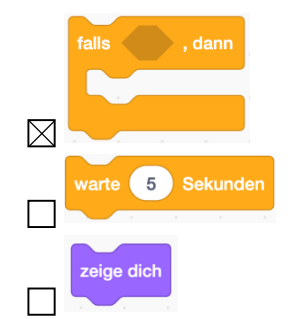

5.) Ein Computer führt alle Befehle in einer bestimmten Reihenfolge aus. Wie nennt man diesen Ablauf in der Informatik?

 $\boxtimes$  Sequenz

 $\Box$  Frequenz

Endlosschleife

 $\Box$  Bedingung

 $\Box$  Simulator

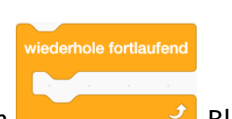

6.) Welches Konzept steckt in dem  $\frac{1}{\sqrt{1-\frac{1}{n}}}$ Block?

□ Sequenz

 $\Box$  Ablauf

 $\boxtimes$  Endlosschleife

Bedingte Verzweigung

**□ Kostümwechsel** 

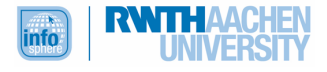

# KAPITEL 4

### **Aufgabe 1**

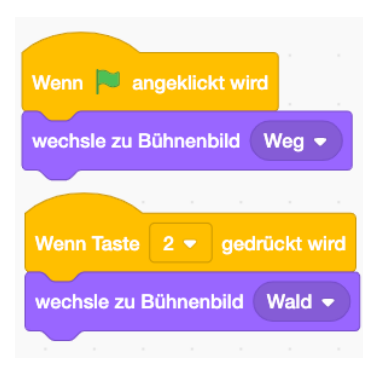

## **Aufgabe 2**

Zu ergänzende Blöcke im Programm des Müllers:

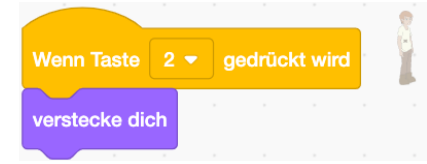

Zu ergänzende Blöcke im Programm des Schusters:

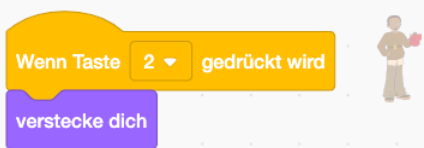

#### **Aufgabe 3**

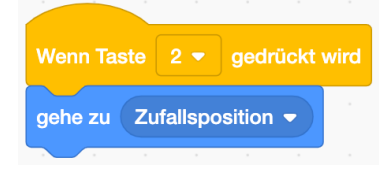

### **Aufgabe 4**

Zu ergänzende Blöcke im Programm des Katers:

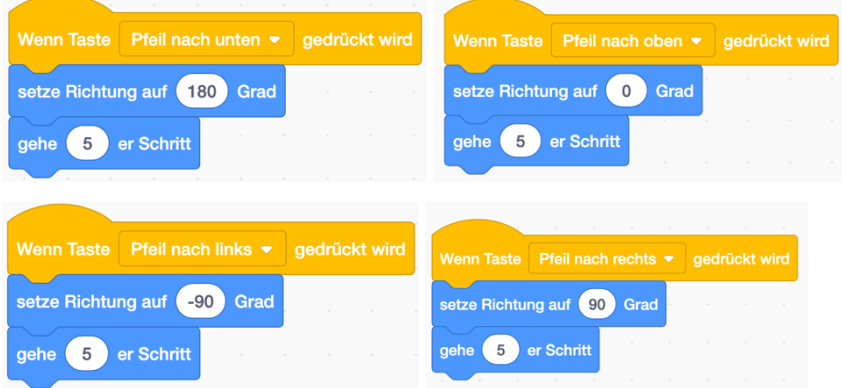

### **Aufgabe 5**

Wenn der Kater an den Rändern ankommt, verschwindet er dort halb und geht danach nicht weiter.

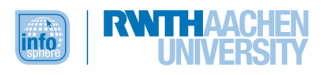

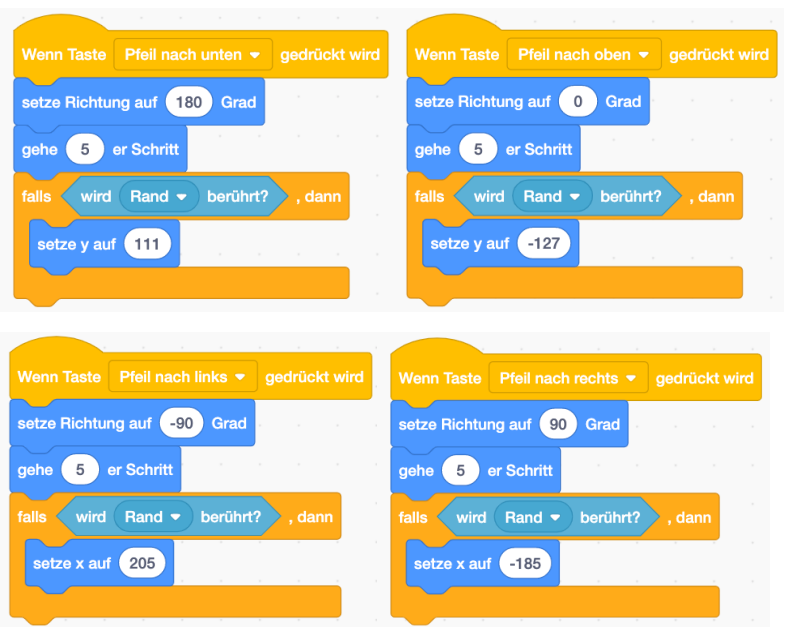

Die x- beziehungsweise y-Position ermittelst du am besten, indem du den Kater an die Position ziehst, an der er erscheinen soll. Den jeweiligen Wert kannst du dann unter der Bühne ablesen.

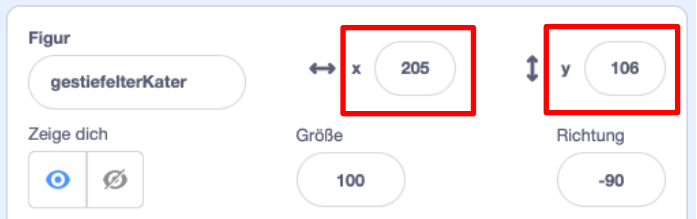

#### **Aufgabe 7**

Zum Anlegen des Rebhuhns diesen Button anklicken:

Dann solltest du der Figur noch einen passenden Namen geben. Außerdem kannst du ihr Aussehen unter **Kostüme** noch verändern.

Du kannst beispielsweise den Hahn auswählen und bearbeiten.

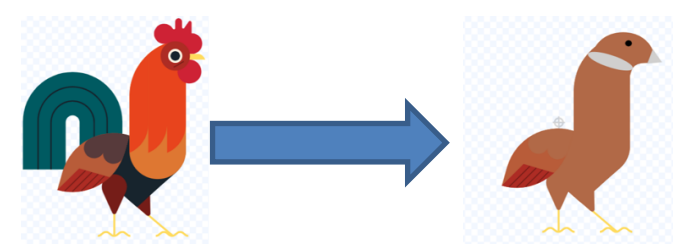

Wir haben den Schweif des Hahns gelöscht, ihm einen neuen Kopf und eine Halskrause gezeichnet. Außerdem haben wir die Farben geändert, sodass sie besser zu einem Rebhuhn passen. Das alles sind aber nur Vorschläge. Schau dir am besten an, wie ein Rebhuhn aussieht, und lass deiner Kreativität dann freien Lauf.

Da wir die Figur im Verhältnis zum Kater zu groß fanden, haben wir sie ein wenig verkleinert:

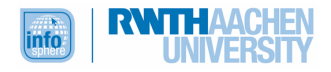

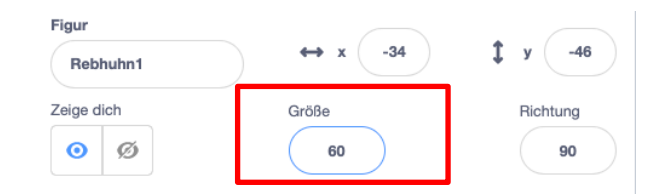

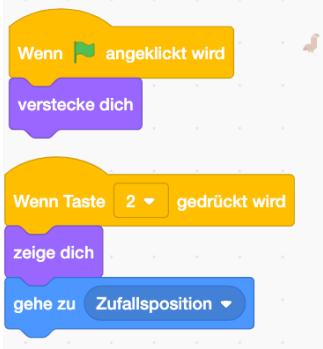

### **Aufgabe 9**

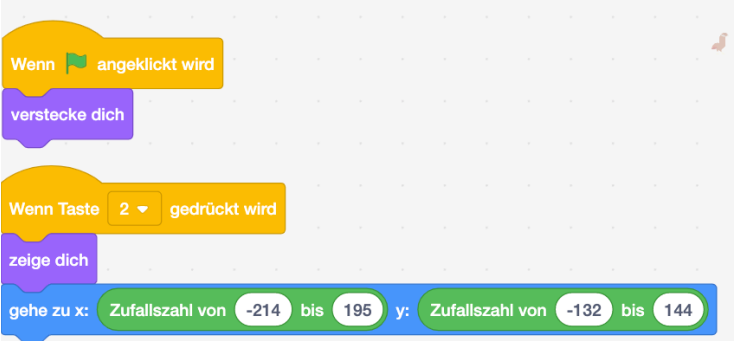

Je nachdem wie groß dein Rebhuhn ist, können die x- und y-Werte etwas abweichen.

# **Aufgabe 10**

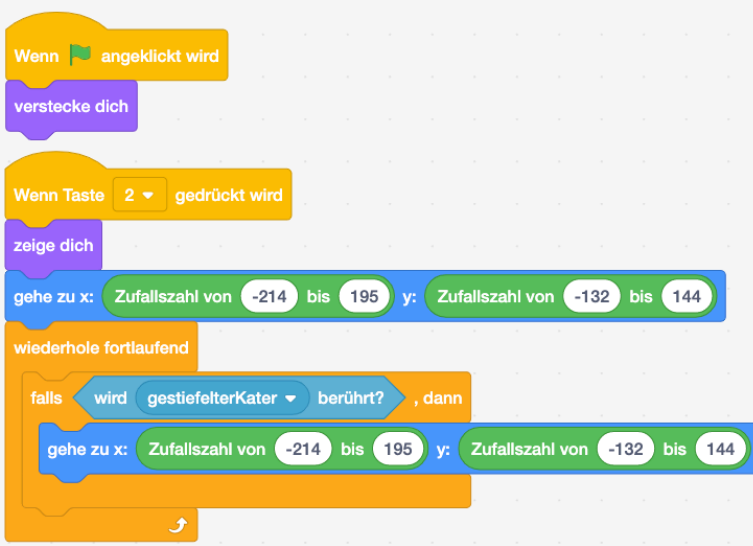

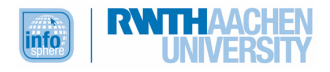

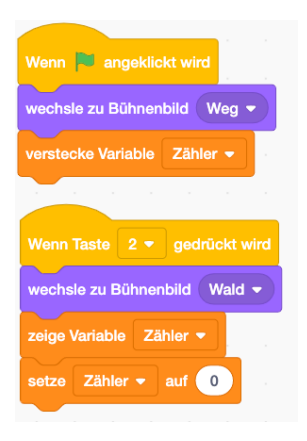

#### **Aufgabe 12**

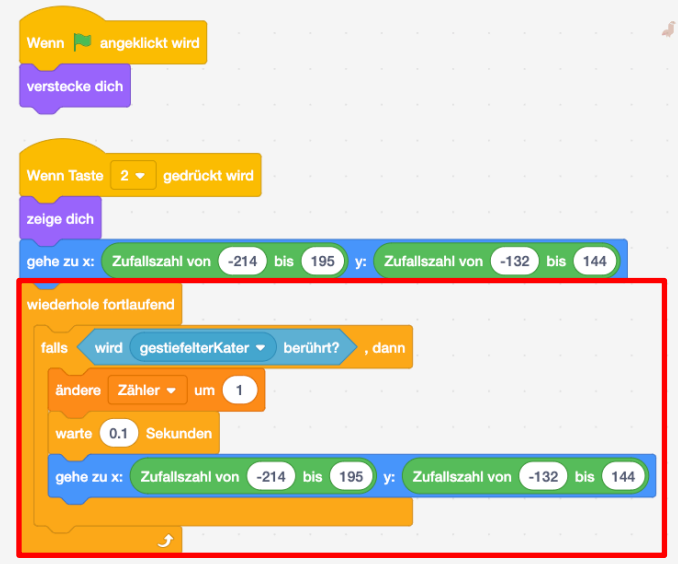

Falls dein Zähler nicht funktioniert, kann das möglicherweise daran liegen, dass du keinen wiederhole-fortlaufend-Block eingebaut hast. In diesem Fall wird der Falls-dann-Teil nämlich nur ein einziges Mal abgefragt. Es ist außerdem sinnvoll eine kleine Pause einzubauen, damit der Zähler nicht doppelt zählt, weil das Rebhuhn noch nicht seine Position gewechselt hat.

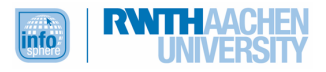
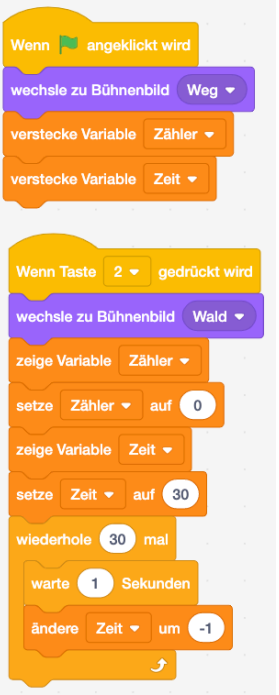

#### **Aufgabe 14**

Das Programm des **Rebhuhns** sollte nun so aussehen:

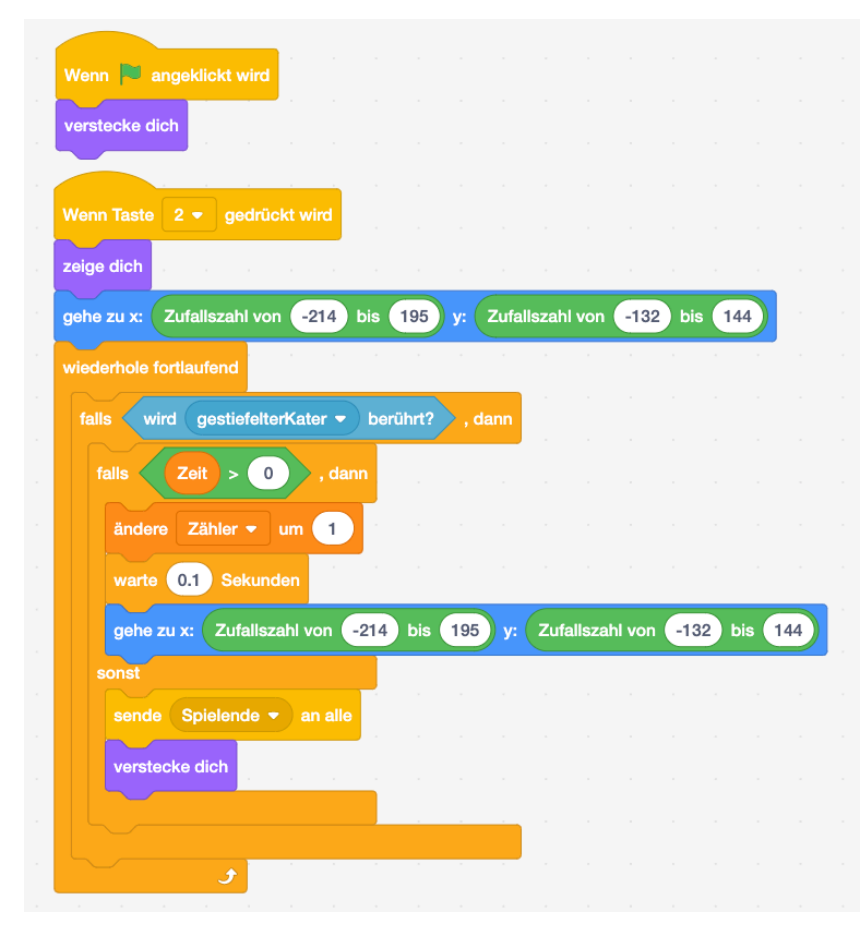

#### **Aufgabe 15**

Das Programm des Katers muss um die folgenden Blöcke ergänzt werden:

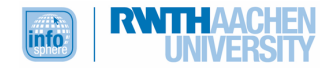

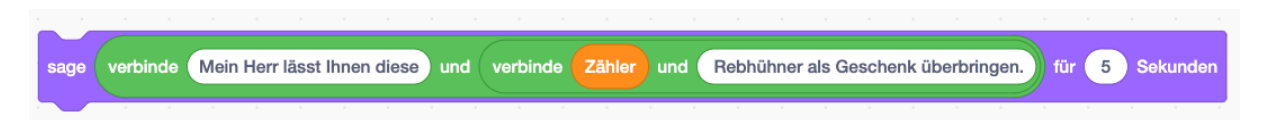

Wir haben das Bühnenbild "Castle3" hinzugefügt und umbenannt in "Königsschloss". Dann haben wir im Bereich Bühnenbild die folgenden Blöcke ergänzt.

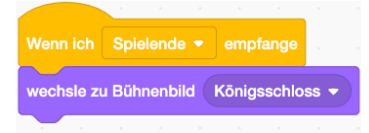

#### **Test**

1.) Mit Hilfe welcher Werte wird die Position einer Figur auf der Bühne angegeben? Alpha- und Gamma-Wert

□ qvc-Wert

- $\boxtimes$  x- und y-Wert
- $\Box$  a- und b-Wert
- $\Box$  z- und v-Wert
- 2.) Welche der folgenden Blöcke brauchst du, um eine Figur über die linke Pfeiltaste steuern zu können?

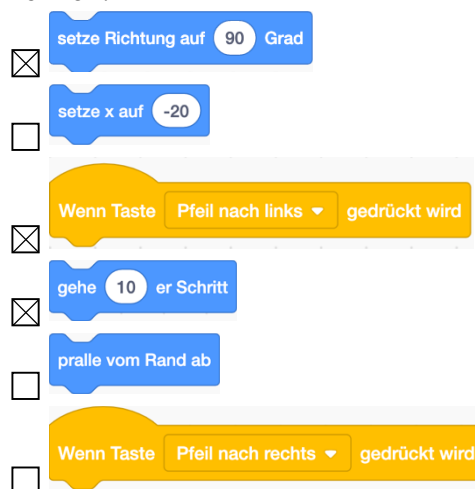

3.) Welche dieser Blöcke beinhalten eine bedingte Verzweigung?

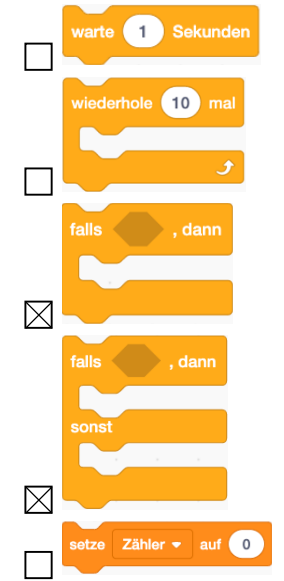

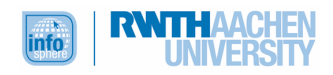

4.) Zähler und Countdown hast du mit Hilfe von Merkspeichern programmiert. Wie werden diese in der Informatik genannt? Variable

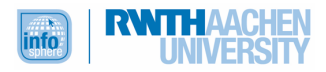

# KAPITEL 5

# **Aufgabe 1**

Hier sind durchaus unterschiedliche Antworten möglich. Du könntest zum Beispiel noch die Textstelle, in der der Kater mit den Wachen des Königs redet, genannt haben. Da diese Szene für den Fortgang der Geschichte nicht zwingend wichtig ist, haben wir sie aber für die Programmierung nicht berücksichtigt.

# **Aufgabe 2**

Auch hier können Antworten an einigen Stellen unterschiedlich sein.

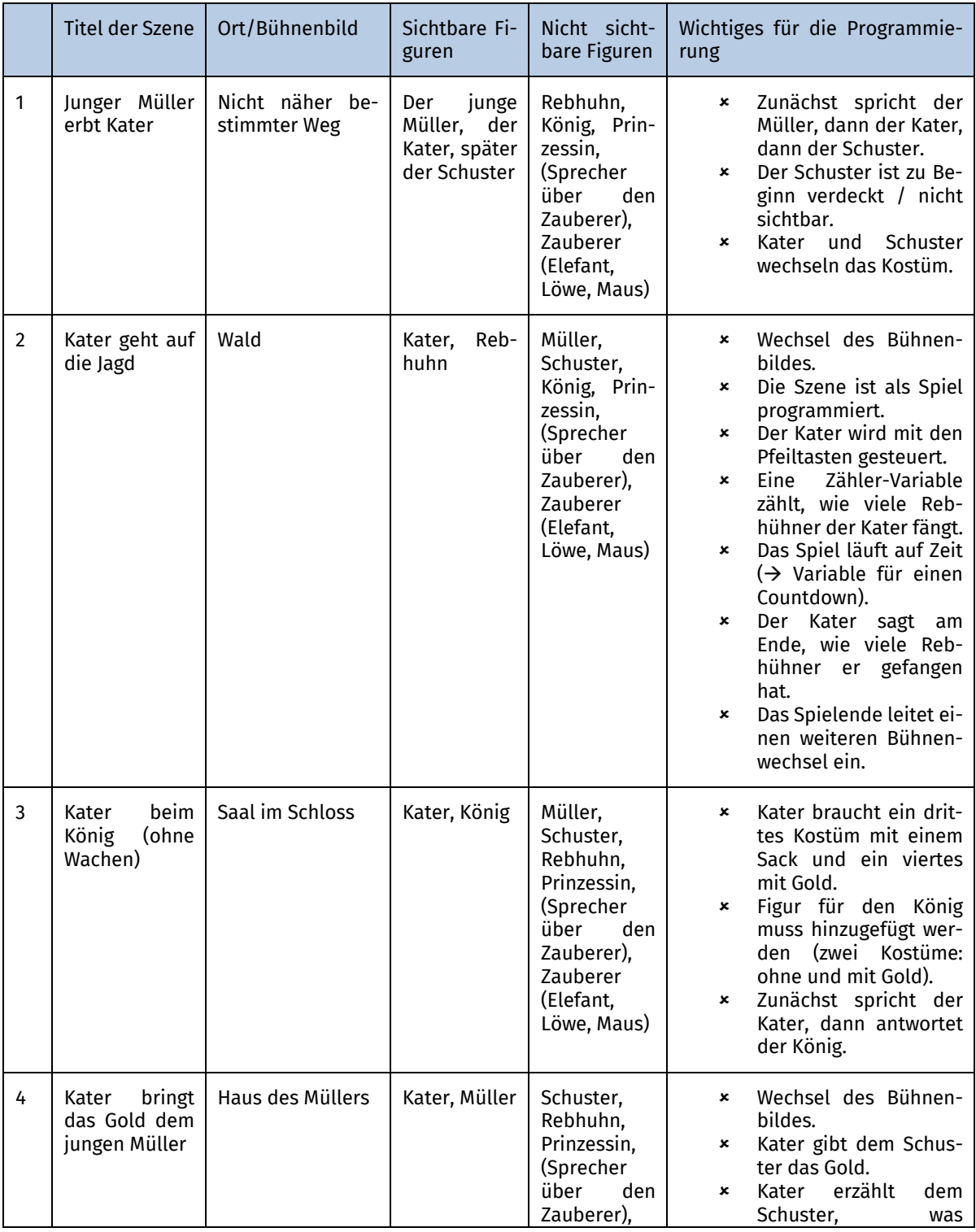

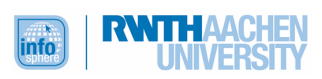

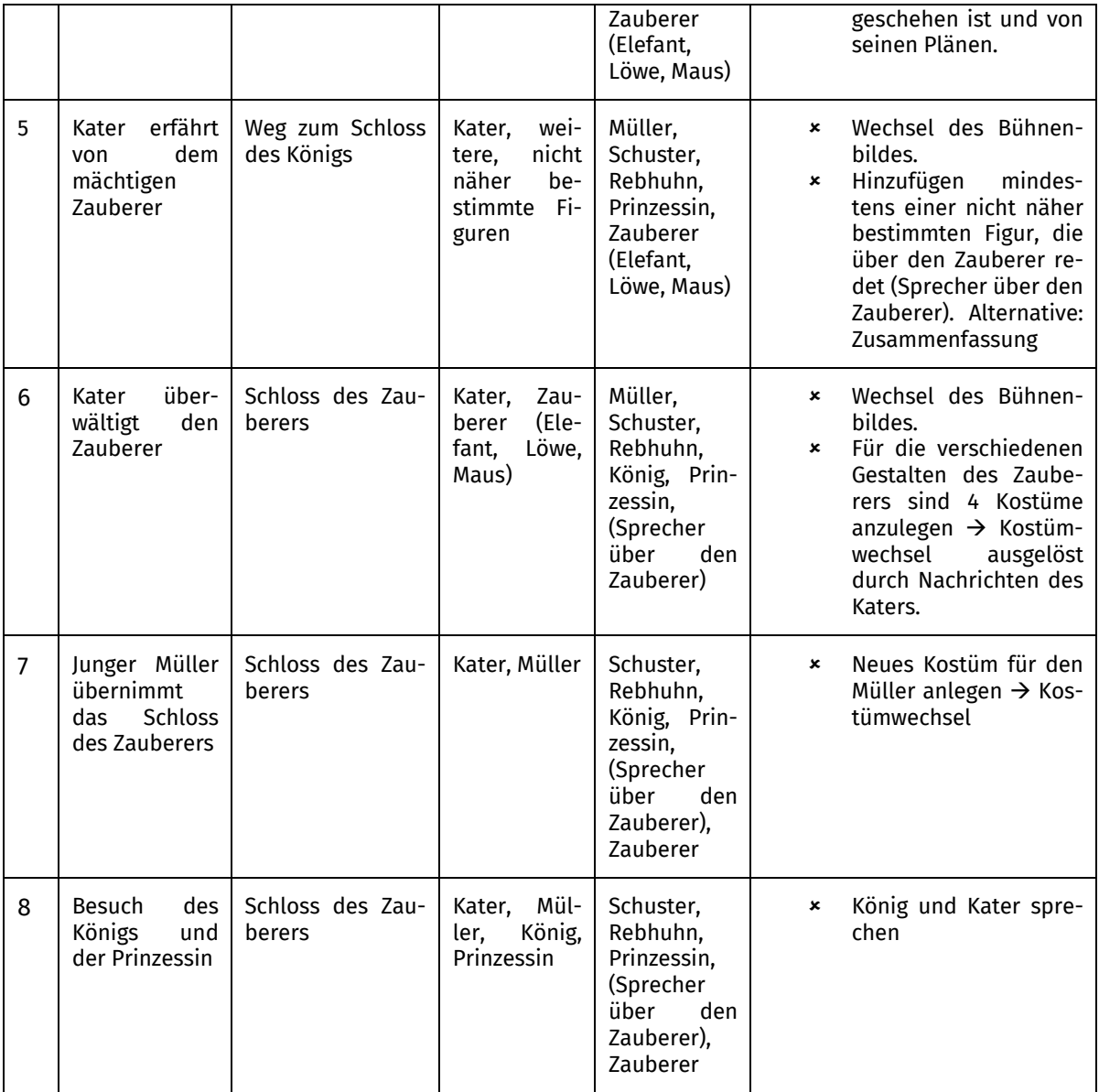

Das Verschwinden von Zähler und Countdown kannst du im Bereich für die Bühnenbilder mit der Nachricht "Spielende" verbinden.

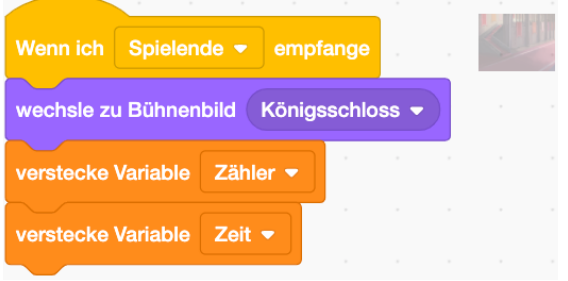

Ergänzungen im Programm des gestiefelten Katers:

- û Dieser erscheint nun beim Empfangen der Nachricht "Spielende" an der Position x: 91, y: -94.
- \* Außerdem wechselt er mit Empfangen der Nachricht "Spielende" das Kostüm (mit Sack). Das Kostüm wechselt er erneut, nachdem er dem König das Geschenk gemacht hat (ohne Sack) und nachdem er die Nachricht Gold (mit Goldsäckchen) empfangen hat.

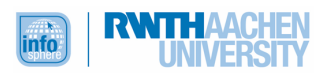

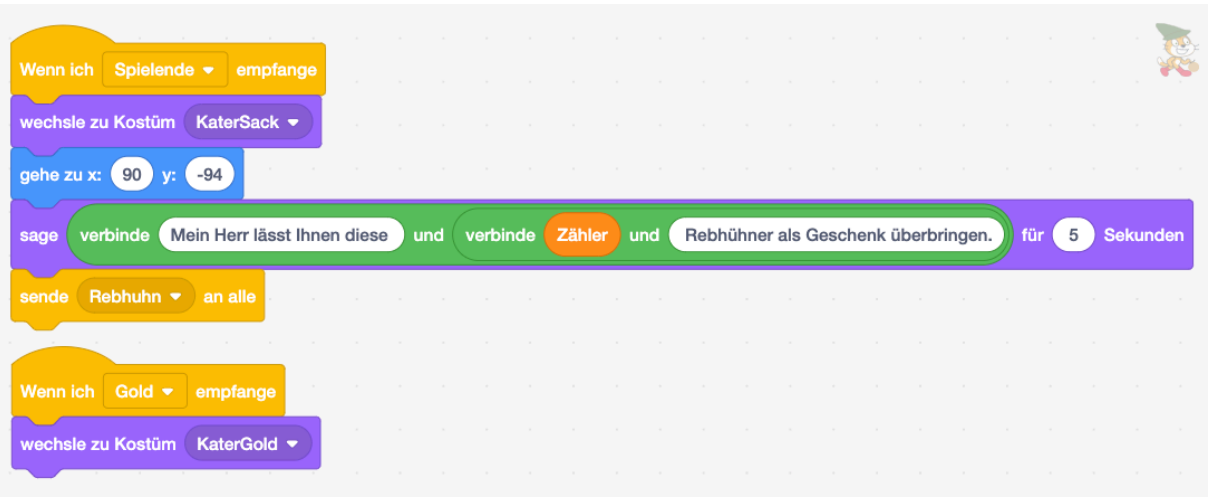

# Der König

Für den König kann man zum Beispiel die Figur des "Prince" hinzufügen, umbenennen und bearbeiten. Insgesamt braucht man drei Kostüme:

- û Zuerst ist nur der König zu sehen.
- û Dann erhält der König den Sack mit den Rebhühnern und hält ein Säckchen mit Gold bereit.
- û Dieses Säckchen gibt er dann dem Kater, sodass er nur noch den Sack mit den Rebhühnern behält.

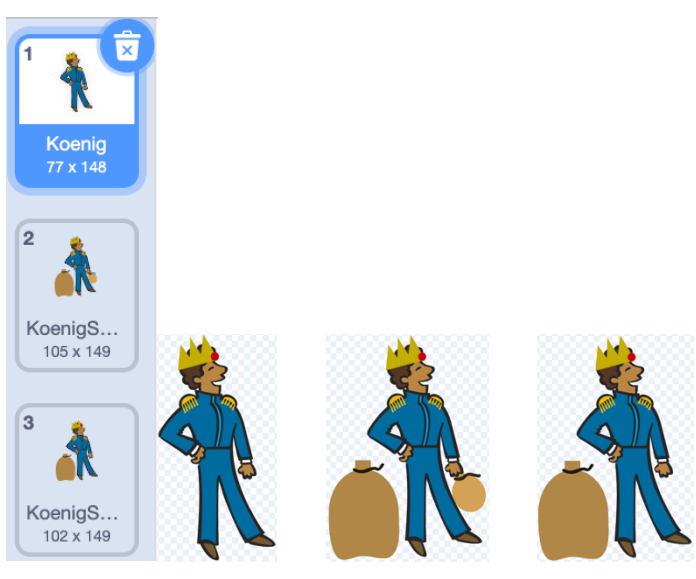

Bei der Programmierung ist wichtig, dass der König in den ersten beiden Bühnenbildern (Weg und Wald) nicht sichtbar ist, die Kostüme wechselt und eine Nachricht (Gold) an den Kater sendet, damit auch dieser das Kostüm wechselt.

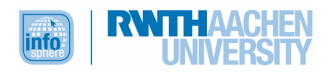

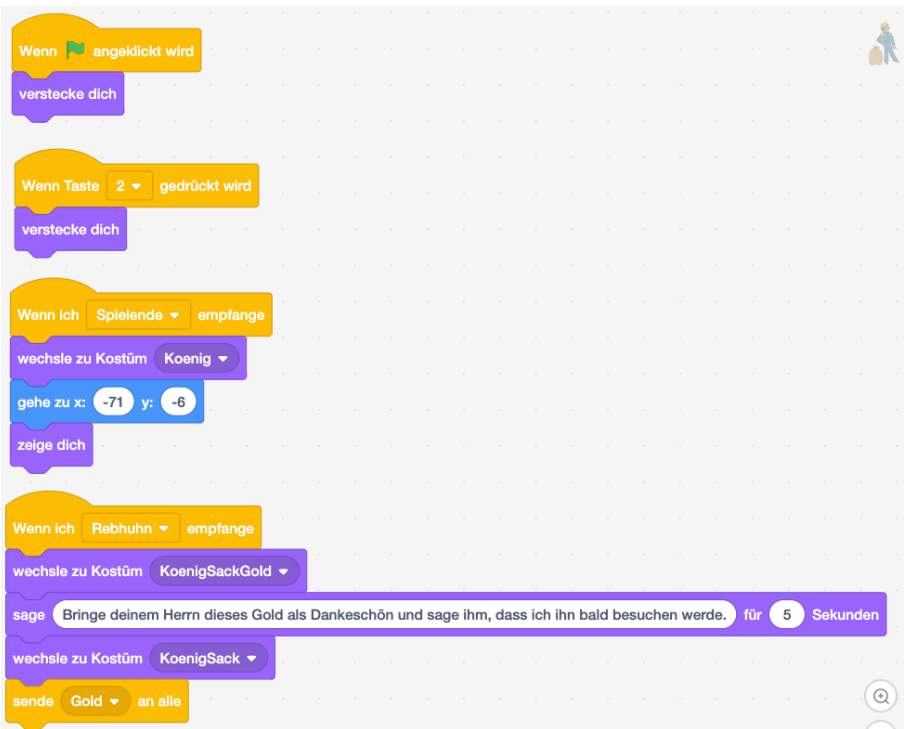

Haus des Müllers:

Als Bühnenbild kann man zum Beispiel "Room 2" wählen. Für einen armen Müllersohn wirkt der Raum ein wenig zu bunt, aber dies lässt sich bearbeiten. Bei der Bearbeitung wirst du nun allerdings feststellen, dass es wesentlich aufwendiger ist, die Rastergrafik (statt einer Vektorgrafik) zu bearbeiten.

Änderung im Kater-Programm:

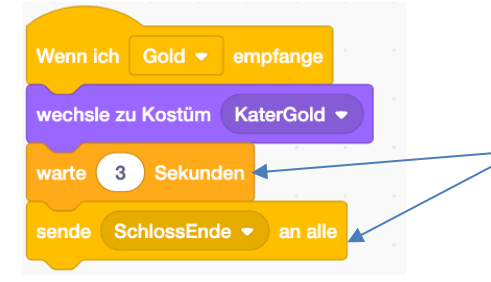

In diesem Fall wird das Haus des Müllers durch das Senden der Nachricht "SchlossEnde" im Programm des Ka**ters** ausgelöst. Die kleine Pause ist nötig, damit der Kater mit dem Goldsäckchen am Ende der Szene für das menschliche Auge sichtbar bleibt.

Änderung im Bühnenbild-Programm:

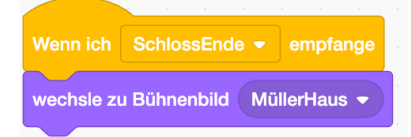

#### Der König:

Der König ist nicht Teil der Szene und muss deshalb versteckt werden.

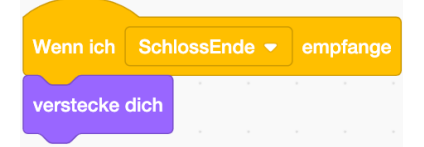

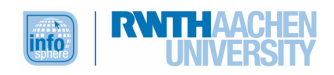

Der Müller:

Es gibt zwar keinen sitzenden Müller, aber einen, der so aussieht, als würde er denken (Kostüm deed). Dieses Kostüm kann an den Müller angepasst werden. Vergiss nicht die Umbenennung, damit du es später bei der Programmierung wiederfindest.

Den Dialog (das Gespräch) zwischen Müller und Kater kannst du mit Hilfe der Nachrichtenblöcke takten.

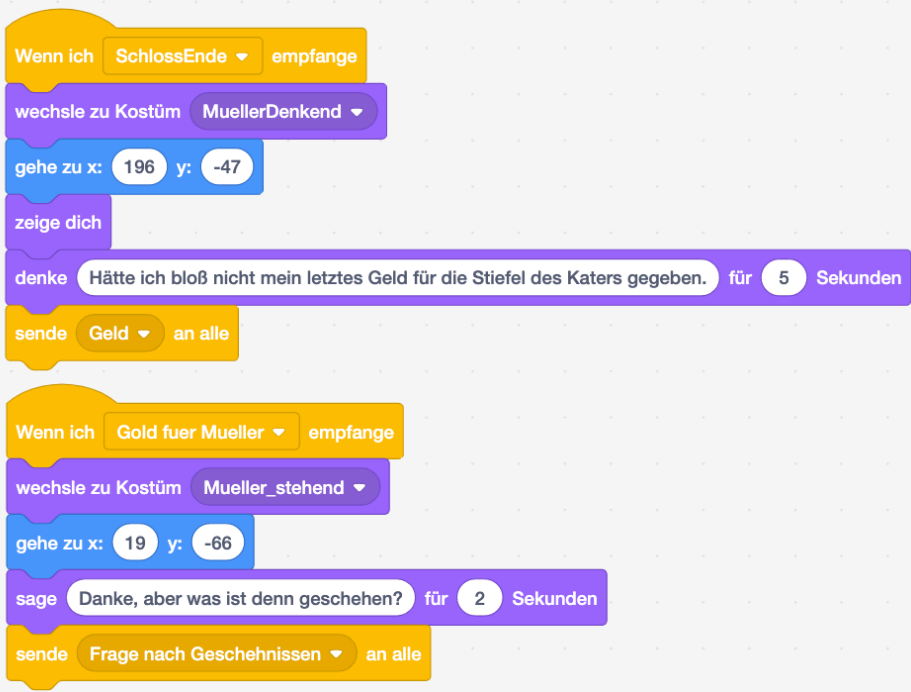

#### Der Kater:

Der Kater kann das Kostüm aus der vorherigen Szene (das mit dem Goldsäckchen) behalten. Möglich ist aber auch, dass er das Gold dem Müller direkt in die Hand gibt. In diesem Fall müsste noch ein Kostümwechsel eingebaut werden. Außerdem müsste ein weiteres Kostüm für den Müller (mit Goldsäckchen) angelegt werden.

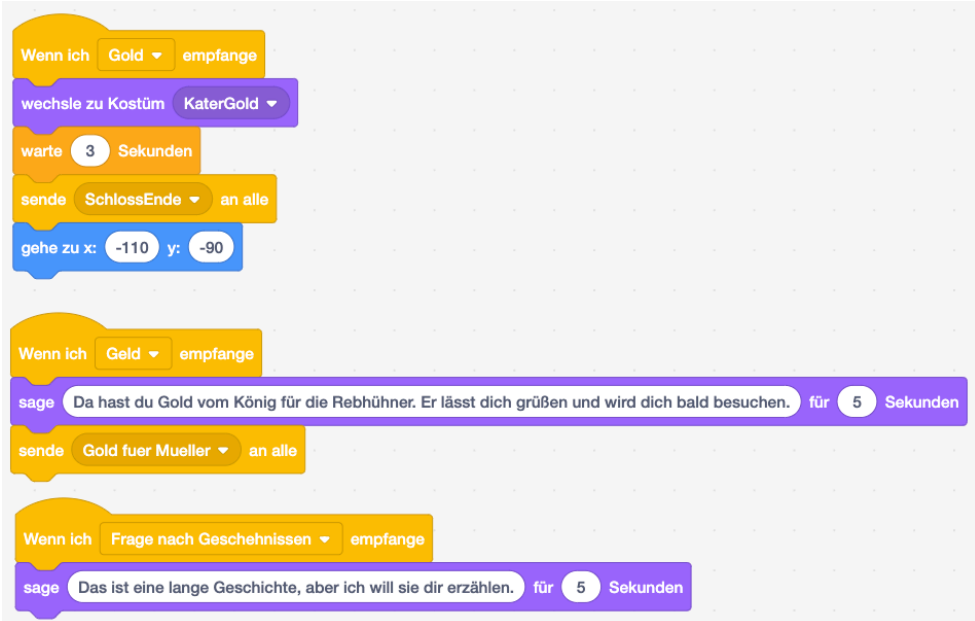

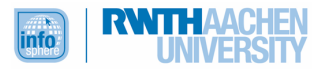

Wichtige Aspekte für die Zusammenfassung:

- û Der Kater erzählt dem Müllersohn, was passiert ist und von seinen weiteren Plänen.
- û Der Kater hört von dem Zauberer, der ein prächtiges Schloss bewohnt.

Den Übergang kannst du auch diese Mal über das Senden einer Nachricht steuern, am besten über den **Kater**. Außerdem musst du den Kater noch verstecken:

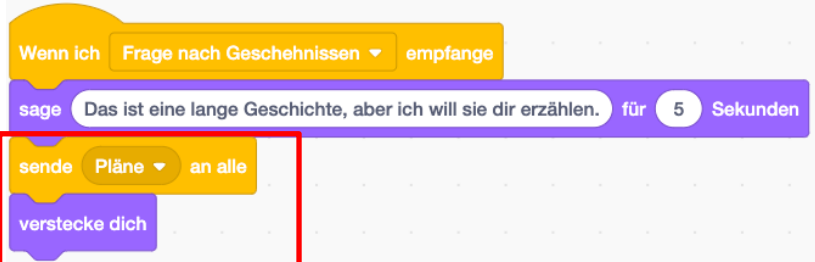

Auch den **Müllersohn** musst du noch verstecken:

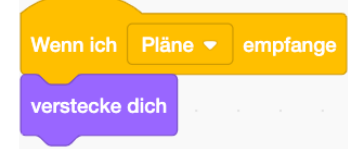

Da der Text für die Zusammenfassung etwas zu lang ist für ein einzelnes Bild, haben wir ihn in zwei **Bühnenbilder** aufgeteilt:

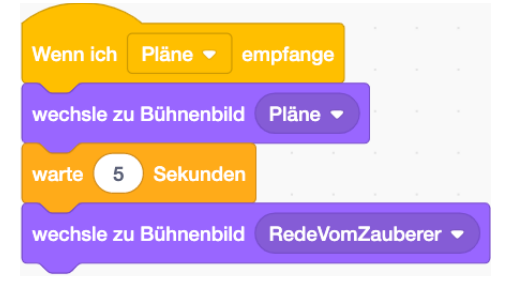

So sieht unser Bühnenbild "Pläne" aus .... van die som RedeVomZauberer":

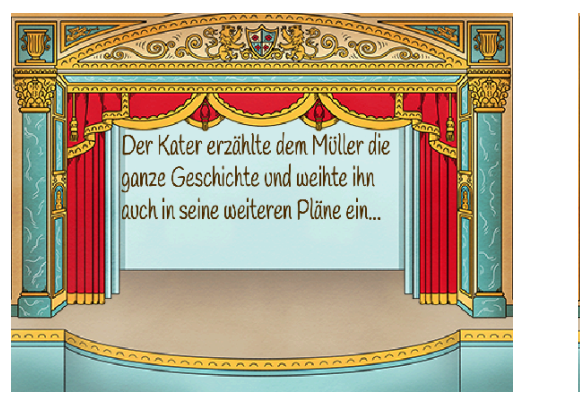

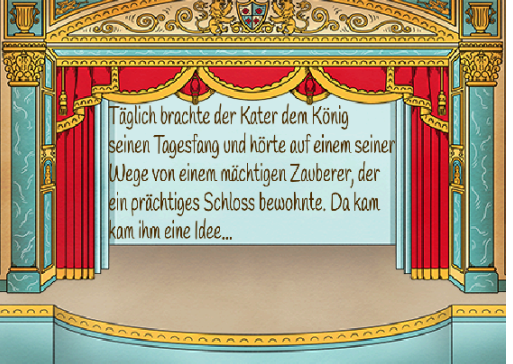

# **Aufgabe 6**

Bühnenbild:

Du kannst dir ein Bühnenbild aussuchen, das zu einem Zauberschloss passt. Wir haben das Bühnenbild "Castel 1" gewählt und es in "Zauberschloss" umbenannt. Zu diesem Bühnenbild wird nach einer kurzen **Pause** automatisch gewechselt.

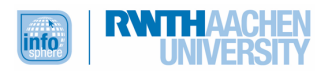

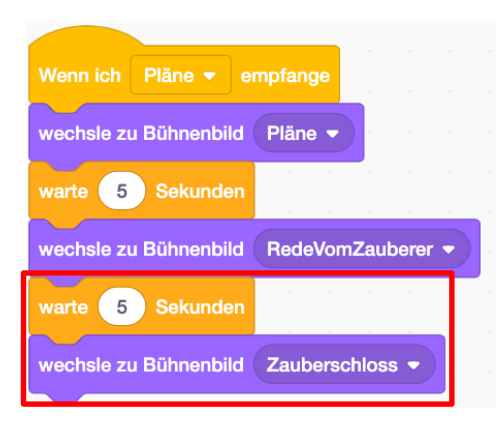

Zauberer als Figur anlegen:

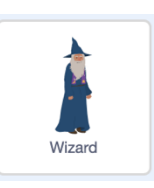

Eine Figur für den Zauberer gibt es schon:

Allerdings verwandelt der Zauberer sich in einen Elefanten, einen Löwen und schließlich in eine Maus. Trotzdem musst du keine vier Figuren anlegen, sondern kannst die Tierfiguren als **Kostüm** dem Zauberer zuweisen.

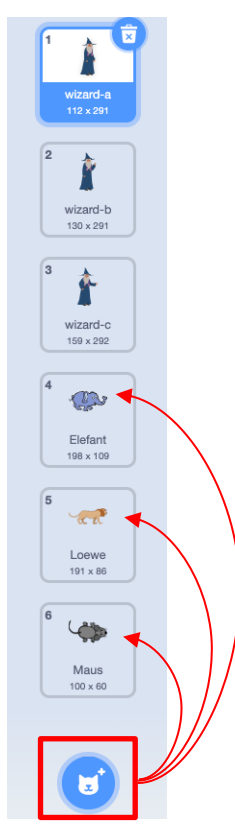

**Kater** und **Zauberer** interagieren dann miteinander, das heißt die eine Figur reagiert immer wieder auf die andere. Das erreichst du mit den Nachrichtenblöcken.

Zauberer programmieren:

Den Zauberer kannst du über den Bühnenbildwechsel aufrufen. Wenn der Zauberer sich verwandelt, musst du die Position, an der die Tiere erscheinen, programmieren, damit diese nicht in der Luft hängen. Die Zeit zwischen den Antworten und der anschließenden Verwandlung sind gestreckt durch

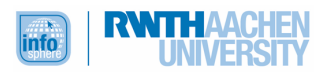

Pausen. Das Fressen der Maus kann dargestellt werden über eine bedingte Verzweigung: Falls der Kater die Maus berührt, dann verschwindet sie.

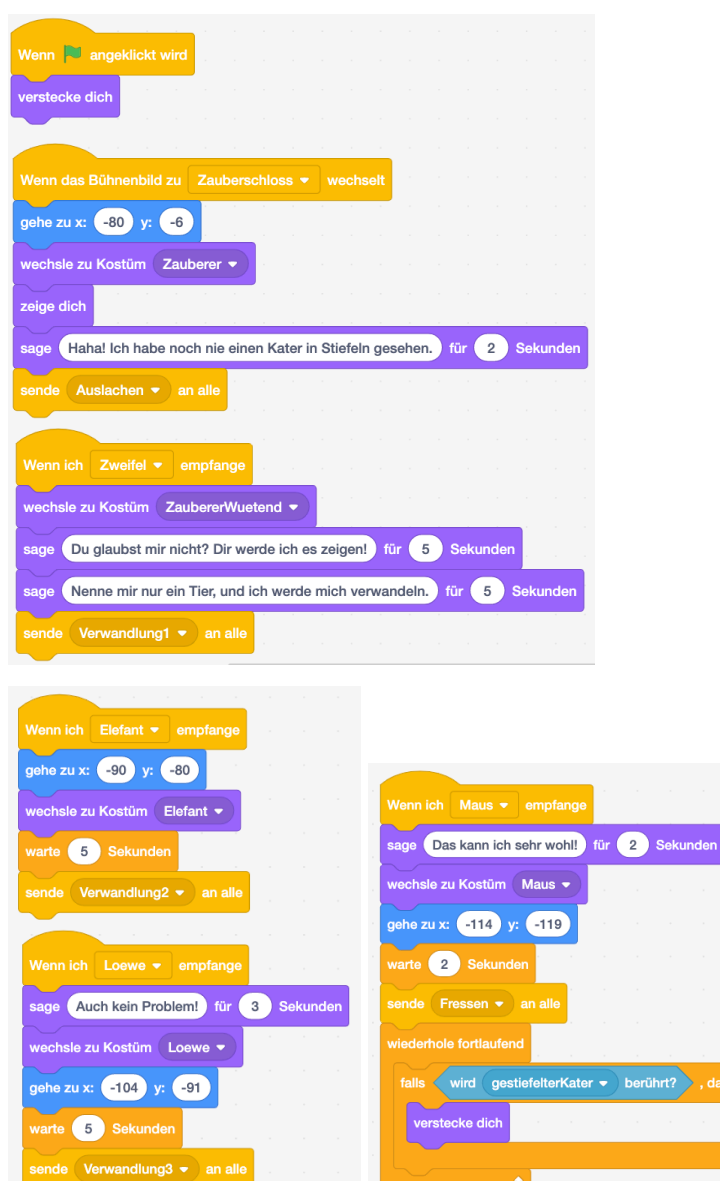

# Kater programmieren:

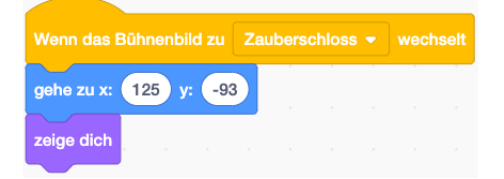

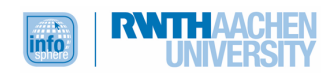

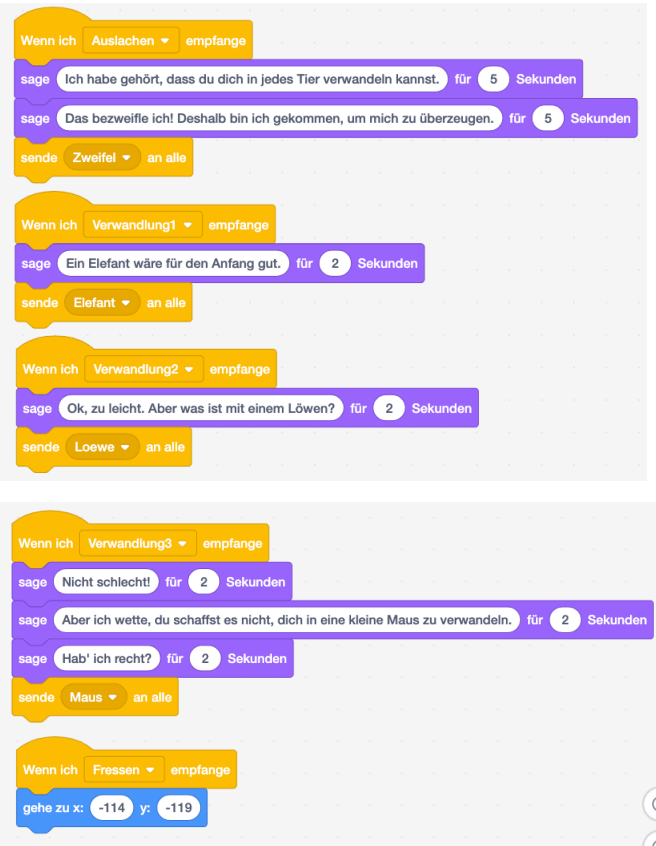

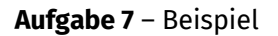

Die Bühne:

Diesen Teil des Märchentextes kann man zum Beispiel in einem erzählenden Bühnenbild ("NeueGewänder") zusammenfassen. Anschließend kann man wieder zum Schloss des Zauberers ("Zauberschloss") zurückkehren, um die Ankunft von König und Prinzessin zu zeigen. Schließlich kann ein weiterer Wechsel ("KönigsschlossEnde") erfolgen, um die Heirat vorzuführen.

Beispiel für ein erzählendes Bühnenbild ("NeueGewänder"):

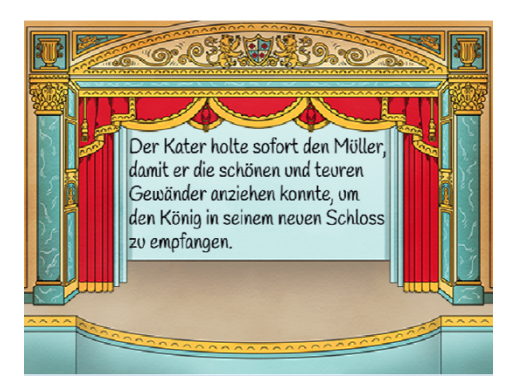

Das Bühnenbild "NeueGewänder" wird in unserem Beispielprogramm aufgerufen durch das Anklicken der Bühne:

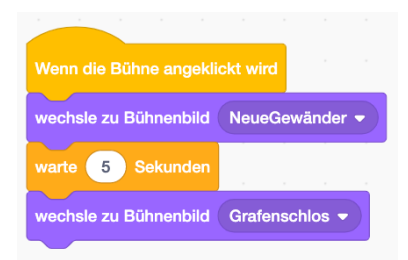

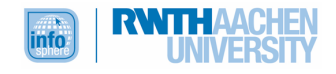

Dann haben wir eine kleine Pause eingebaut und anschließend einen erneuten Bühnenbildwechsel zum Schloss des Grafen. Hierfür kannst du das Bild nehmen, das wir auch für das Zauberschloss genommen haben, oder auch ein anderes.

Der Kater:

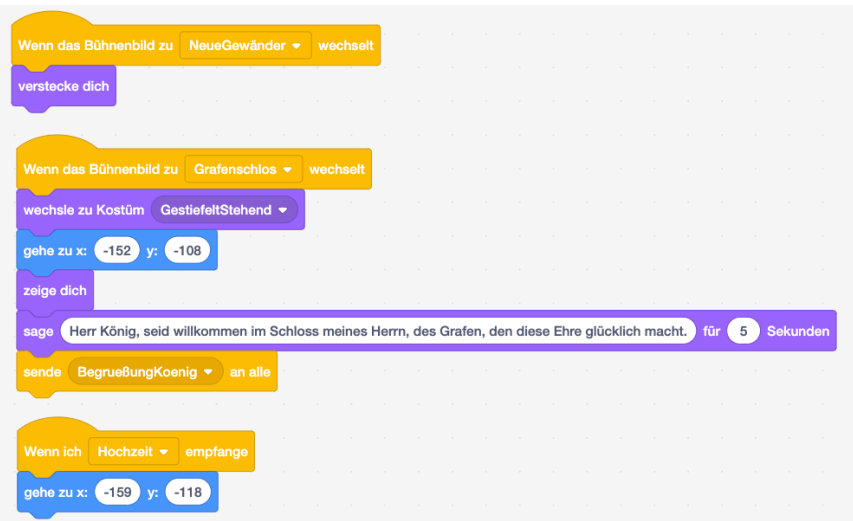

Die Nachricht "BegrüßungKoenig" haben wir eingebaut, damit der König hierauf reagieren kann.

Die Prinzessin:

In Scratch findest du eine Prinzessin als Figur und sogar ein Kostüm, das die Prinzessin verliebt aussehen lässt. Ihre Größe muss noch angepasst werden. Außerdem kannst du ein Kostüm mit Hochzeitskleid gestalten, falls du die Hochzeit zeigen möchtest.

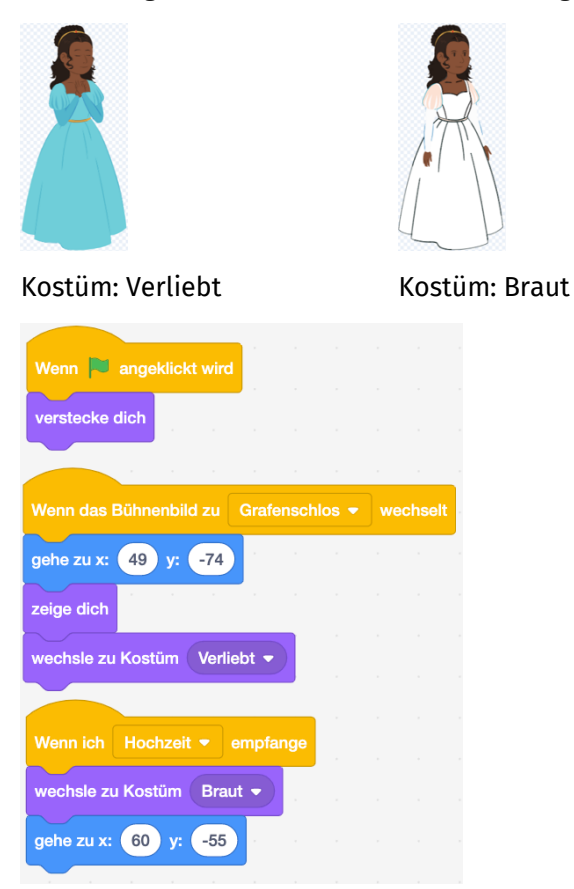

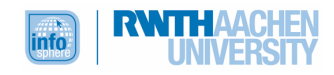

Der König:

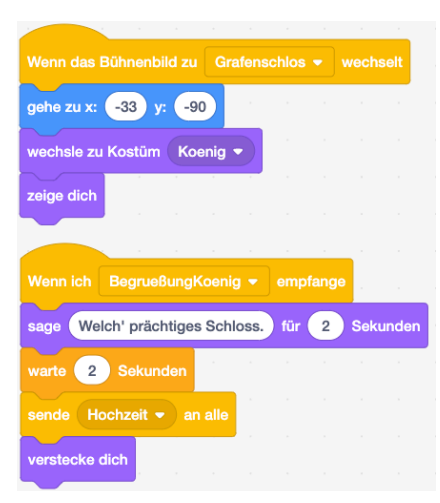

Der Müllersohn / Graf:

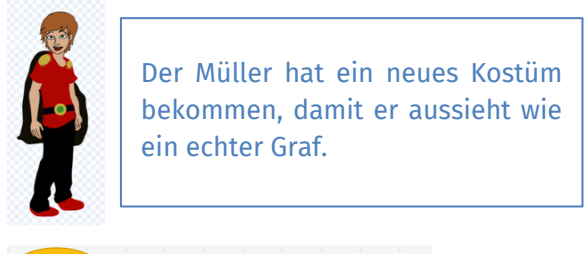

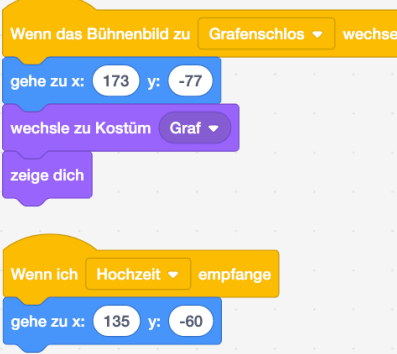

Beispiel für ein Schlussbild:

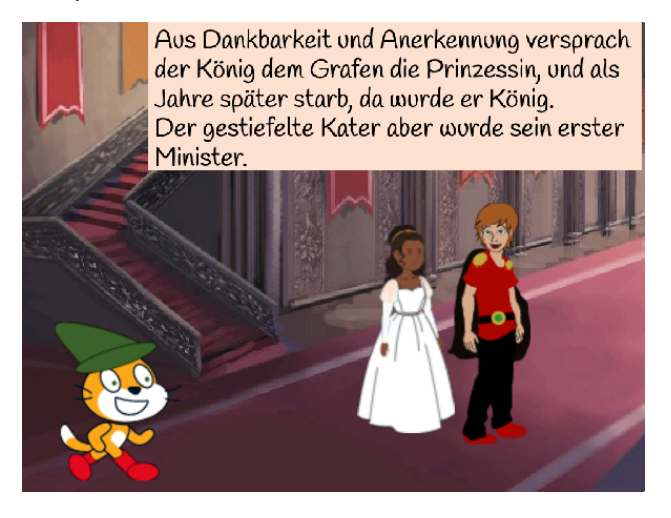

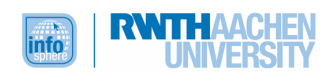

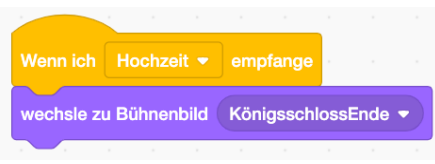

Hier gibt es keine sinnvolle Musterlösung, da du die Bühnenbilder durchaus unterschiedlich und dennoch sinnvoll benannt haben kannst. Auch bei der Auswahl der Befehle, um zum Beispiel neue Bühnenbilder aufzurufen, warst du frei.

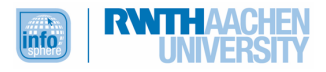

# ANHANG B: ABBILDUNGSVERZEICHNIS

- **Titelbild**, **Modullogo** und **Scratch-Katze** *Quelle: Screenshot des MIT-Scratch-Editors*, *https://scratch.mit.edu/*
- **Arbeitssymbole** , , , , , , , *Quelle: InfoSphere*
- **Chrome-Logo** *Quelle: wikipedia.org (gemeinfrei / public domain)*
- **Firefox-Logo** *Quelle: wikipedia (Creative-Commons 3.0)*
- **Safari-Logo** *Quelle: commons.wikimedia.com, Autor: Bruce The Deus (CC-BY-SA-4.0)*
- **Hintergrundbild der Märchenkarte**  *Quelle: Screenshot des MIT-Scratch-Editors, https://scratch.mit.edu/*
- **Pfeiltasten** *– Quelle: InfoSphere*
- **Programmierblöcke, Beispielprogramme, Figuren**  *Quelle: Screenshots des MIT-Scratch-Editors, https://scratch.mit.edu/*

# ANHANG C: MEDIOTHEK

• *MIT-Scratch-Editor*: https://scratch.mit.edu/zuletzt abgerufen am: 10.6.2020.

# ANHANG D: LITERATURANGABEN

• Brüder Grimm: *Der gestiefelte Kater*, Abgerufen von: https://www.grimmstories.com/de/grimm\_maerchen/der\_gestiefelte\_kater (13.05.2020)

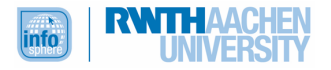